# **User's manual**

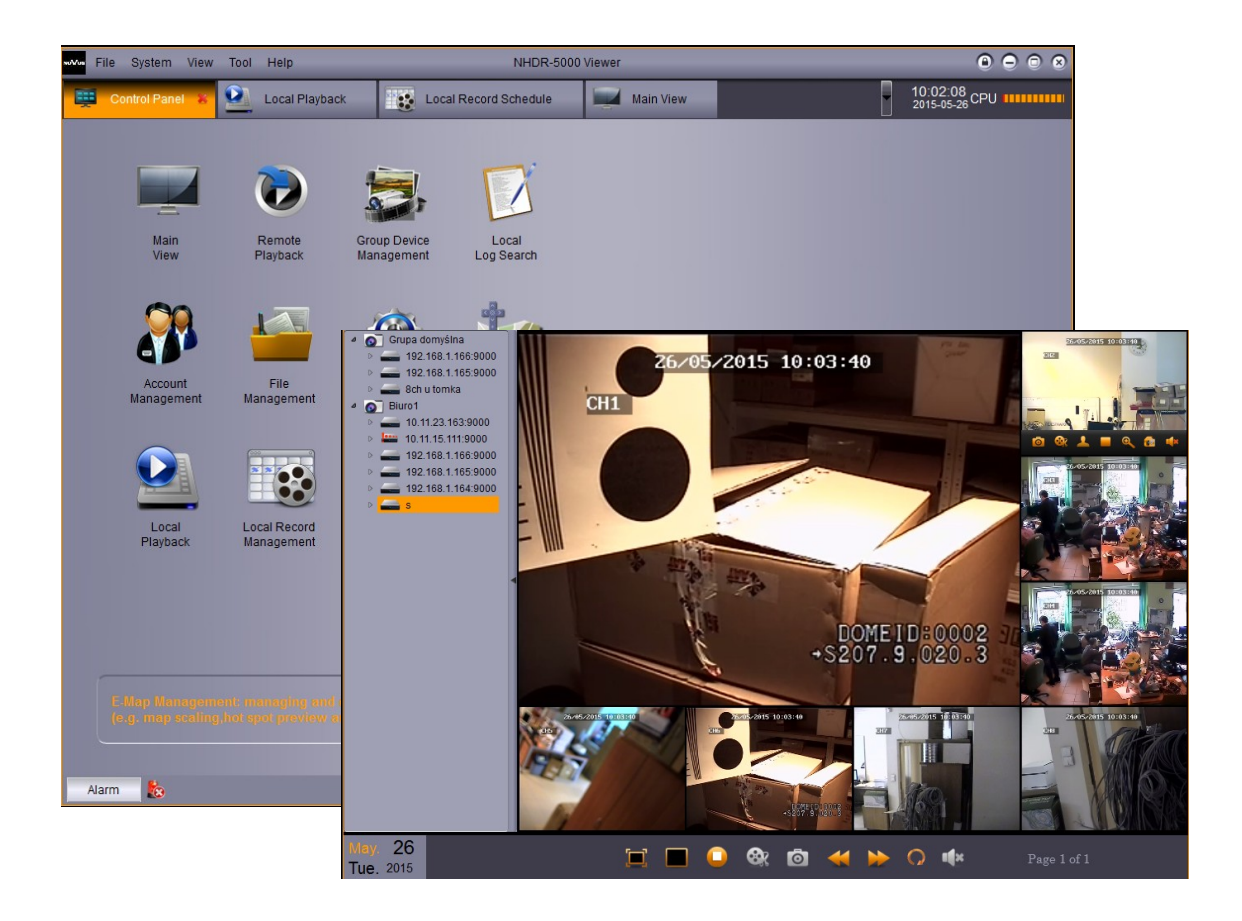

# **NHDR-5000 Viewer**

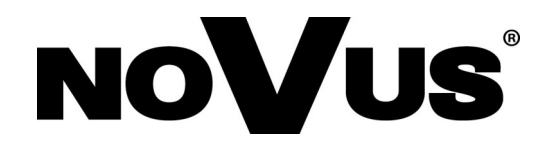

# **TABLE OF CONTENTS**

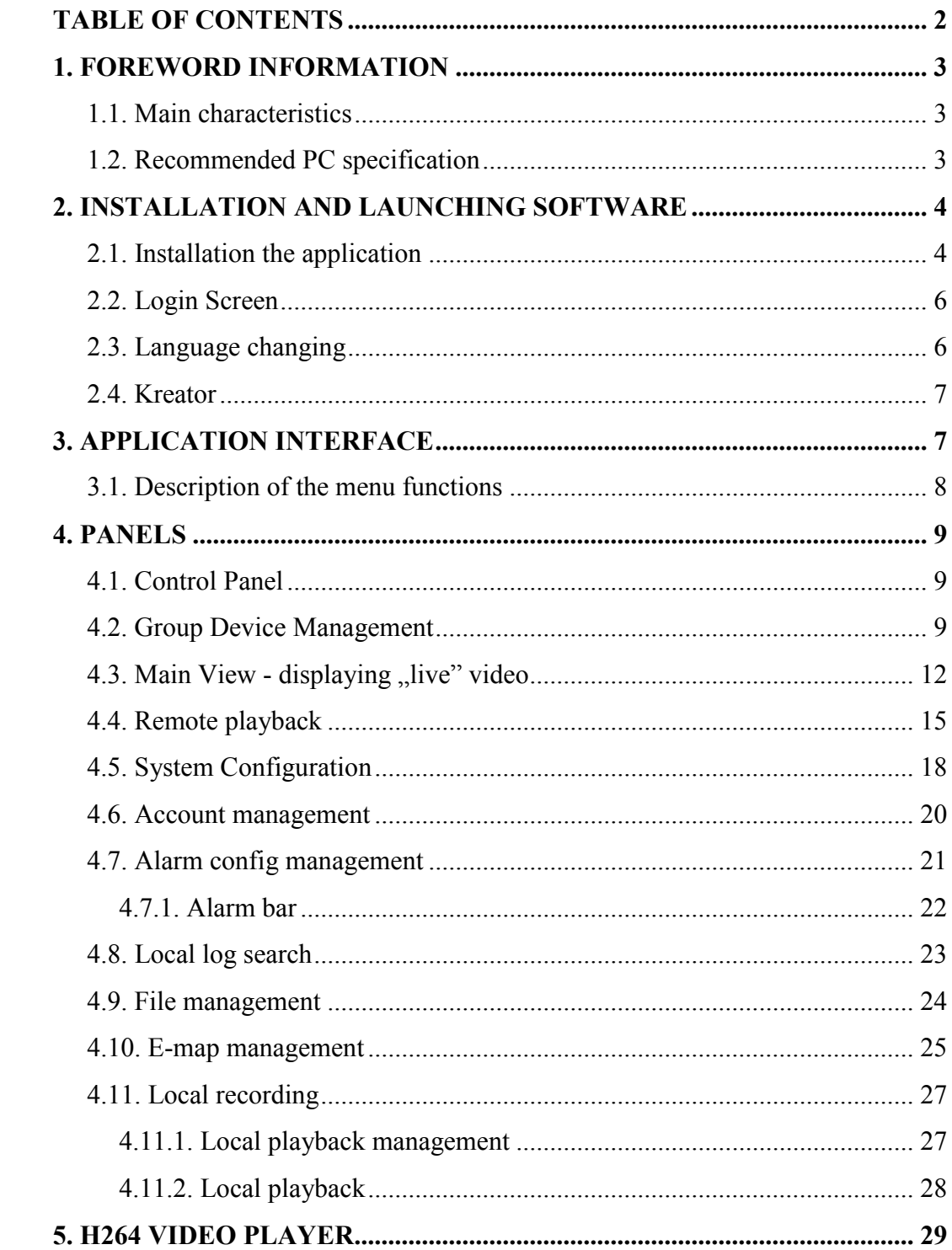

#### **1. FOREWORD INFORMATION**

#### **1.1. Main characteristics**

- Software used for connections to NOVUS AHD DVRs.
- Multiscreen environment;
- 4 independent video screens;
- Playback up to 4 video streams;
- Remote configuration of the DVRs;
- Group device management;
- Advanced user management;
- Site maps features;
- Ability to create own camera systems;
- Local record and playback;
- H.264 compression;
- Speed dome control, supported protocols: Pelco-D, Pelco-P;
- Export to AVI function;
- Support of alarm event scenerios;

#### **1.2. Recommended PC specification**

The PC hardware requirements are listed below:

- 1. **Intel i3** CPU Processor
- 2. RAM memory DDR3 4 GB
- 3. **Windows Pro 7 (64 bit)** recommended (other supported OS: Windows XP (32bit) / Vista Bussines (32bit) / Windows Pro 7 (32bit)
- 4. Network adaptor **100/1000 Mb/s**
- 5. Sound card
- 6. . Hard disk (50 MB free hard drive space )

#### **2. INSTALLATION AND LAUNCHING OF THE SOFTWARE**

#### **2.1. Installation of the software.**

Download NHDR-5000 Viewer from www.novuscctv.com and save it on the local drive. Run the software to begin the installation. Setup windows is displayed (as shown below). Press **Next** to continue, or **Cancel** to exit.

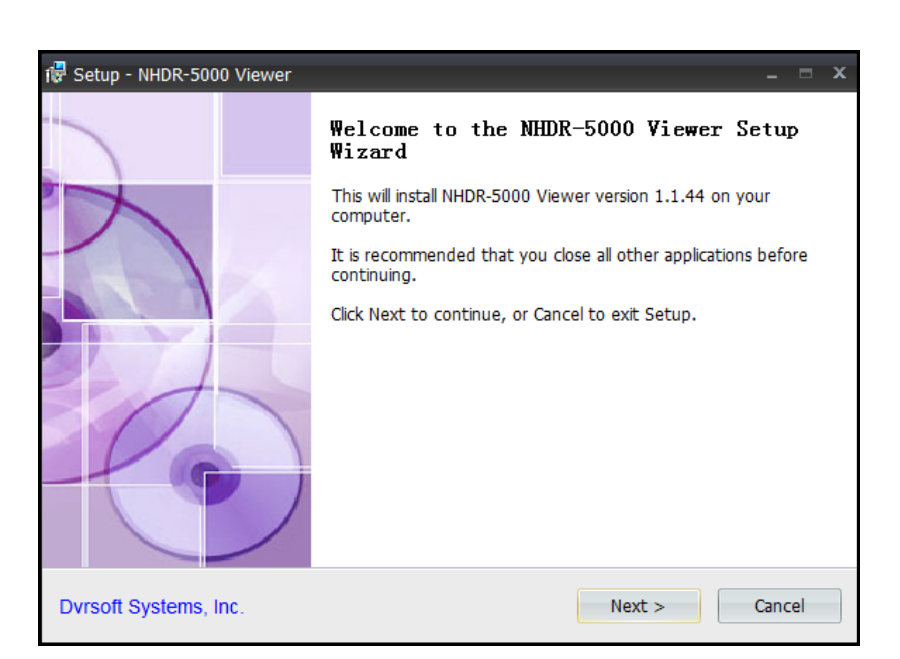

Select the installation path. Press the **Browse** button to select new installation folder. Press **Next** to continue.

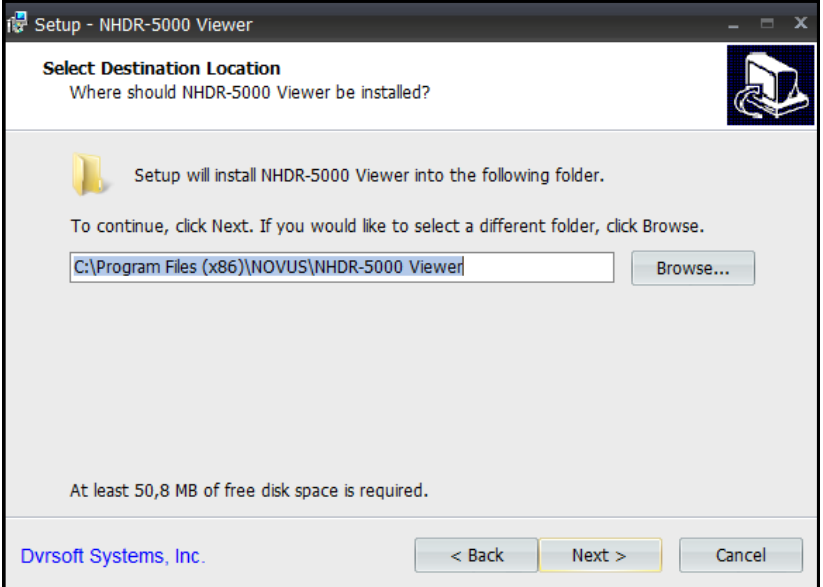

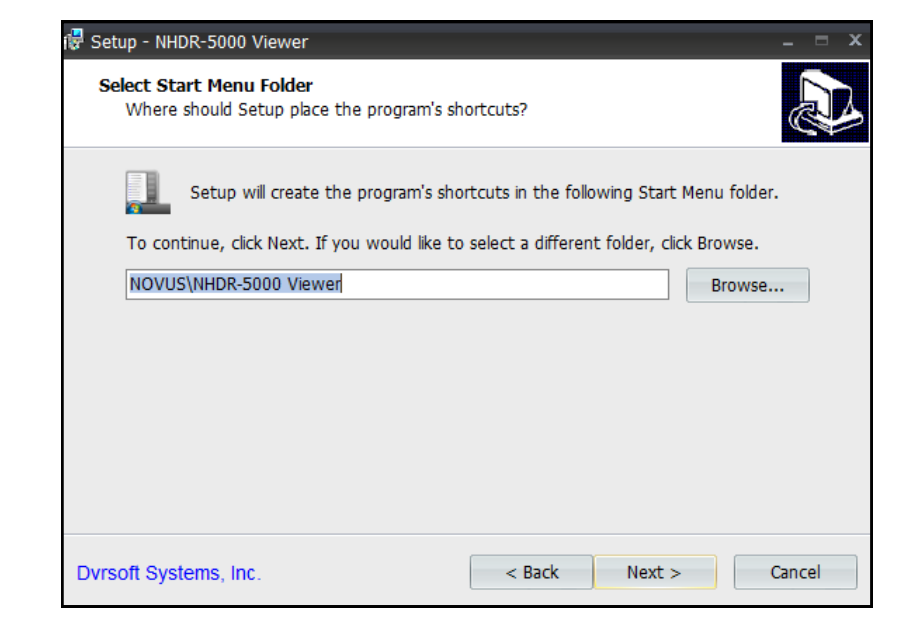

Select the path for the shortcuts folder in the Start Menu. Press **Next** to continue.

Select the **Create desktop icon** or **Create a quick lunch icon** in order to create them during the install.

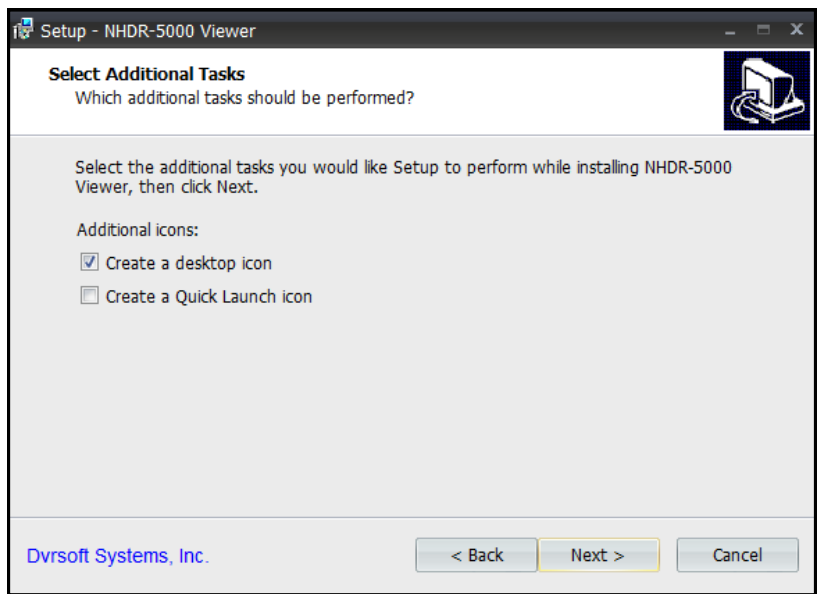

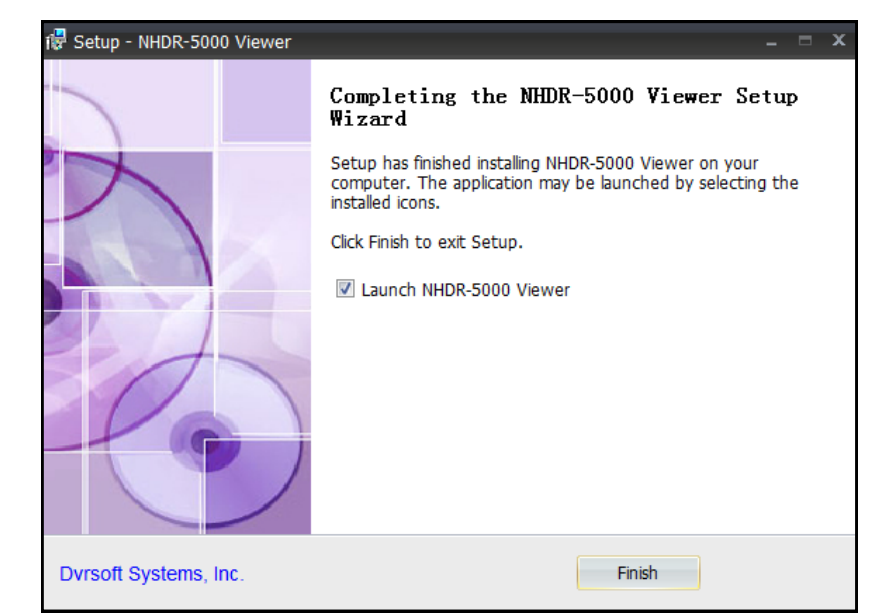

After the installation is completed, press **Finish** to close the installer and run application.

The application can be run by clicking the icon on the desktop, quick launch menu or Start menu.

#### **2.2. Login Screen**

After launching the application, login screen appears. Admin is the default user and by default there is no pass (please leave the password field empty). Select **Enable Auto-login** to skip login screen in future. Press the **Login** button to continue.

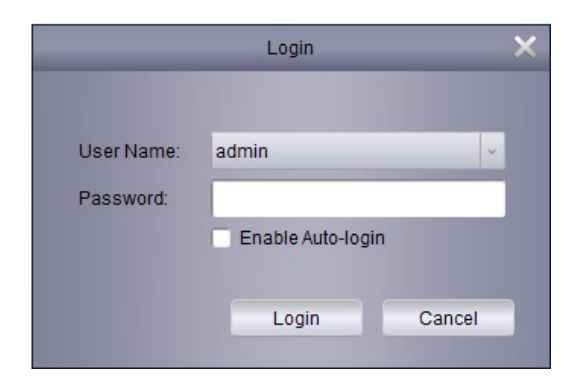

#### **2.3. Language changing**

In order to change the language:

- Run and login to the application.
- From the menu select **System / System Configuration**.

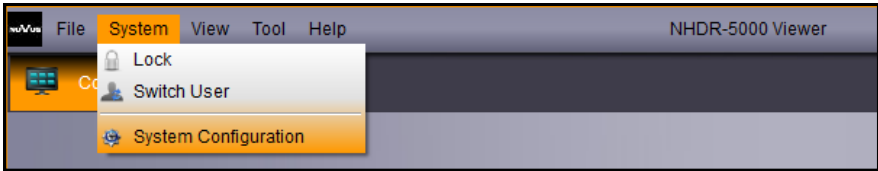

# **APPLICATION INTERFACE**

System Configuration General Set frequently used parameters (e.g. view scale, language selection, etc.) File ENGLISH Language: Alarm Sound Log Keeping Time: POLISH Enable audio on multiple channels simultaneously Enable Auto-login Resume Live View Status Default Save

#### Select **Language** from the Languages list in the **General Tab**. Press **Save** changes and exit. Restart the application.

#### **2.4. Wizard**

During the first launch, the wizard is displayed. It allows adding new devices. The wizard functionality is similiar to **Group Device Management** panel. For more info go to chapter 4.2.

#### **3. APPLICATION INTERFACE**

Application interface is shown below. Particular parts are described in following chapter of this manual.

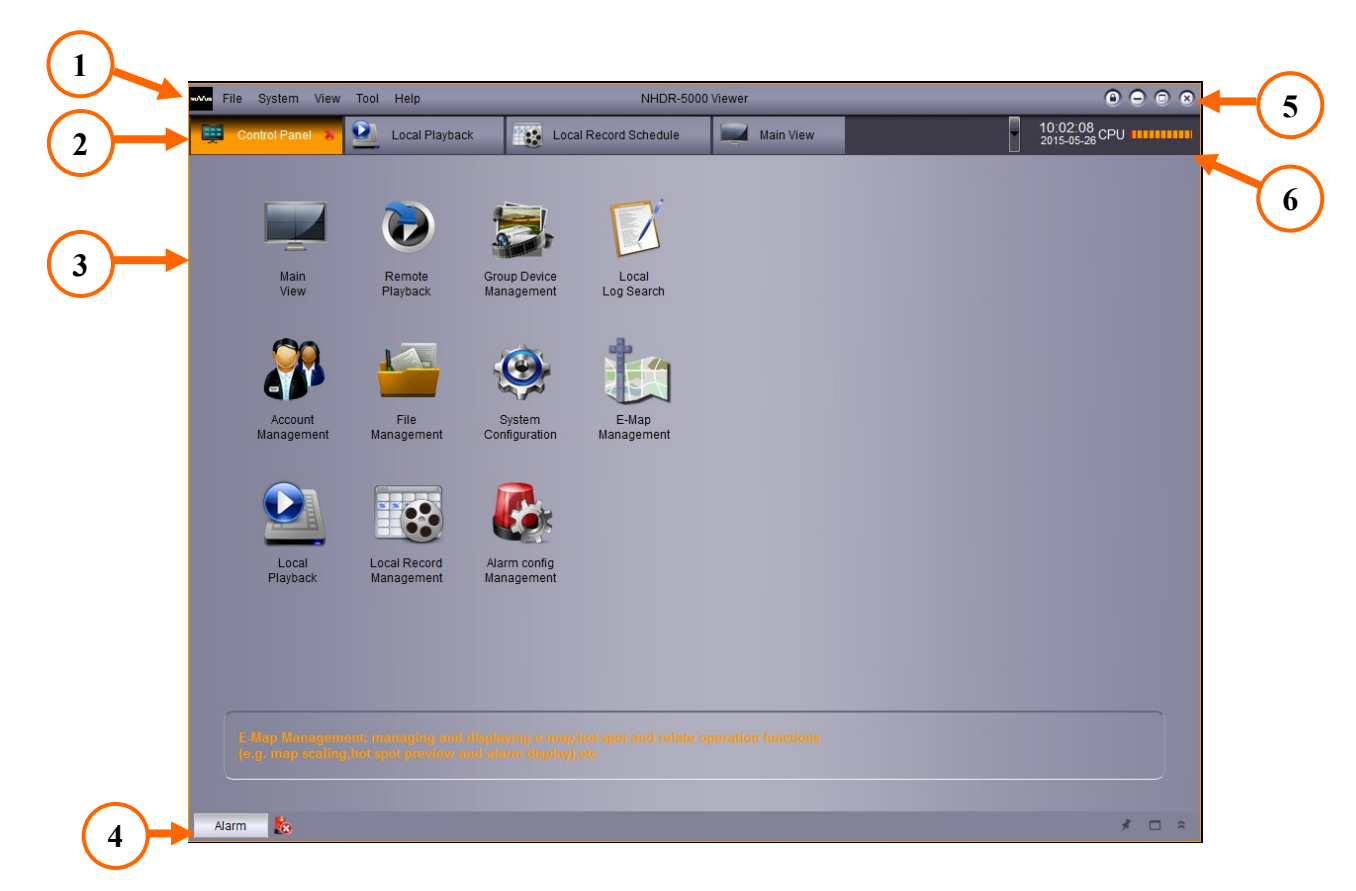

All rights reserved © AAT Holding S.A.

eng

#### **INTERFEJS APLIKACJI**

- 1. Menu contains basic settings of the application, allows changing of the resolution and opening panels.
- 2. Panels displays currently open panels, grouped as bookmarks.
- 3. Window here active panels are displayed.
- 4. Alarm bar to display alarm list press the **Alarm** button.
- 5. Navigation buttons allow logout, minimalization, maximalization, closing of the application.
- 6. Information box displays current date, time and CPU usage.

#### **3.1. Description of the menu functions**

Menu consist of columns. Selecting one displays the list with available options. Menu functions are listed below.

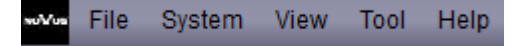

#### **File**

**Open Captured Picture** - displays window for picture browsing.

**Open Video File** - runs video player dedicated for .h264 format.

**Exit** - closes the application.

#### **System**

**Lock** - protection against unauthorized access, requires re-login.

**Switch user** - switching between users.

**System Configuration** - contains application settings.

#### **View**

**1024\*768** - Size of the application window.

**1280\*1024** - Size of the application window.

**Full Screen** - Size of the application window.

**Control Panel** - displays Control Panel containing other application panels.

**Main View** - displays video window for live viewing.

**Remote Playback** - displays video window for playback.

**Local Record Schedule** - contains settings of local recording.

**Local Playback**- playback recordings saved locally.

**E-map Management** - Creating object maps using images files.

#### **Tool**

**Account Management** - adding, deleting, changing user accounts.

**Group Account Management** - adding, searching changing devices parameters.

#### **Help**

**Open Wizard - runs the wizard that allows the user adding of the new devices.. About** - displays application version.

#### **4. PANELS**

#### **4.1. Control Panel**

After user login application displays **Control Panel** with all available panels. Press the selected icon to open one.

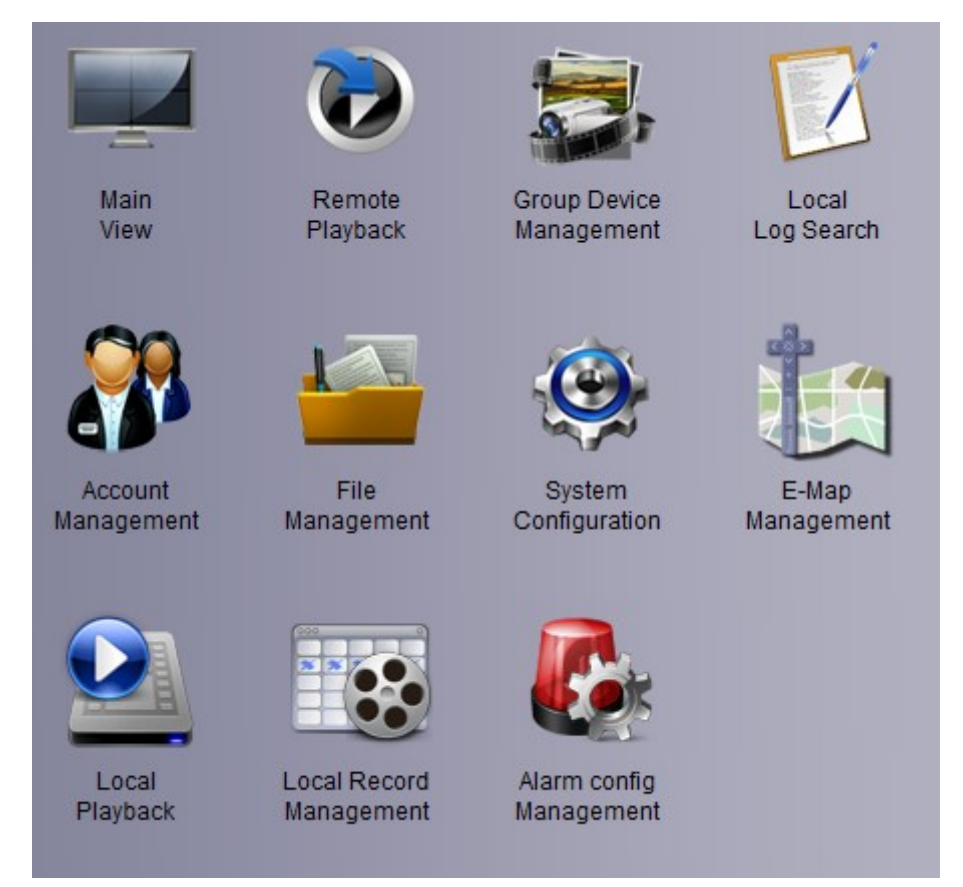

#### **4.2. Group Device Management**

This panel allows adding new devices, editing the devices, and creating groups of the devices.

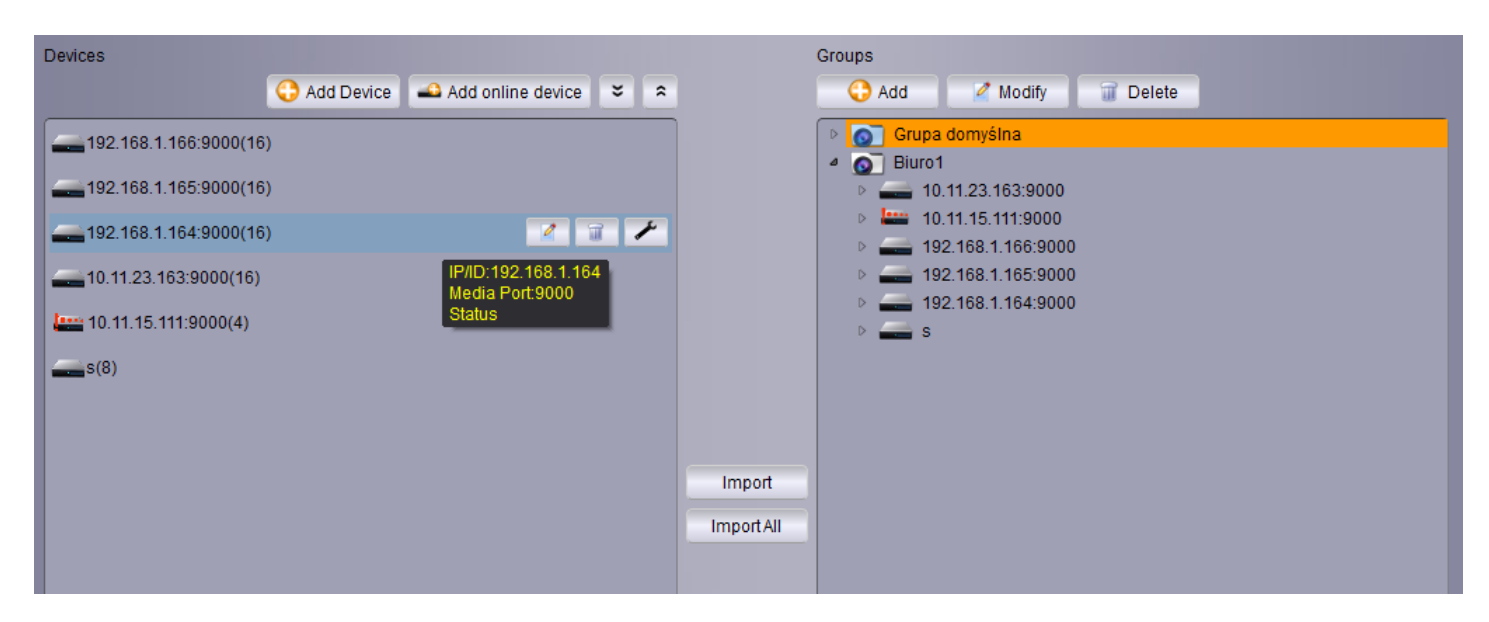

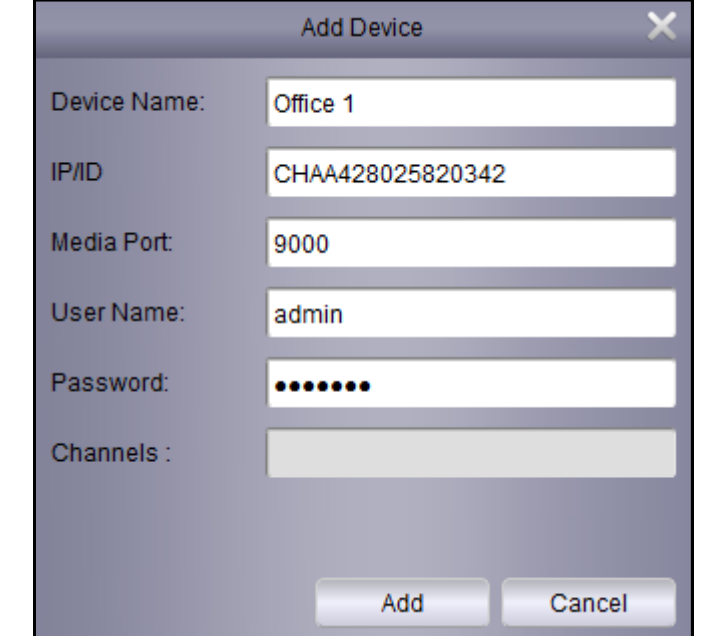

Press **Add Device** to add it manually. A new window is displayed as below. It displays window as below. Fill the necessary fields.

**Device Name** - name displayed on the device list.

**IP/ID** - DVR IP address or P2P ID. ID allows to connect to the DVR in case of having Internet connection. Public IP address isn't required. ID is printed on the sticker on DVR cover or in DVR menu in **System \ Info \ ID P2P**.

**Media port** - port used for connection (set the same as in DVR default 9000).

**User Name** - name of the user with privilages for remote connection.

**Password** - access password assigned to user.

**Channels** - number of channels of the device.

After filling the fields. Press **Add** to confirm data.

Press **Add online device** to search for online DVRs. User can select one or more devices by holding CTRL button. Press **Add Selected Devices** to display window as above. **IP/ID, Media Port, Channels** fields will be filled automatically. User has to fill **Device Name, User Name, Password**  fields and press **Add**.

eng

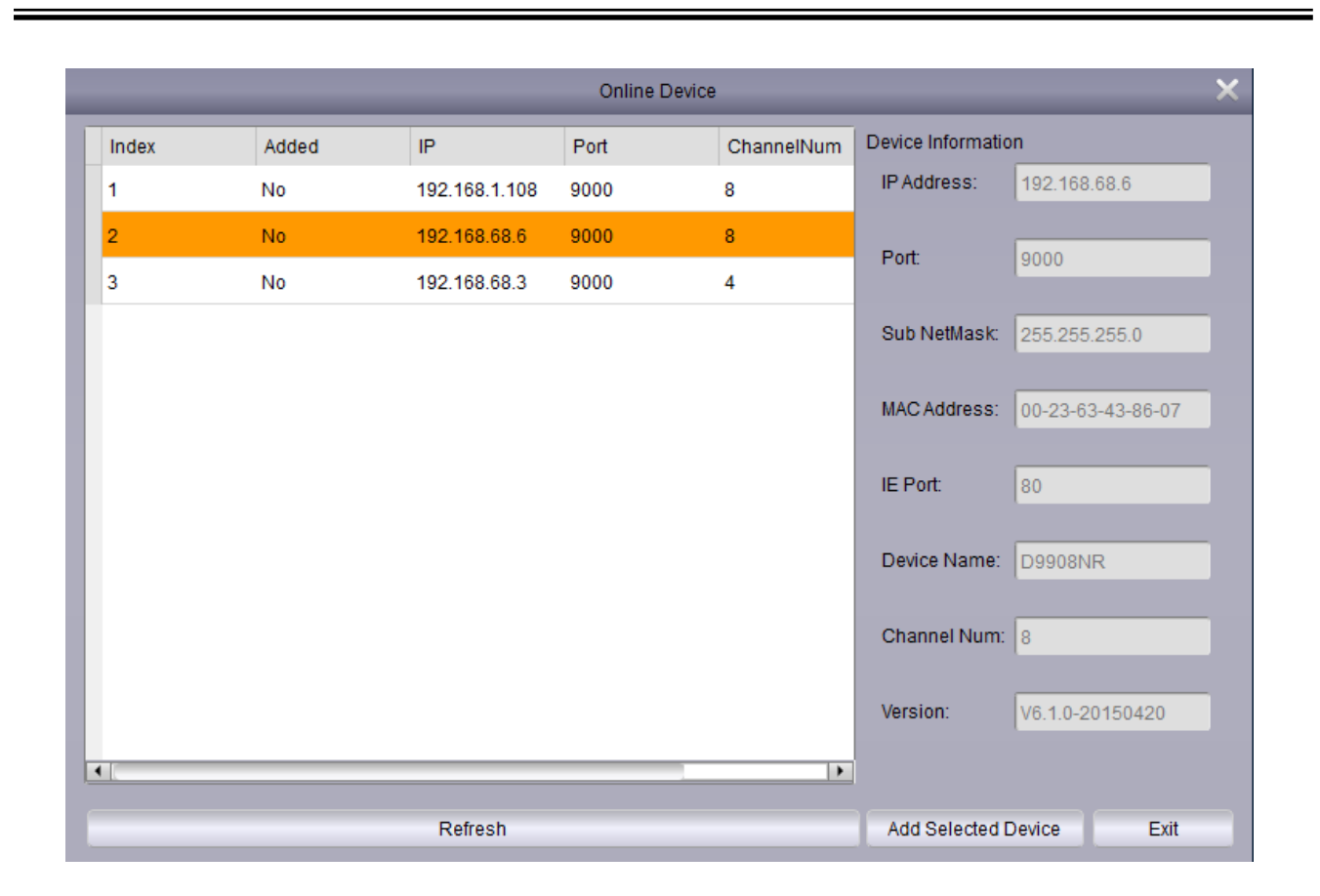

eng

New device has to be assigned to a group.

In the left column select the device, in the right column select the group. Press the **Import** button to assign device to group. **Import All** assigns all DVRs to selected group.

Particular channel can be assigned to the group also. Double click on desirable device to expand channels list. Select the channel, and press **Import**.

- ಀ Expand the device list.
- \* Collapse the device list.
- $\overline{\mathscr{O}}$ Display the window with the device settings (IP address, user, password).
- $\blacksquare$ Delete the device from the list.
	- Display the window with remote configuration of the device. It consists menu of the DVR.

#### **4.3. Main View - displaying "live" video**

Main view panel is shown below. It allows the user to display live video. User can open up to 4 main view panels. In order to open the new main view panel click on the main view tab and drag it away from the application window. Another main view panel can be opened from the Control Panel.

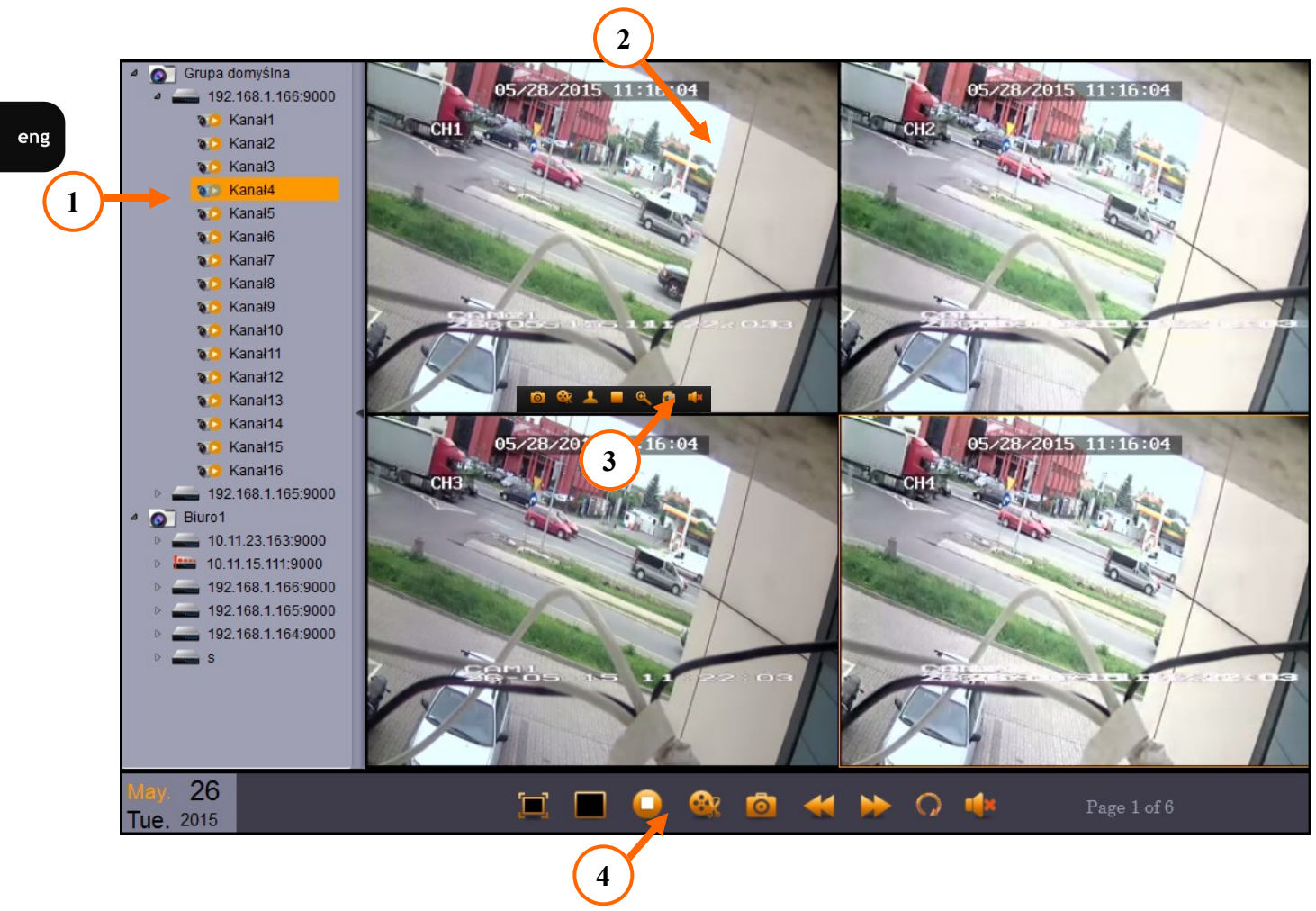

**1. Device list** - is a list of groups and DVRs assigned to them. Left clicking on the device to expand the list of channels. Drag the device from the list to video window to display video.

Right clicking to display context menu shown below.

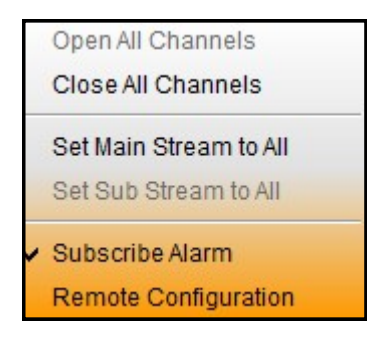

**Open / Close All Channels** - displays / closes video image from all channels from selected device.

**Set Main Stream / Sub Stream to All** - defines which type of stream is used for connection. Main stream has better quality, however it uses more bandwidht and CPU.

**Subscribe Alarm** - defines if the application is logging alarms from the device.

**Remote Configuation** - opens the window with the main menu of the connected DVR. It allows the user to change configuation of the device remotely.

**2. Video window** - displays live video from the connected DVRs. Window can be divided into smaller parts to display more video channels simultaneously. A window with particular camera image can be dragged onto position of other window to replace it. Double left clicking maximize the window.

Right clicking displays context menu shown below.

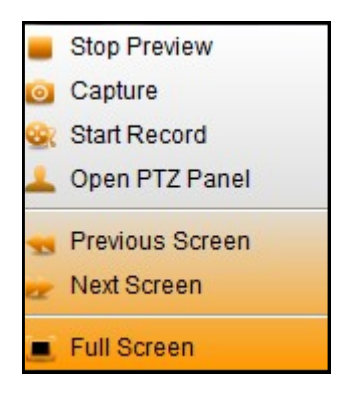

**Stop preview** - turns off video display from the camera.

**Capture** - saves the picture in .jpg format. Saving path can be changed in menu:

#### **System \ System configuration \ File \ Saving path of Pictures**

**Start / Stop record** - press to record video clip from selected channel. Press again to stop the recording. Saving path can be changed in menu:

#### **System \ System configuration \ File \ Saving path of Video Files**

In the same menu user can select **Download record Type** between .avi and .h264.

**Open PTZ Panel** - displays control panel for PTZ cameras connected to the DVR.

**Previous Screen / Next Screen** - switches between division screens.

**3. Channel menu** - is displayed when mouse cursor is placed over the video channel. It has similar functions to context menu.

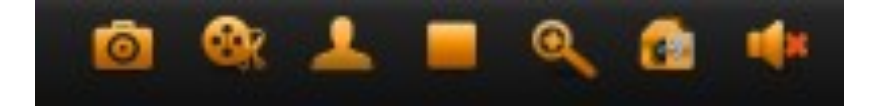

Place the cursor on the icon to display function name:

**Capture** - saves the picture in .jpg format. Saving path can be changed in menu:

 **System \ System configuration \ File \ Saving path of Pictures**

**Start / Stop record** - press to record video clip from selected channel. Press again to stop the recording. Saving path can be changed in menu:

**System \ System configuration \ File \ Saving path of Video Files**

In the same menu user can select **Download record Type** between .avi and .h264.

- **Open PTZ Panel**  displays control panel for PTZ cameras connected to the DVR.
- **Stop live view**  stops live video from the selected channel.
- **Zoom**  cursor is changed into magnifier. Select an area to magnify it.
- **Adjust live view RGB color**  allows for changing hue, brightness, contrast, saturation.
- **Turn on/ off sound**  controls sound.
- **4. Video window Menu** is shown below.

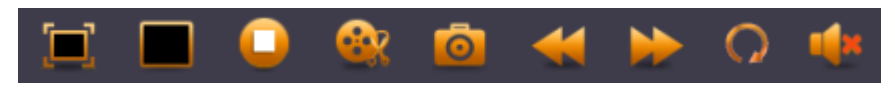

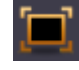

**Fullscreen** - displays video window in fullscreen mode. To restore normal view press ESC or select **Quit fullscreen** from the context menu.

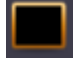

**Switch screen layout** - displays icons of optional divisions. Up to 128 channels can be displayed.

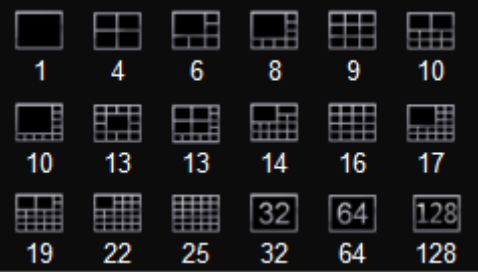

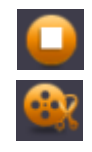

**Stop all the live view in the screen -** stops the display of all video channels.

**Start / Stop record** - press to record video clip from selected channel. Press again to stop the recording. Saving path can be changed in menu:

**System \ System configuration \ File \ Saving path of Video Files**

In the same menu user can select **Download record Type** between .avi and .h264.

**Capture** - saves the picture in .jpg format. Saving path can be changed in menu:

 **System \ System configuration \ File \ Saving path of Pictures**

eng

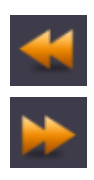

**Turn to previous screen** - switches between division screens.

**Turn to next screen** - switches between division screens.

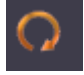

**Auto Switch Screen configuration** - contains video sequence settings. Sequence can be set for one or for all main views windows. After switching on, timer will be displayed on the menu.

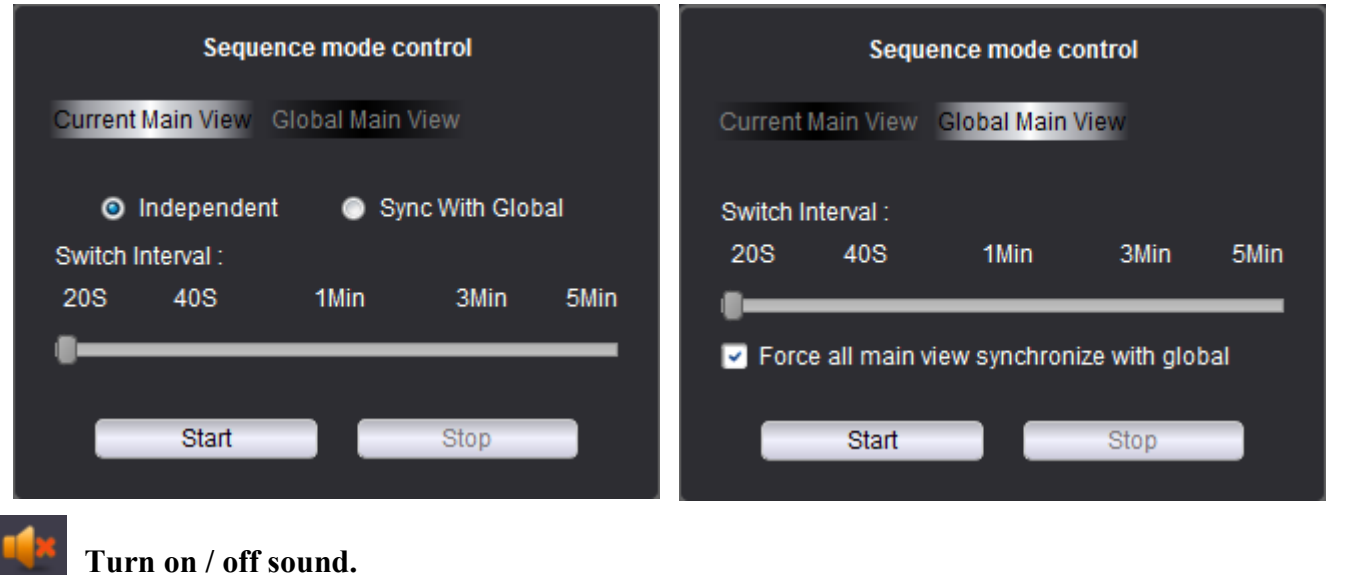

#### **4.4. Remote playback**

Remote playback panel allows the user to to play recorded video. Up to 4 channels can be playbacked simultaneously.

In order to playback video open the remote playback panel :

- 1. Select up to 4 channels on the device list.
- 2. Select type of the recording.

**Normal** - normal recordings depending on shedule or manual recording.

**A + M** - recordings caused by the alarm input activation or the motion detection.

**Motion** - recordings caused by the motion detection.

**Alarm** - recordings caused by the alarm input activation.

**All -** all recordings.

- 3. the orange triangular marks point days with the recording on the calandar. Select preffered day.
- 4. Press the **Search** button, the recordings are displayed on the chart.
- 5. Press the **Play** button to start playback.

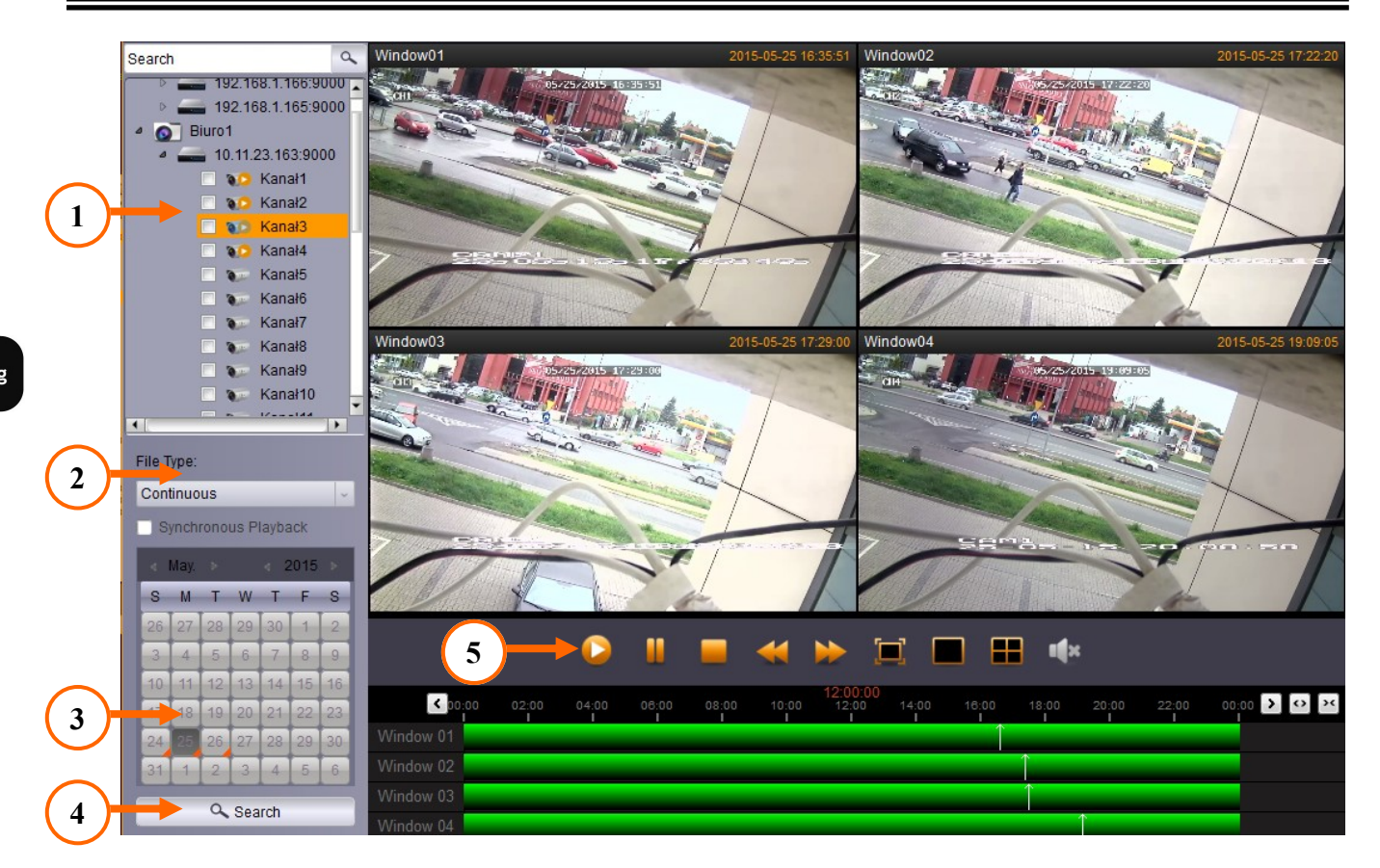

Chart ilustrates recordings on the timeline. White lines point current playback time. Left clicking changes the current playback time.

Press to move timeline earlier / later.

Zoom in - narrows timeline scale.

Zoom out - expands timeline scale.

Select **Synchronous playback** to playback all channels simultanously. Use global navigation buttons. The channel navigation buttons are disabled then.

**Channel Menu** - concerns particular channel.

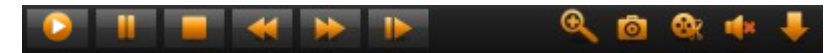

π

Runs playback video.

Pause - holds the playback.

Stops playback video.

Playback in the slow motion (1/2, 1/4, 1/8, 1/16).

Playback in the fast forward mode (x2, x4, x8, x16).

Displays next frame ('frame by frame' playback).

eng

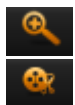

**Zoom** - cursor is changed into magnifier. Select an area to magnify it.

**Start / Stop record** - press to record video clip from selected channel. Press again to stop the recording. Saving path can be changed in menu:

#### **System \ System configuration \ File \ Saving path of Video Files**

In the same menu user can select **Download record Type** between .avi and .h264.

**Capture** - saves the picture in .jpg format. Saving path can be changed in menu:

#### **System \ System configuration \ File \ Saving path of Pictures**

**Turn on/ off sound** - controls sound.

**Download** - displays window with list of the recorded video segments. Video can be downloaded "by files" or "by date". In case of **Downloading "by files"** select desired video segments. In case of **Downloading** "by date" define Start Time and End Time. Press **Download** to start saving files on computer.

Saving path can be changed in menu:

# **System \ System configuration \ File \ Saving path of Video Files**

In the same menu user can select **Download record Type** between .avi and .h264.

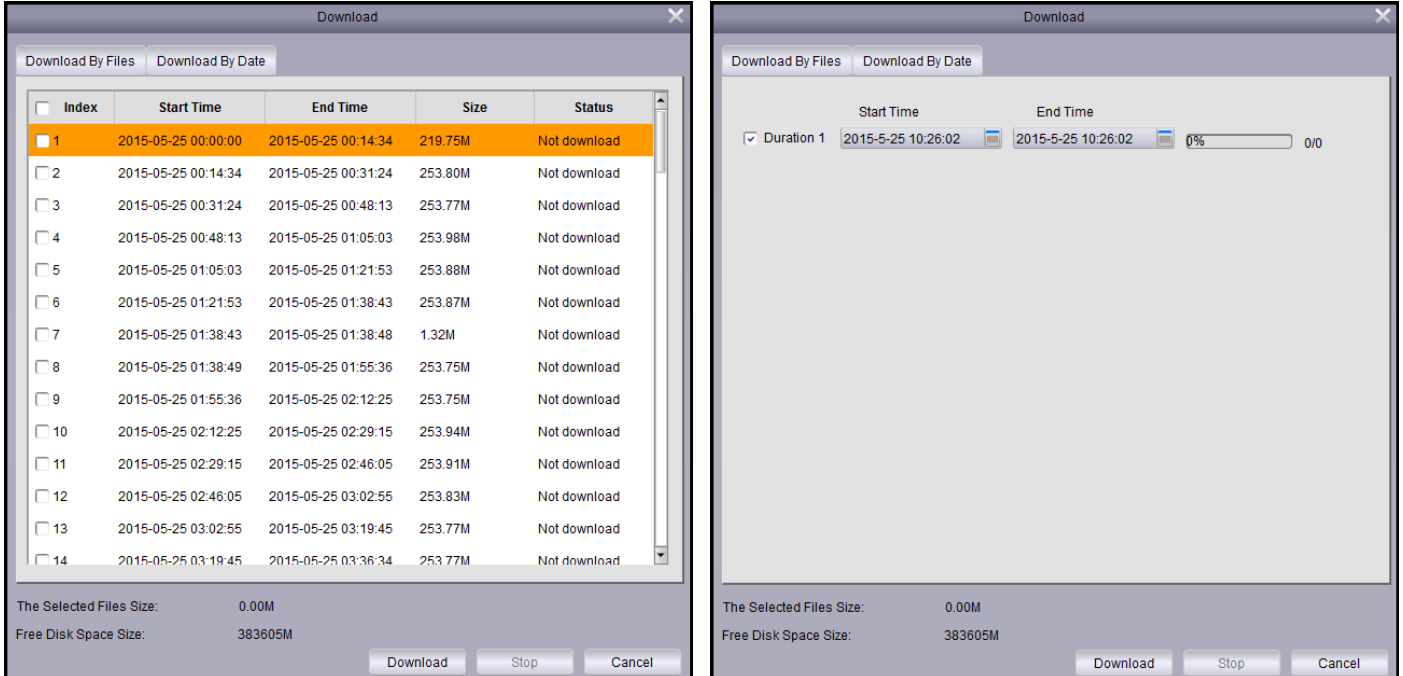

**Playback Menu -** contains global functions for the playback window.

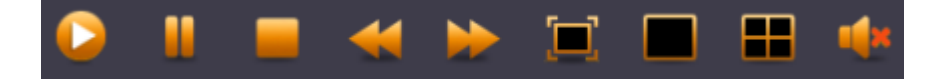

Runs the playback from all video channels. Pause - holds the playback from all video channels. Stops the playback video from all video channels. Playback in slow motion (1/2, 1/4, 1/8, 1/16) all video channels. Playback in fast forward mode (x2, x4, x8, x16) all video channels. Displays video window in fullscreen mode. To restore normal view press ESC or select **Quit fullscreen** from the context menu. **Single window** - displays the single video window.

**Quad window** - displays video window divided into 4 channels.

**Turn on/ off sound** - controls sound.

#### **4.5. System Configuration**

**System Configuration** panel can be opened from the **Control Panel** or from the **System** menu. It has the application settings.

**General** submenu allows the user to set:

- **Language**  select between (English or Polish);
- **Log Keeping Time**  (one Week, Half a Month, One Month);
- Enable audio on multiple channels simultaneously;
- Enable auto-login to the application;
- Resume Live View Status.

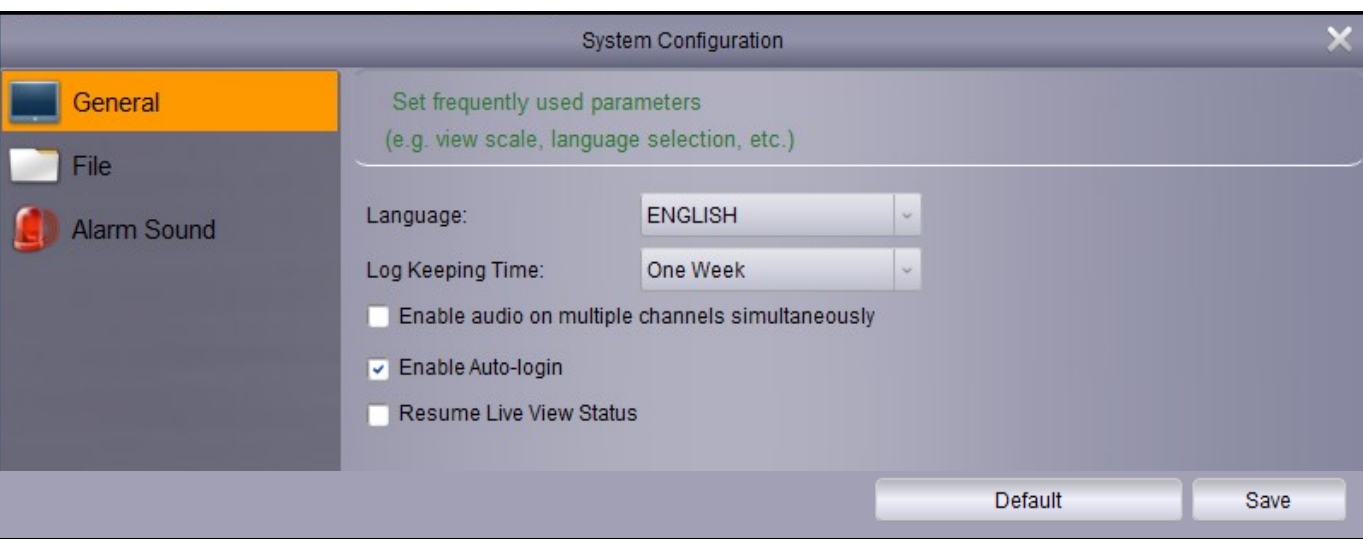

File submenu contains setting of the recording paths:

- Save path of the video files.
- Save path of pictures.
- Type of dowloaded video files -.avi or .h264.
- Turn on / off alarm when free disk space is less than given value.

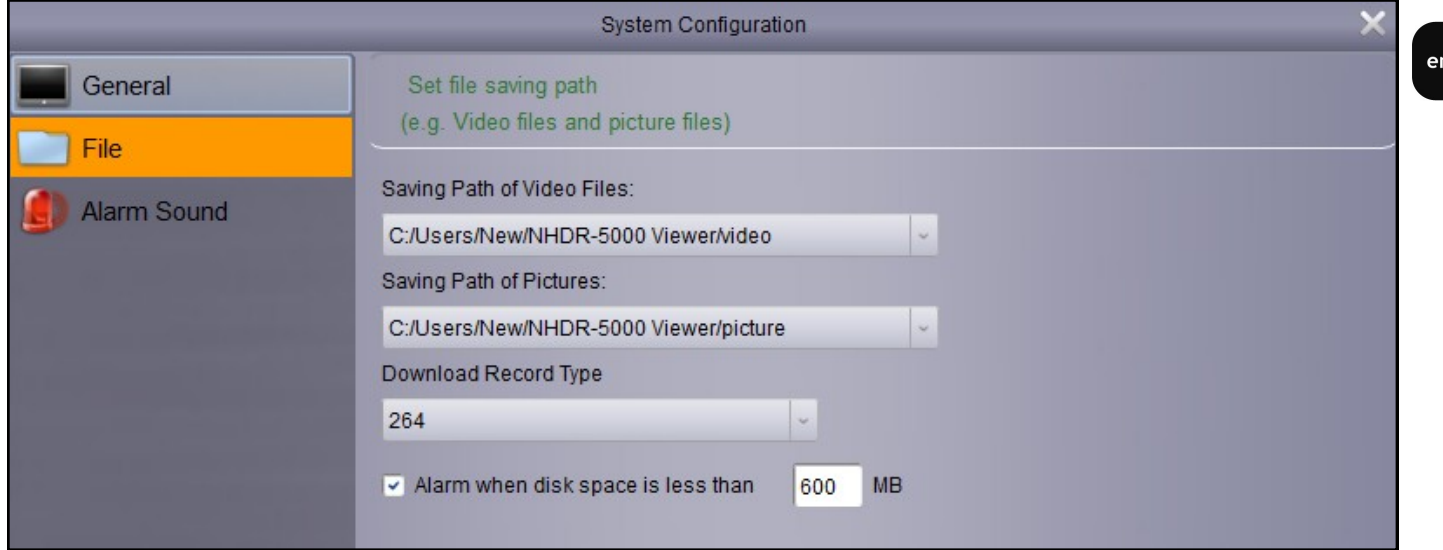

**Alarm sound** submenu allows the user to set sounds as a reaction to alarm such as:

- Motion detection;
- Video exception;
- Activation of alarm input..

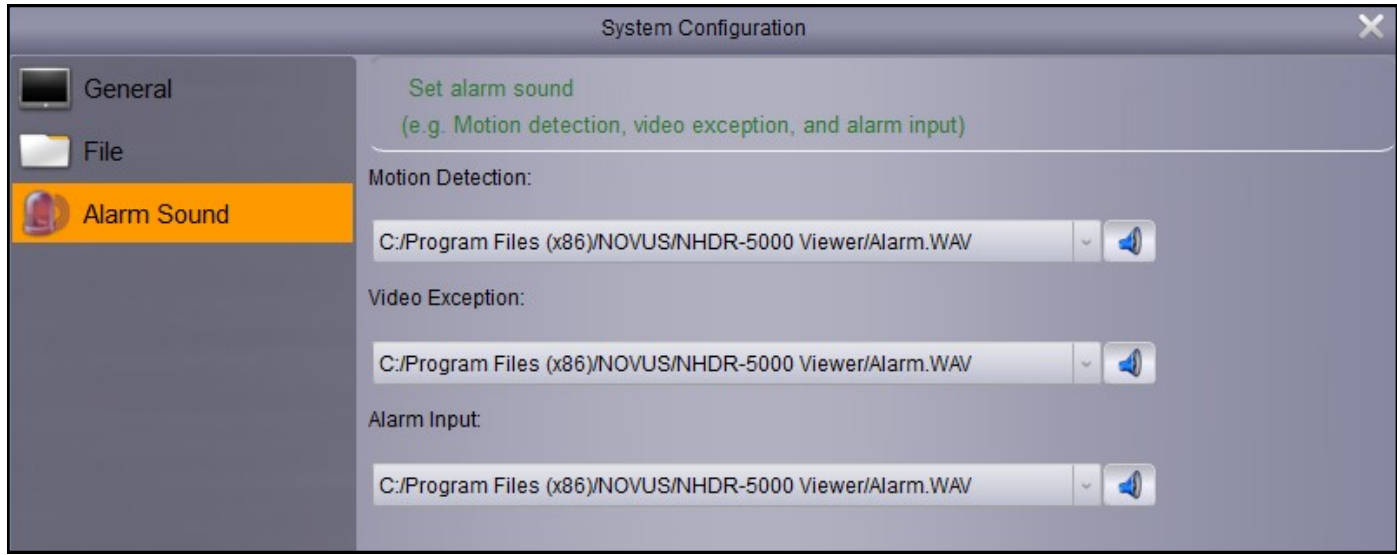

#### **4.6. Account management**

Application allows user to create user accounts and assign them privileges independently to DVRs accounts. However the DVR account is superior. The Account management panel can be opened from the **Control Panel** or from the **Tools** menu. Admin has unlimited rights. Press **Add** to create new account. The password must consist of 6 characters. List of all privileges is shown below. Most of them can be selected for specified group, device or channel.

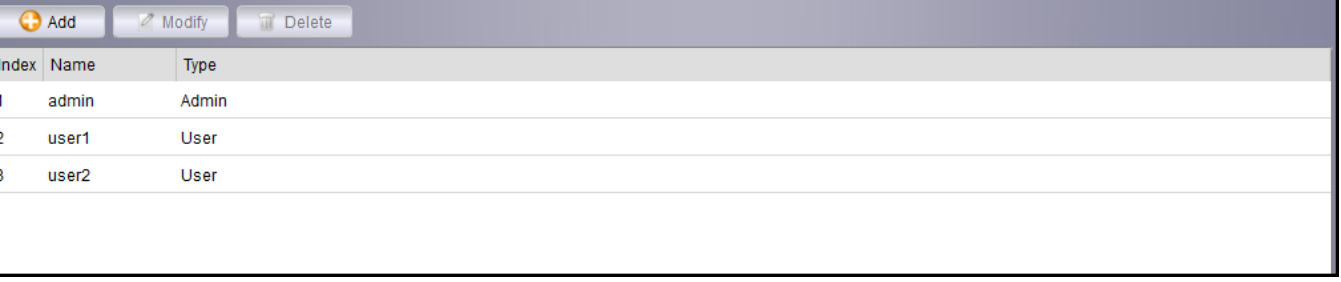

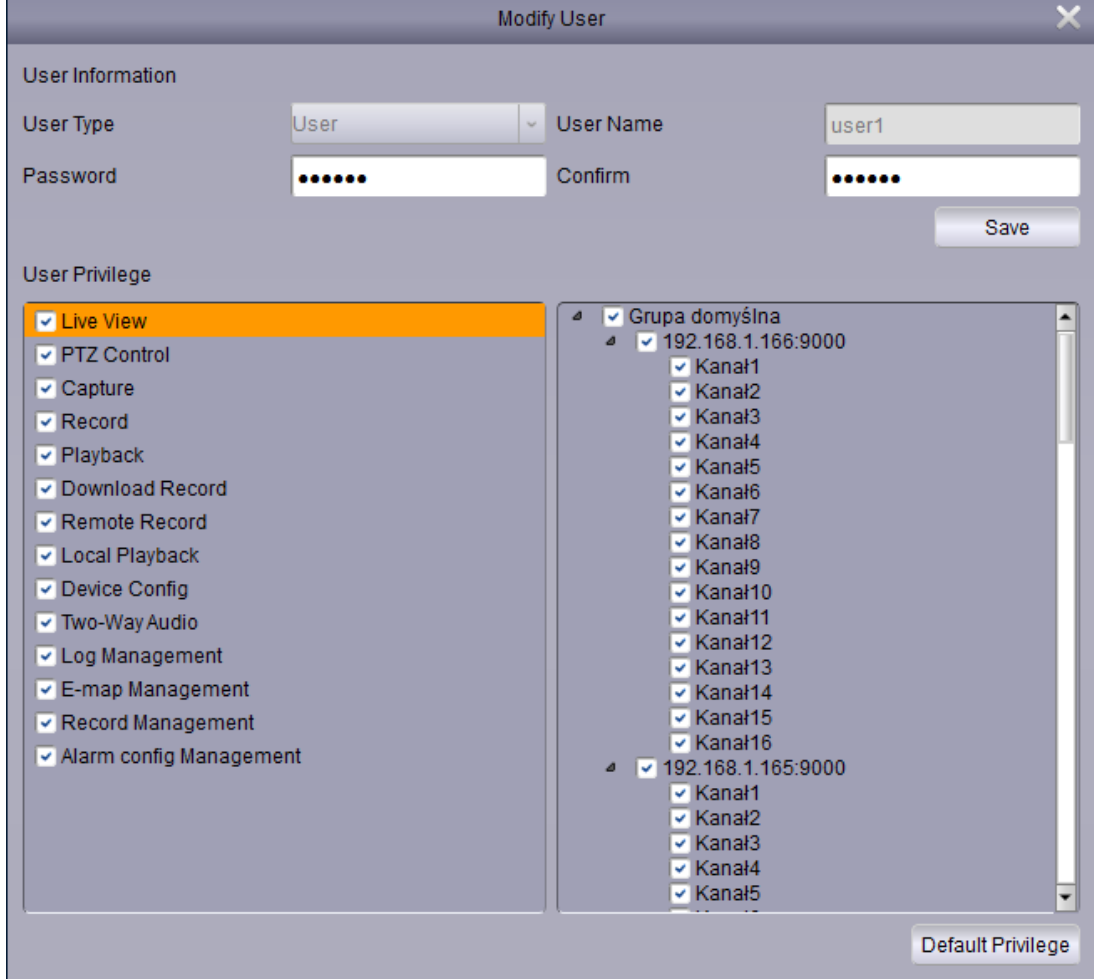

eng

#### **4.7. Alarm config management**

**Alarm config management** panel can be opened from the **Control Panel**. Application allows user to create alarm scenarios. Each of the scenario may contain unlimited quantity of channels or devices. Action depends on alarm type.

**Motion** - alarm activated by motion detection.

**Video loss**. - alarm caused by loss of the video signal

**IO input** - alarm caused by activation alarm input.

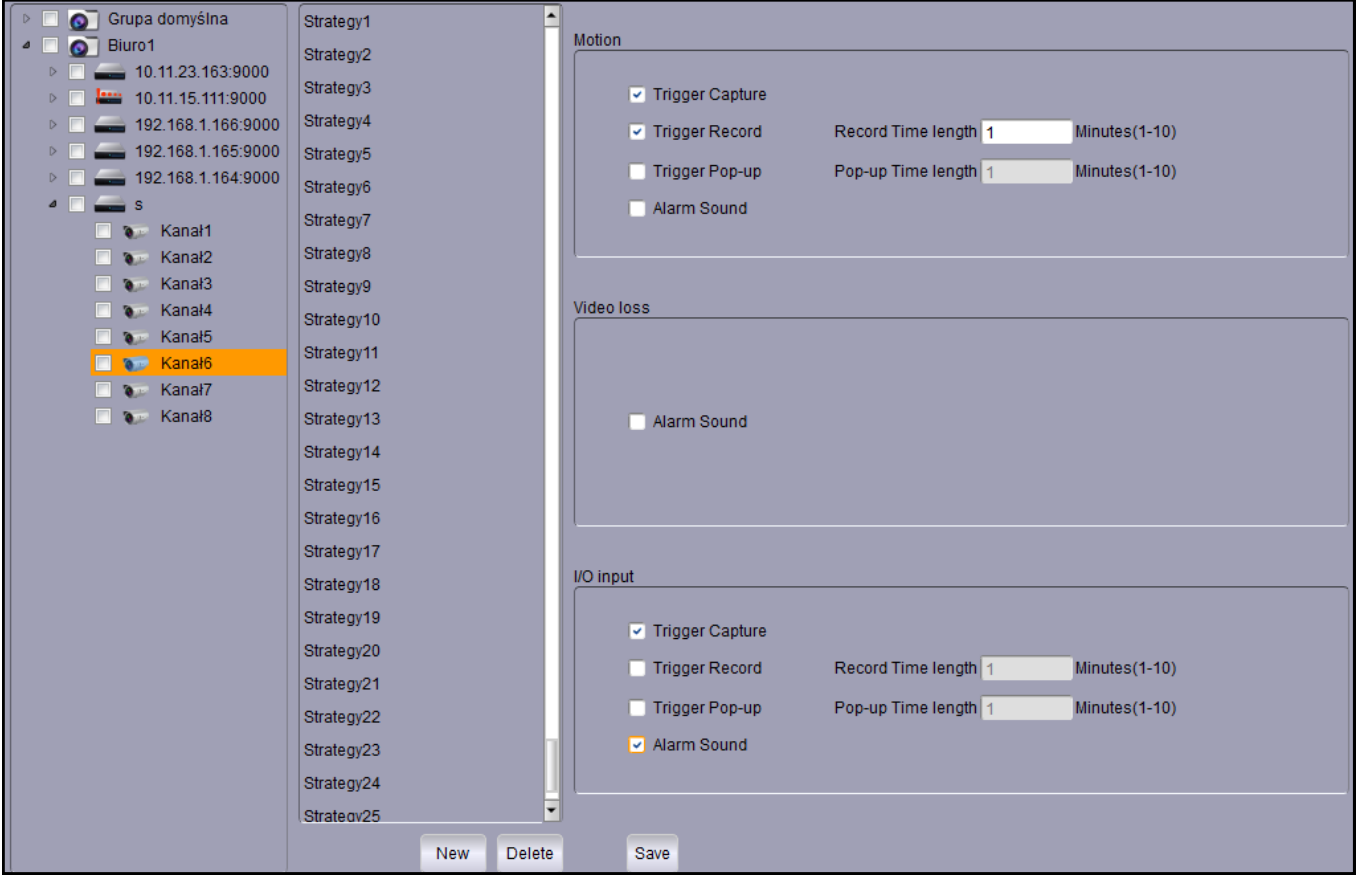

**Trigger Capture** - saves the picture from the camera.

**Trigger Record** - starts the recording video for particular time.

**Trigger Popup** - displays window with live video from camera for particular time.

**Alarm Sound** - play alarm sound.

New or edited scenario has to be **Saved**.

#### **4.7.1. Alarm bar**

The Alarm bar is a part of the interface. It displays list of occurred alarms. Make sure to **Subscribe Alarm** from the desired devices. This option is available in main screen/ device list/ context menu.

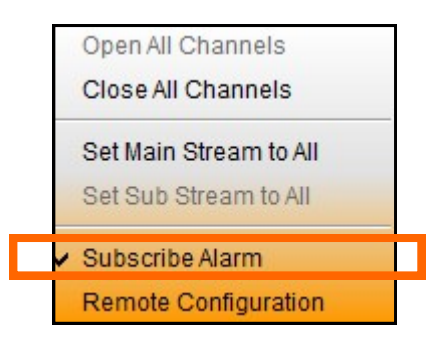

Alarm bar can be expanded or folded.

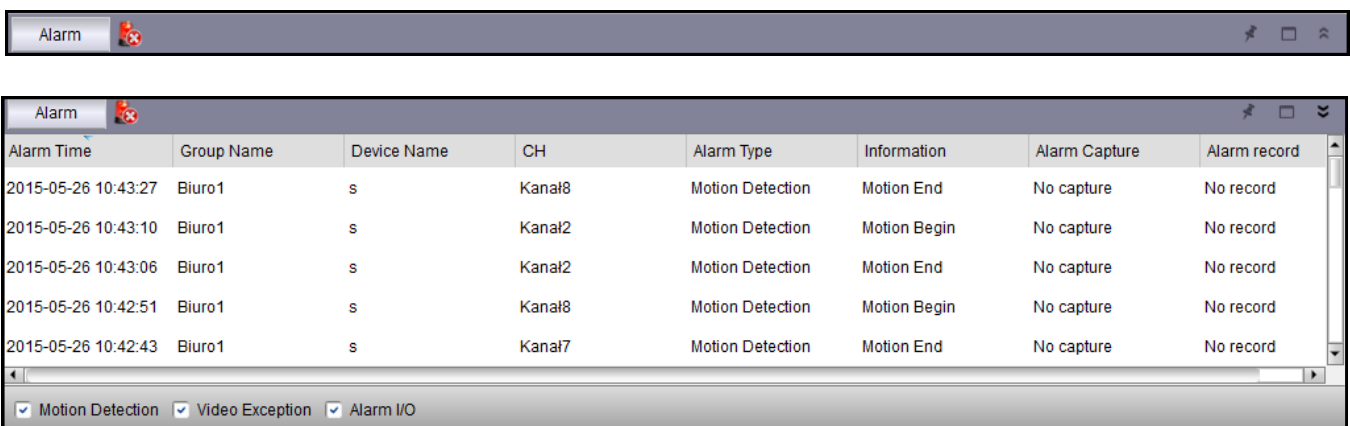

Alarms are displayed chronologically. Each record has the **Alarm time**, **device group , device name, channel number, type of alarm**. Captured image or recorded video can be assigned to alarm depending on scenarios.

Alarms can be filtered by selecting the:

**Motion detection -** alarm activated by motion detection.

**Video Exception -** alarm caused by loss of the video signal

**Alarm I / O.** - alarm triggered by activation of the alarm input.

**Press the button to clear the alarm list.** 

#### **4.8. Local log search**

The **Local log search** panel can be opened from the **Control Panel.** It contains events related to the devices and the application. There are many criteria to filter the log:

**User name** - filters operations related to the particular user.

**Log Type** - allow user to select the alarm log, operation log, system log.

**Minor type** - defines type of event or alarm depend to the log type.

**Group** - filters operations related to the particular device group.

**Start time, End time** - filters operations in given time period.

Press **Search** to display chronological list of the events meeting the criteria.

Press **Backup** to create copy of the log in .xls file. It displays the window for select the saving path. Press **View Backup** to open saved log file.

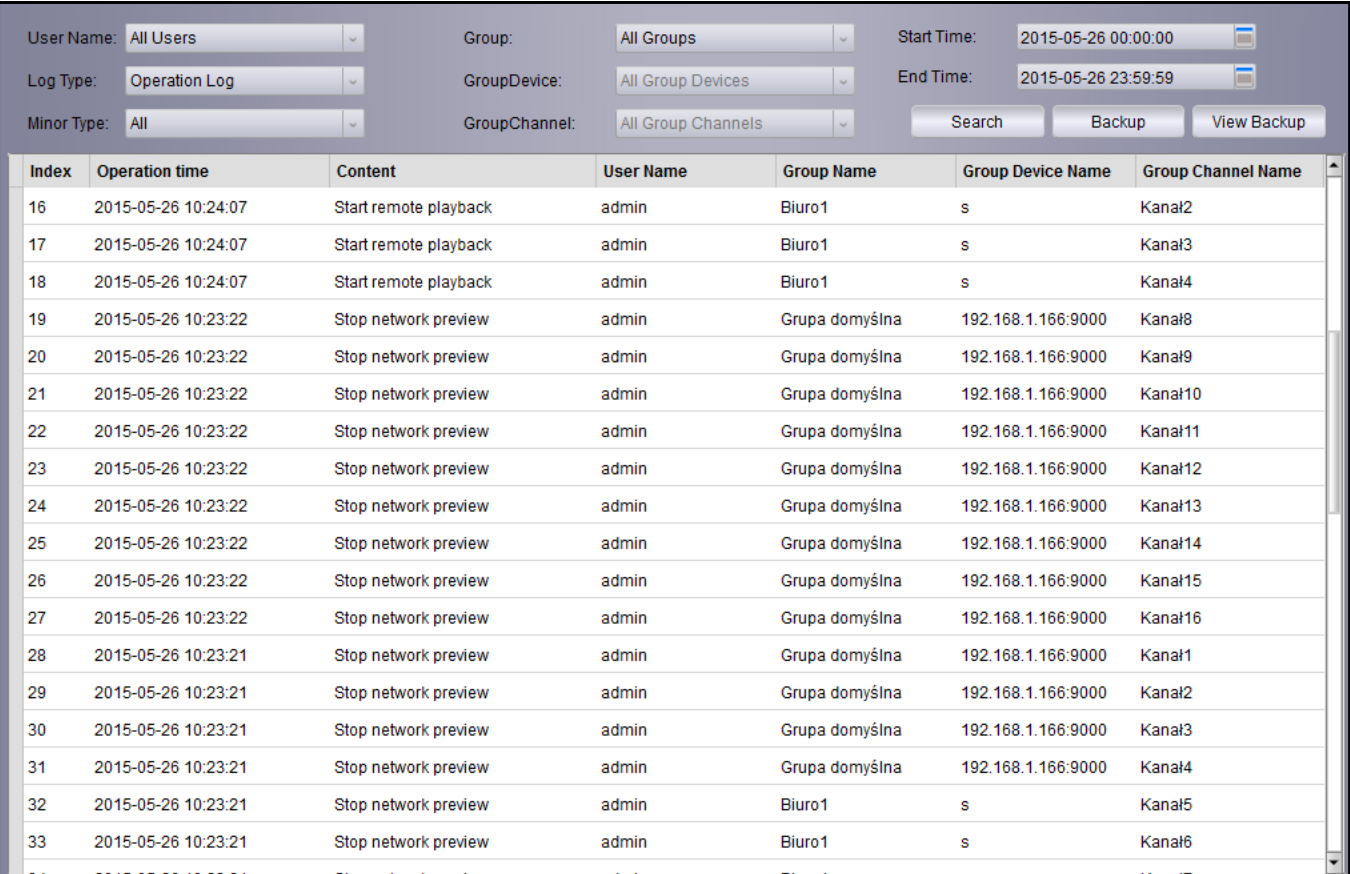

#### **4.9. File management**

**File management** panel can be opened from the **Control Panel**. It is the module for explore saved files. It allow user to browse captured images, downloaded video files. Select the device from the list, and define **Start Time** and **End Time** to filter files. Double left clicking on the icon opens new window with image or video.

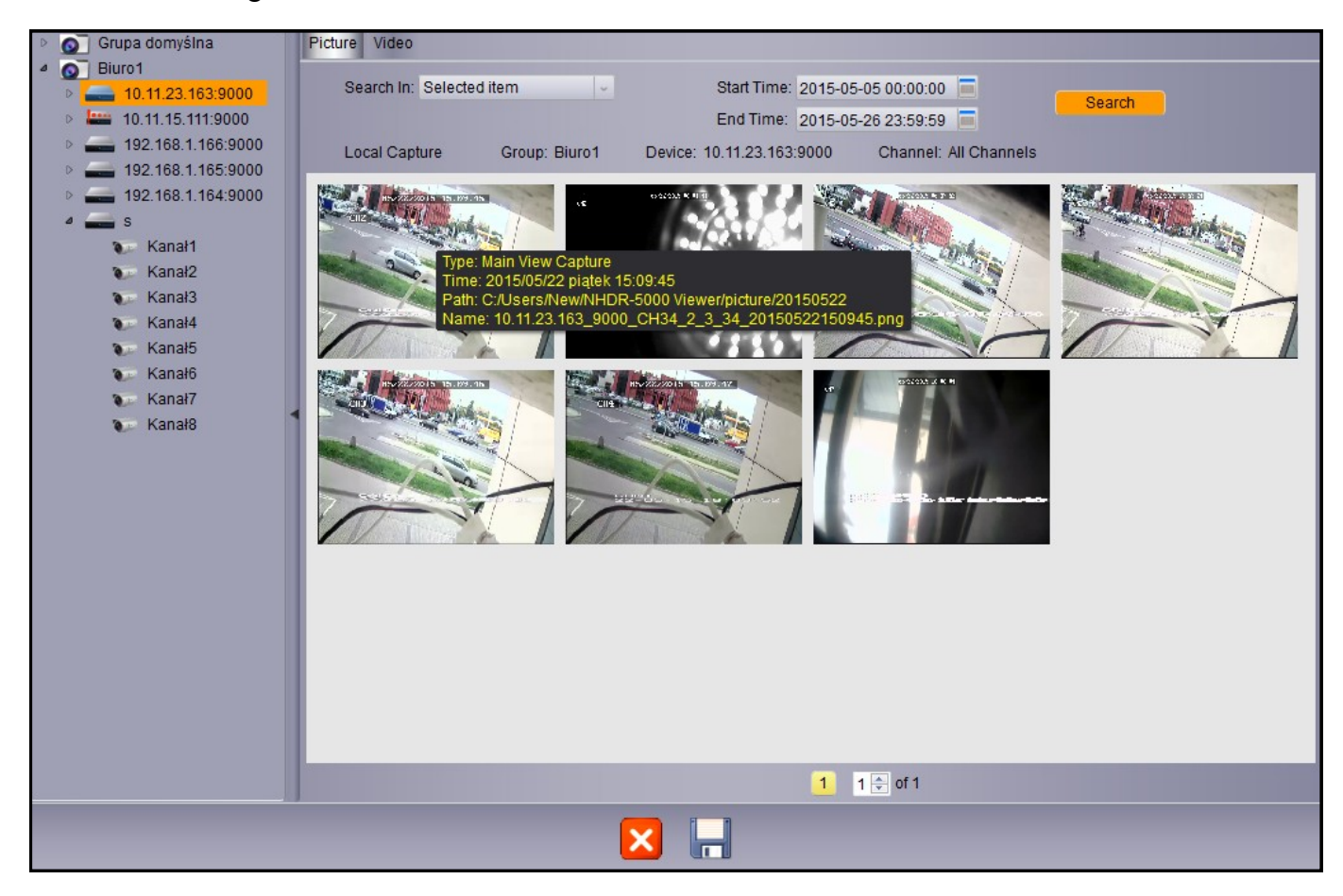

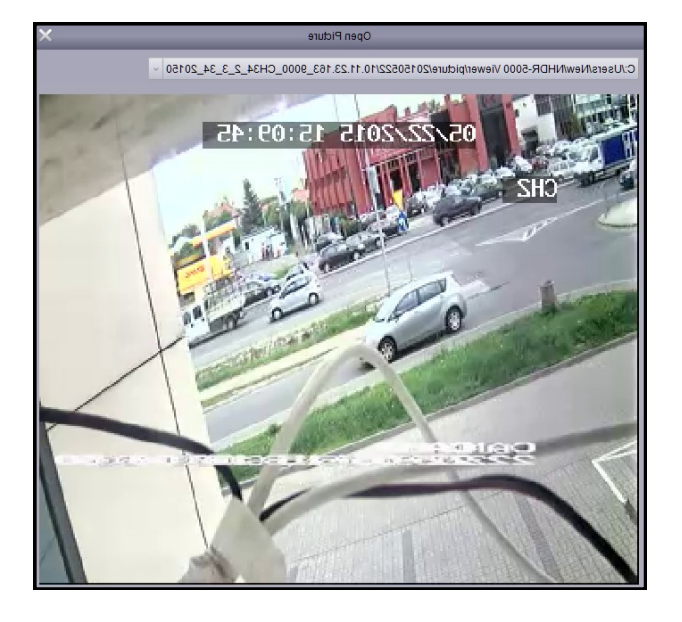

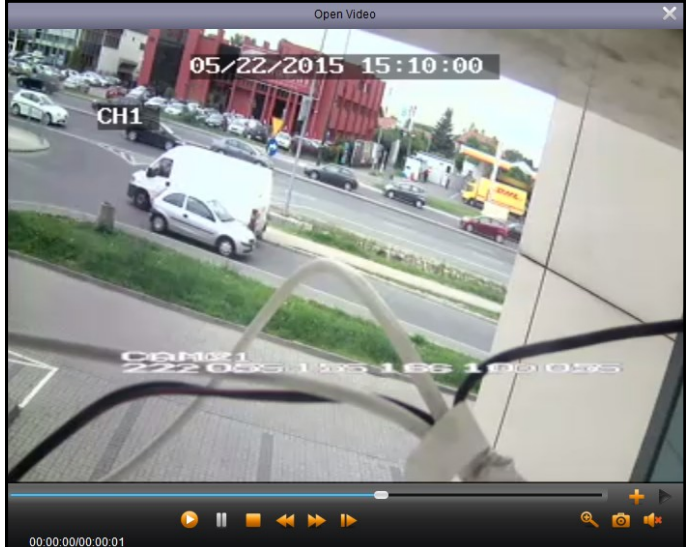

#### **4.10. E-map management**

**E-map management** panel can be opened from the **Control Panel** or from the **View menu**. It allows user to create map of the building and place cameras on it. Press **Add E-Map** to begin. Enter the **Map Name** and select the path of the image used as a background.

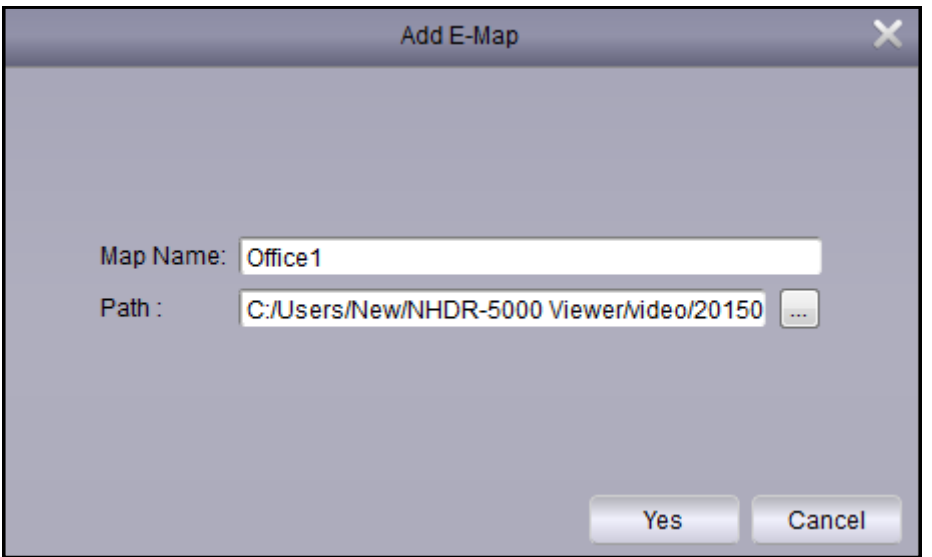

Image will be loaded. Drag the cameras from the device list, and place them on the image.

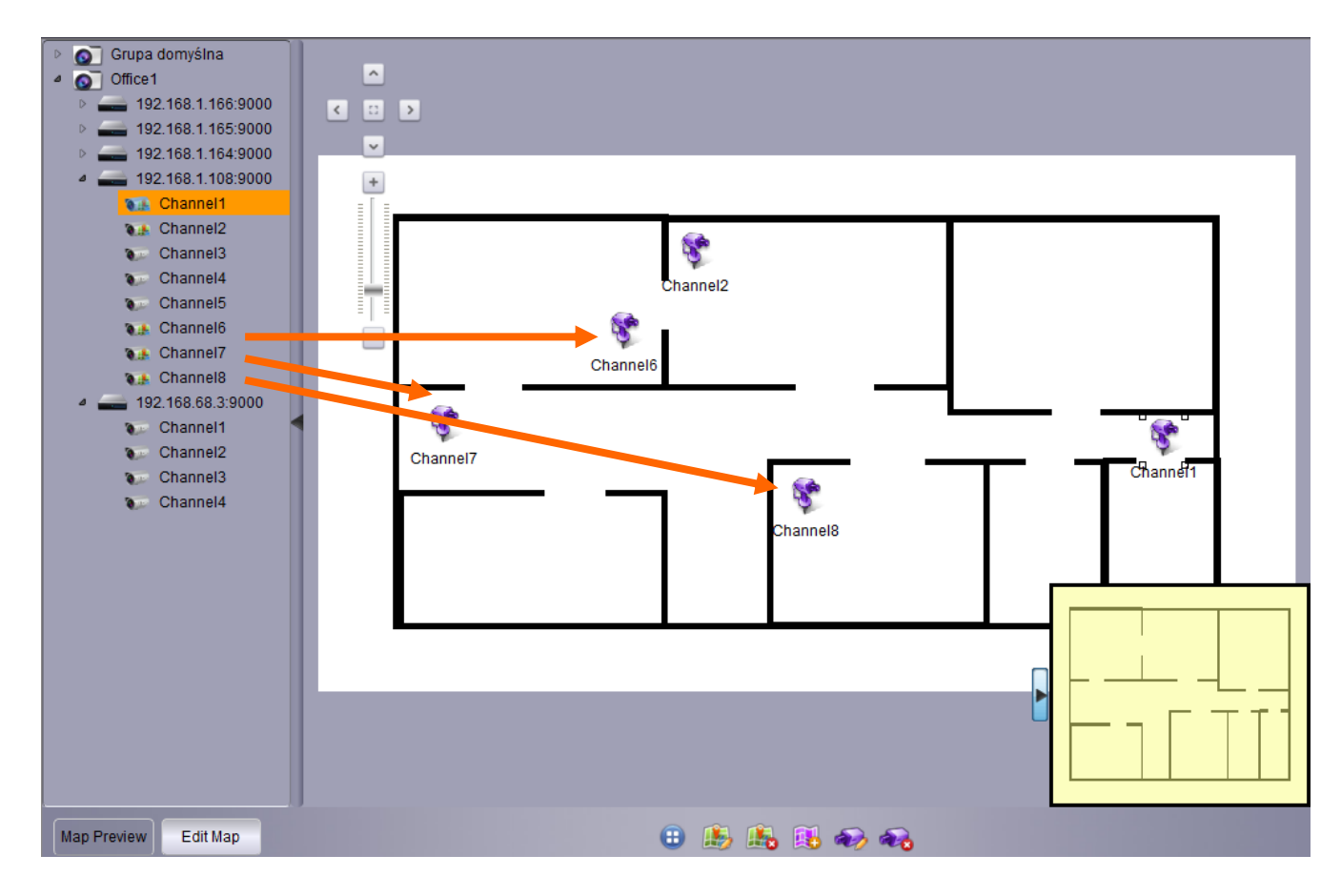

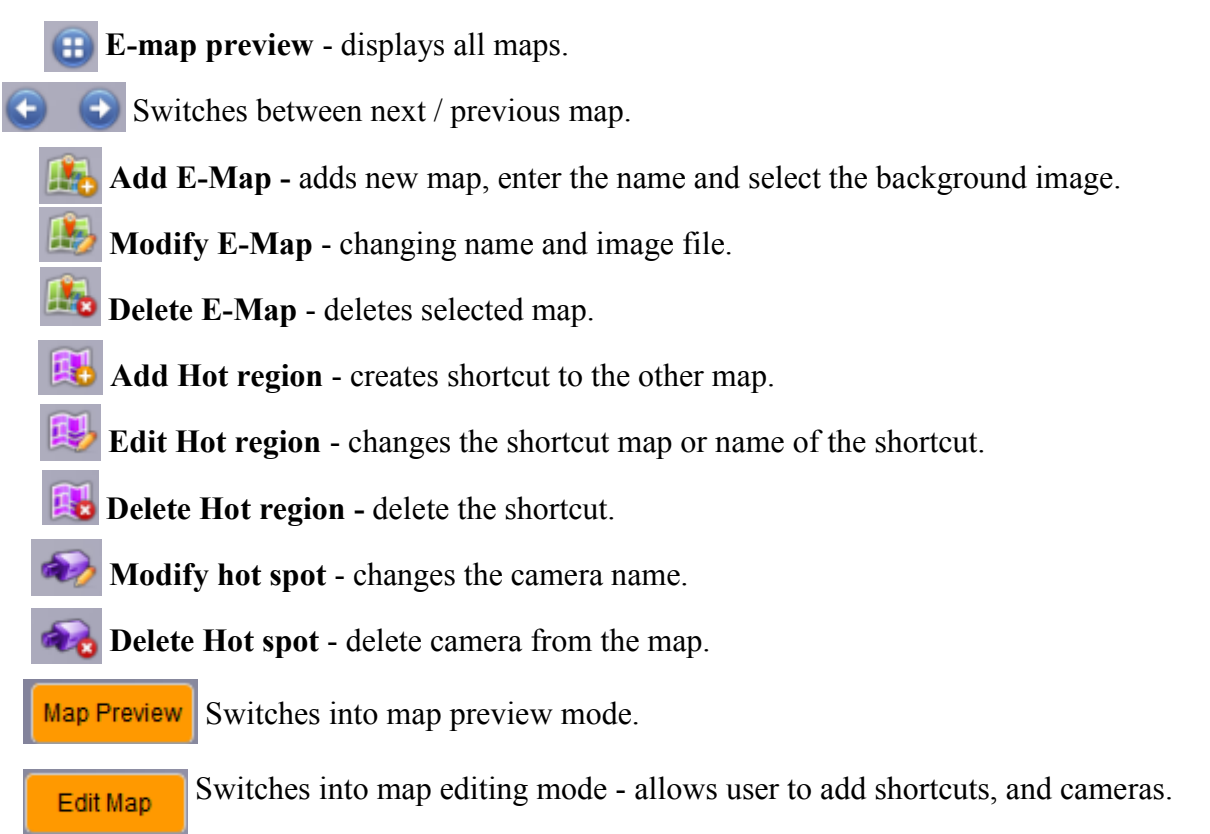

Alarm is indicated by the icon displayed on the map

**Clear info** - clear the icons which indicate alarm occurrence.

In preview mode, double click on a camera to display live view from the camera. Buttons on the bottom of the window allows user to the **capture the image, save the video clip,** run **digital zoom.** 

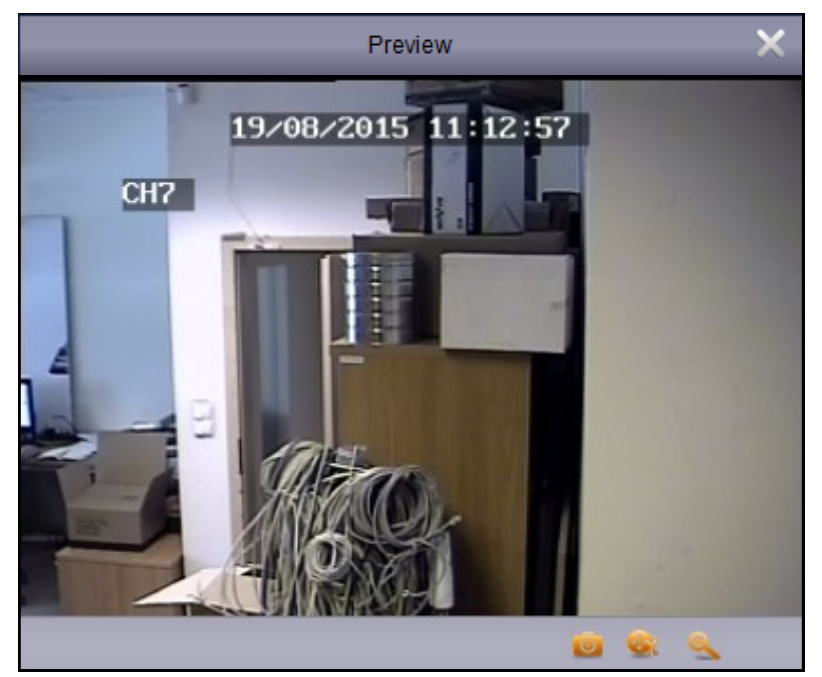

All rights reserved © AAT Holding S.A.

eng

eng

#### **4.11. Local recording**

#### **4.11.1. Local playback management**

The **Local playback management** panel can be opened from the **Control Panel** or from the **View**  menu. Panel contains information about the **Total size** of the HDD, **Free size** of the HDD, and local path for recording (**VideoSavePath**). At the bottom there is channel list with assigned recording scenarios.

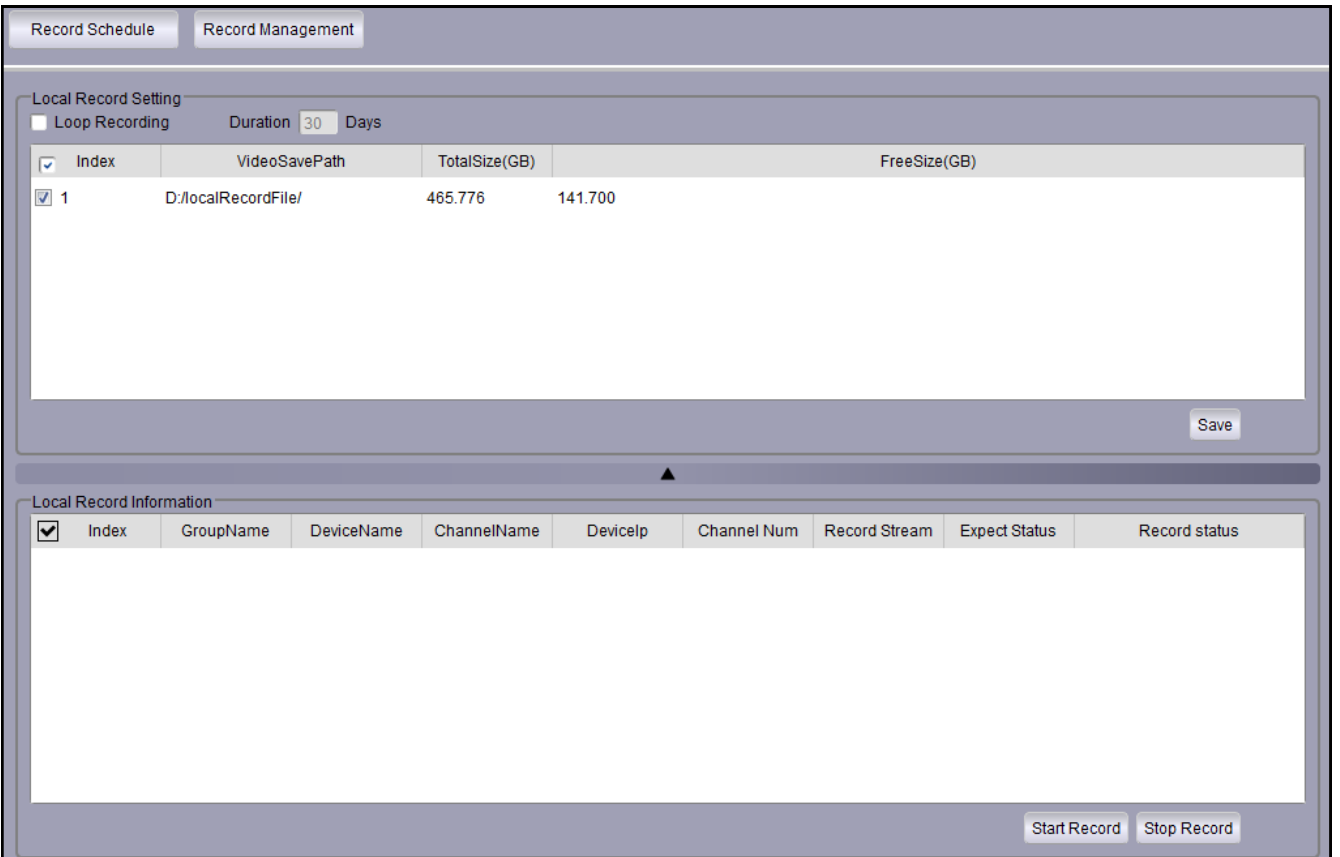

Press **Record Management** tab to create the scenarios.

**Record Management** tab allow to select :

**Type of stream** - mainstream or substream;

**Interval** - length of recording segment;

Schedule for **EveryDay** or for particular days separately.

After creating the scenarios press **Start record** to begin local recording.

## **H264 VIDEO PLAYER**

#### **5. H264 VIDEO PLAYER**

Video player can playback recording exported from the DVR in .H264 format. The player can be opened from the application menu **File / open video file**. It displays window as shown below. Press the **+** icon to display window for file selection.

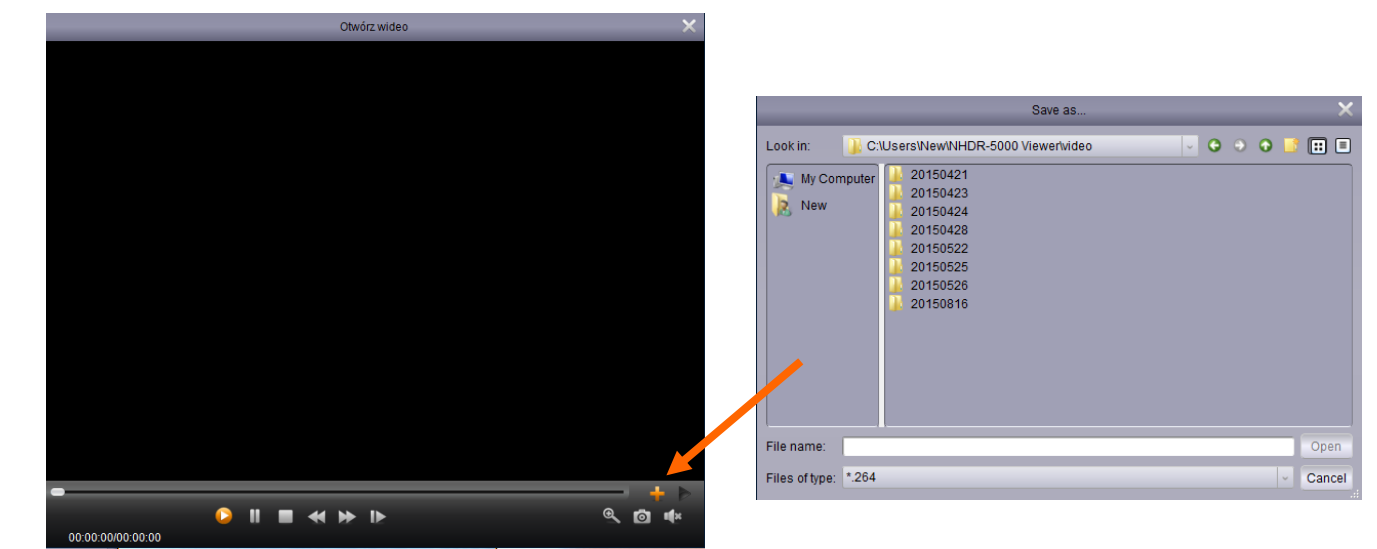

- Play the video file;
	- Pause;
	- Stop playback;
- Playback in slow motion (1/2, 1/4, 1/8, 1/16);
- Playback in fast forward mode (x2, x4, x8, x16);
- Select the file to open;
	- Digital Zoom select area on the screen to zoom in.

eng

 $\bullet$ Capture the image. Images are saved in folder: NHDR-5000 Viever\Video Client\Capture. Turn on /off audio. Show /hide video playlist. Delete selected file from the playlist. Delete all file from the playlist.Open Video 03/31/2015 13:50:16  $CH1$ m 'n

eng

All rights reserved © AAT Holding S.A.

 $\mathbf{D}$ 

п

00:01:26/00:08:21

 $\mathbf{\Theta}$ 

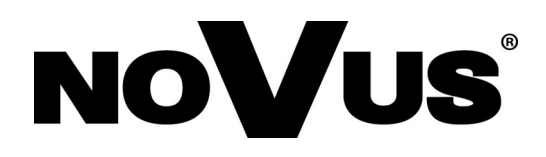

2015-07-24 JM, MK

# **instrukcja obsługi**

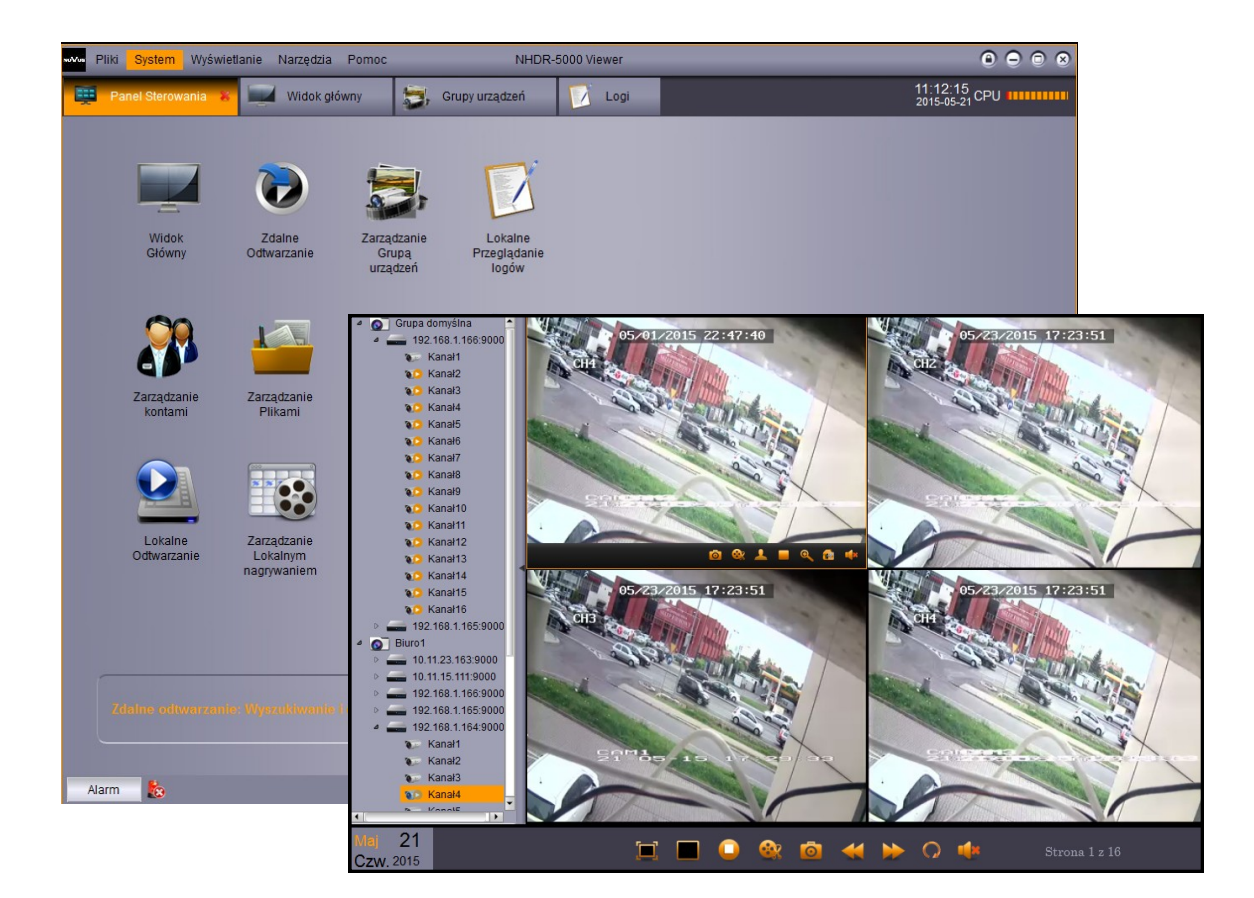

# **NHDR-5000 Viewer**

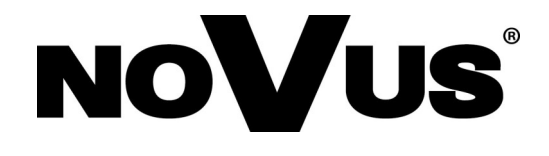

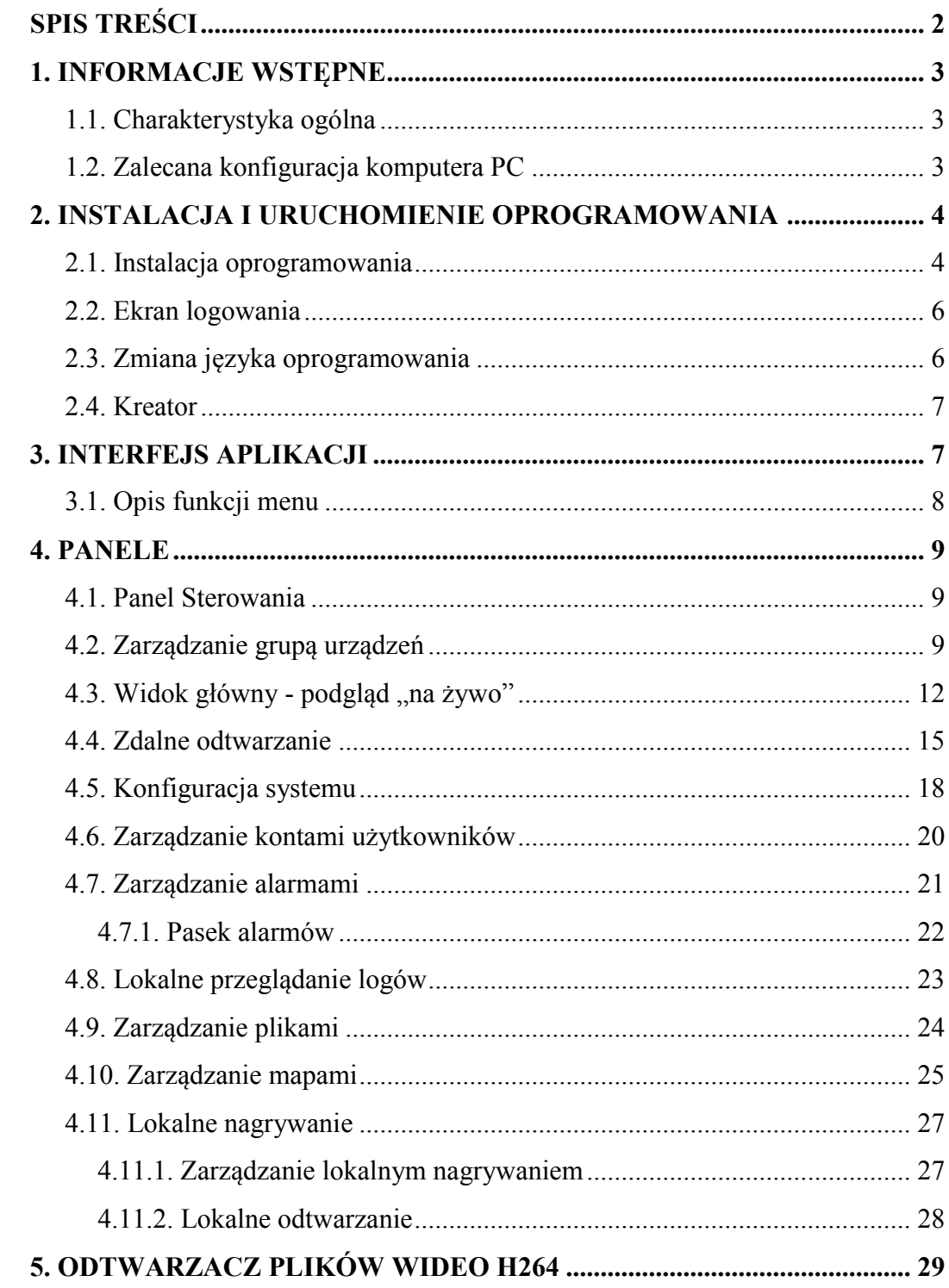

 $p1$ 

#### **1. INFORMACJE WSTĘPNE**

#### **1.1. Charakterystyka ogólna**

- Oprogramowanie do połączeń sieciowych z rejestratorami AHD marki NOVUS;
- Praca w trybie wielomonitorowym;
- 4 niezależne okna podglądu wideo;
- Odtwarzanie do 4 strumieni wideo;
- Zdalna konfiguracja rejestratorów;
- Tworzenie grup urządzeń;
- Zaawansowane ustawienia kont użytkowników;
- Implementacja map obiektów;
- Możliwość tworzenia własnych układów kamer;
- Lokalne nagrywanie i odtwarzanie nagrań;
- Kompresja  $H.264$ ;
- Sterowanie kamer szybkoobrotowych przy pomocy panelu PTZ obsługiwane protokoły Pelco-D, Pelco-P;
- Eksport zarejestrowanego materiału wideo do plików AVI;
- Obsługa scenariuszy zdarzeń alarmowych;

#### **1.2. Zalecana konfiguracja komputera PC**

Poniżej zawarte zostały wymagania dotyczące specyfikacji jednostki komputerowej dla oprogramowania NHDR-5000Viewer:

- 1. Procesor CPU **Intel i3**
- 2. Pamięć operacyjna RAM DDR3 4 GB
- 3. System operacyjny **Windows Pro 7 64 bit** (zalecany) (również obsługiwane: **Windows XP (32bit) / Vista Bussines (32bit) / Windows Pro 7 (32bit)**
- 4. Karta sieciowa **100/1000 Mb/s**
- 5. Karta dźwiękowa
- 6. Dysk twardy (program po zainstalowaniu zajmuje ok 50MB)

#### **2. INSTALACJA I URUCHOMIENIE OPROGRAMOWANIA**

#### **2.1. Instalacja oprogramowania**

Oprogramowanie NHDR-5000 Viewer może zostać pobrane ze strony www.novuscctv.com. Po zapisaniu instalatora na dysku, proszę go uruchomić. Zostanie wyświetlone okno jak poniżej. Naciśnięcie **Next** powoduje przejście do kolejnego okna, **Cancel** opuszczenie instalatora.

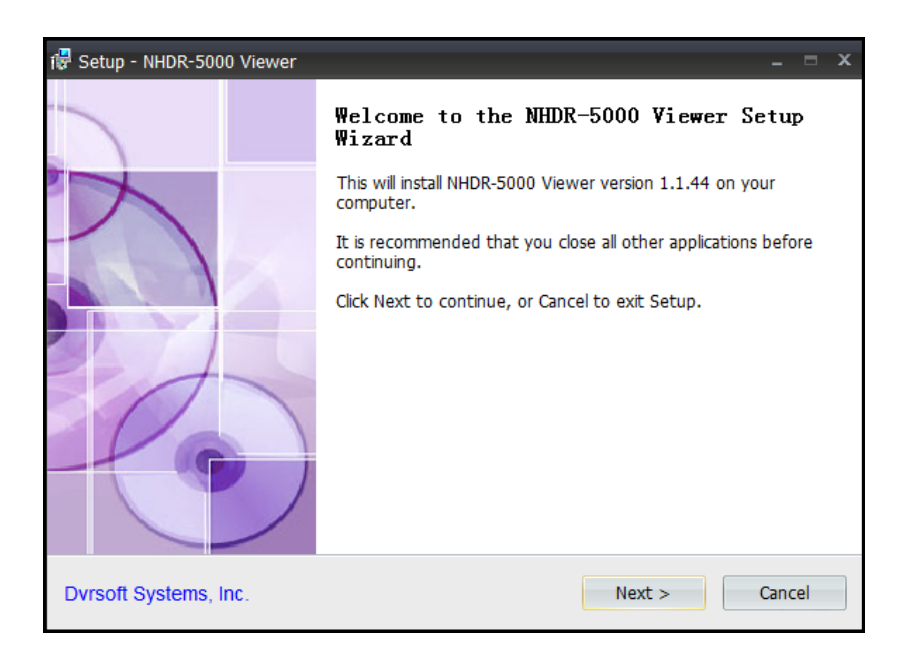

W kolejnym oknie instalator może wybrać ścieżkę instalacji programu.

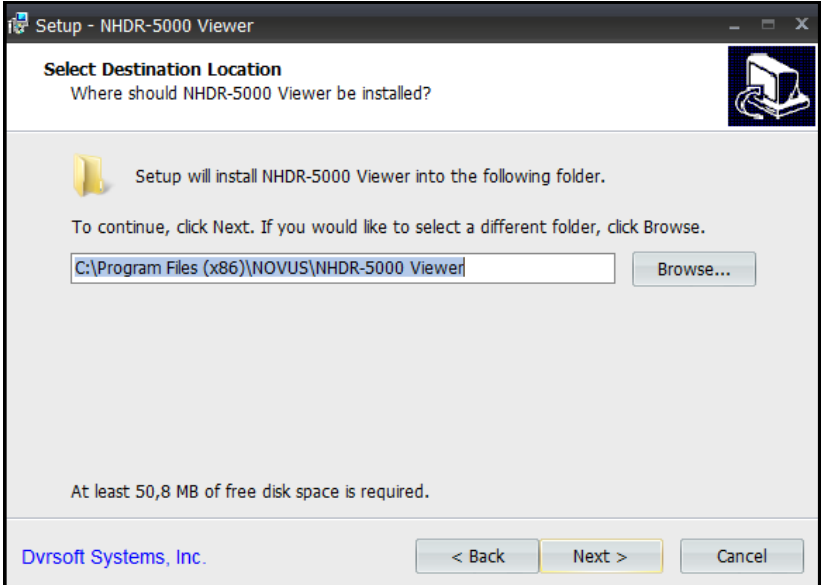

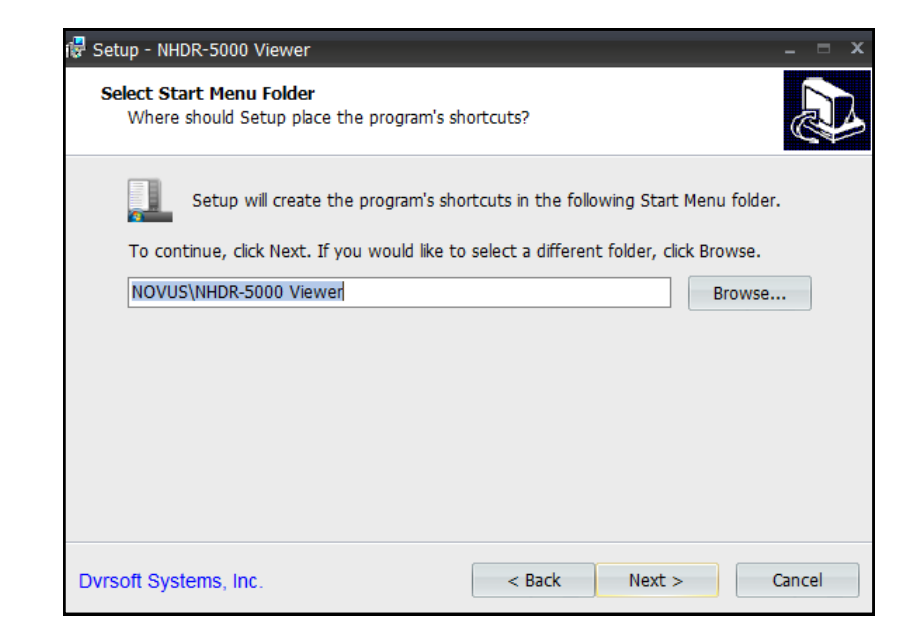

W kolejnym oknie użytkownik określa ścieżkę i folder tworzony w menu startowym.

W kolejnym oknie należy wybrać jakie ikony mają być utworzone.

Create desktop icon - oznacza utworzenie ikony na pulpicie.

Create a Quick lunch icon - oznacza utworzenie ikony na pasku szybkiego uruchamiania.

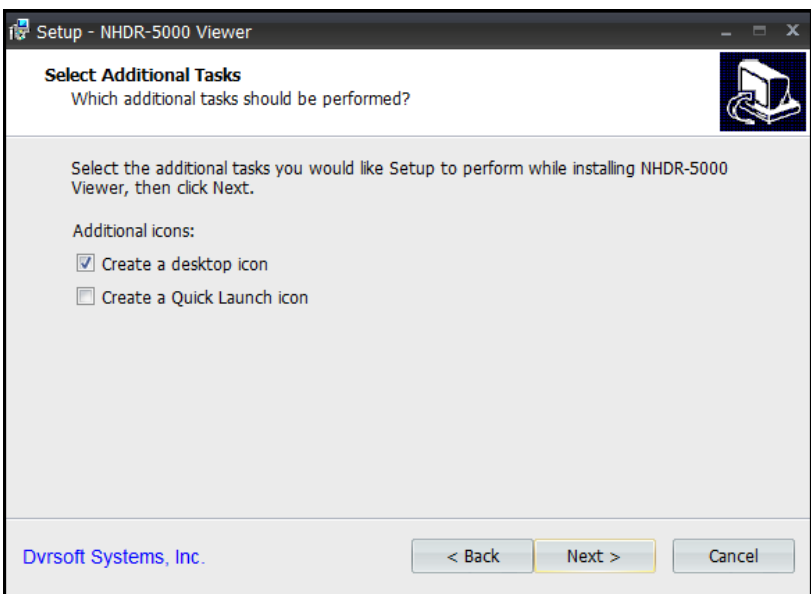

Okno informujące o zakończeniu instalacji. Zaznaczona opcja Launch NHDR-5000 Viewer powoduje uruchomienie aplikacji po naciśnięci przycisku **Finish**.

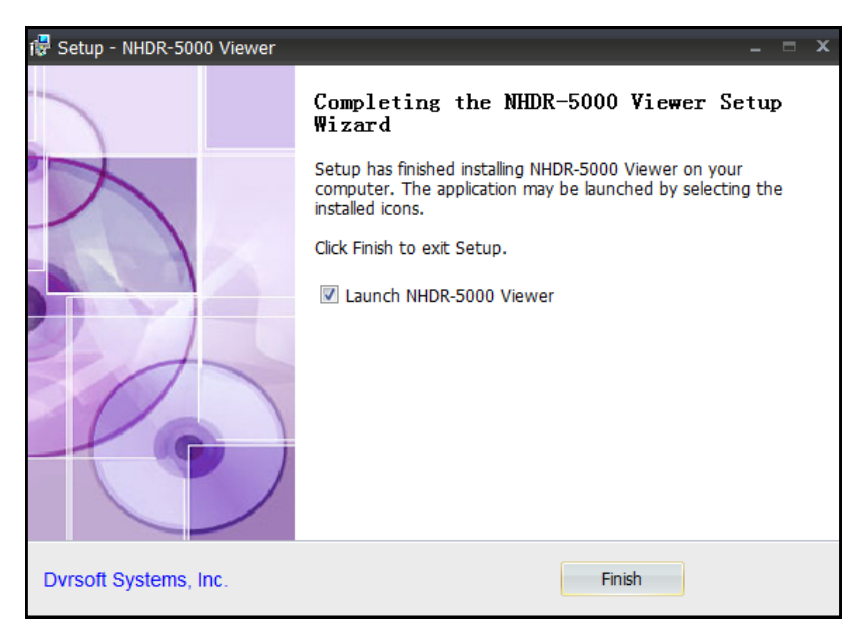

Aplikacja może zostać uruchomiona za pomocą skrótu na pulpicie, skrótu z menu szybkiego uruchamiania lub z menu startowego (w zależności od wybranych opcji podczas instalacji).

#### **2.2. Ekran logowania**

Po uruchomieniu aplikacji zostanie wyświetlony ekran logowania. Domyślny użytkownik to **admin**, a hasło należy pozostawić puste (brak hasła). Zaznaczenie opcji **Enable Auto-login** będzie skutkowało automatycznym logowaniem do aplikacji. Aby przejść dalej proszę nacisnąć **Login**.

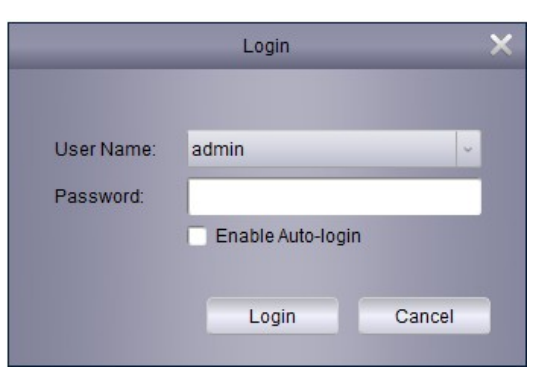

#### **2.3. Zmiana języka oprogramowania**

Aby zmienić język oprogramowania należy:

- Uruchomić i zalogować się do aplikacji.
- Z górnego menu wybrać **System \ System Configuration**.

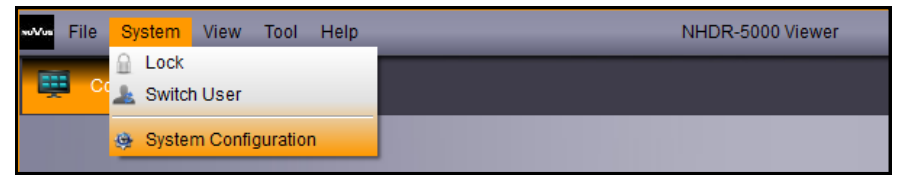

Wszelkie prawa zastrzeżone © AAT Holding S.A.

# **INTERFEJS APLIKACJI**

A następnie w polu **Language** wybrać pożądany język. Następnie nacisnąć **Save** i uruchomić aplikację ponownie aby zmiana odniosła skutek.

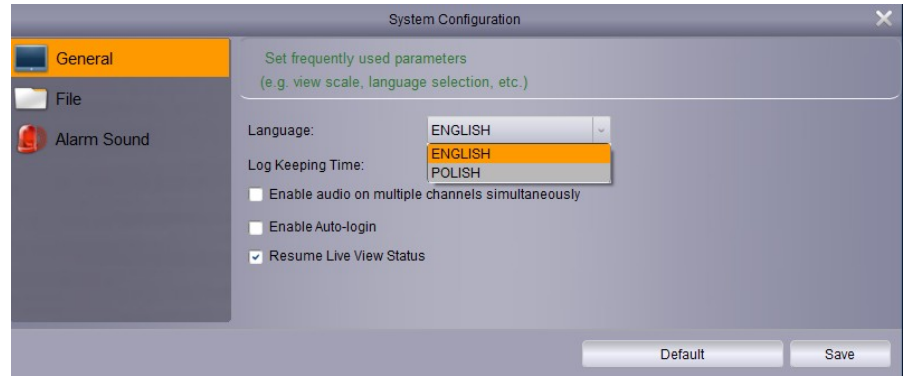

#### **2.3. Kreator**

Przy pierwszym uruchomieniu aplikacji zostanie wyświetlony Kreator umożliwiający dodawanie urządzeń. Ze względu na zbliżoną funkcjonalność proces dodawania urządzeń został opisany w rozdziale **Zarządzanie grupą urządzeń**.

#### **3. INTERFEJS APLIKACJI**

Interfejs aplikacji został przedstawiony poniżej. Poszczególne bloki zostały opisane na kolejnej stronie instrukcji.

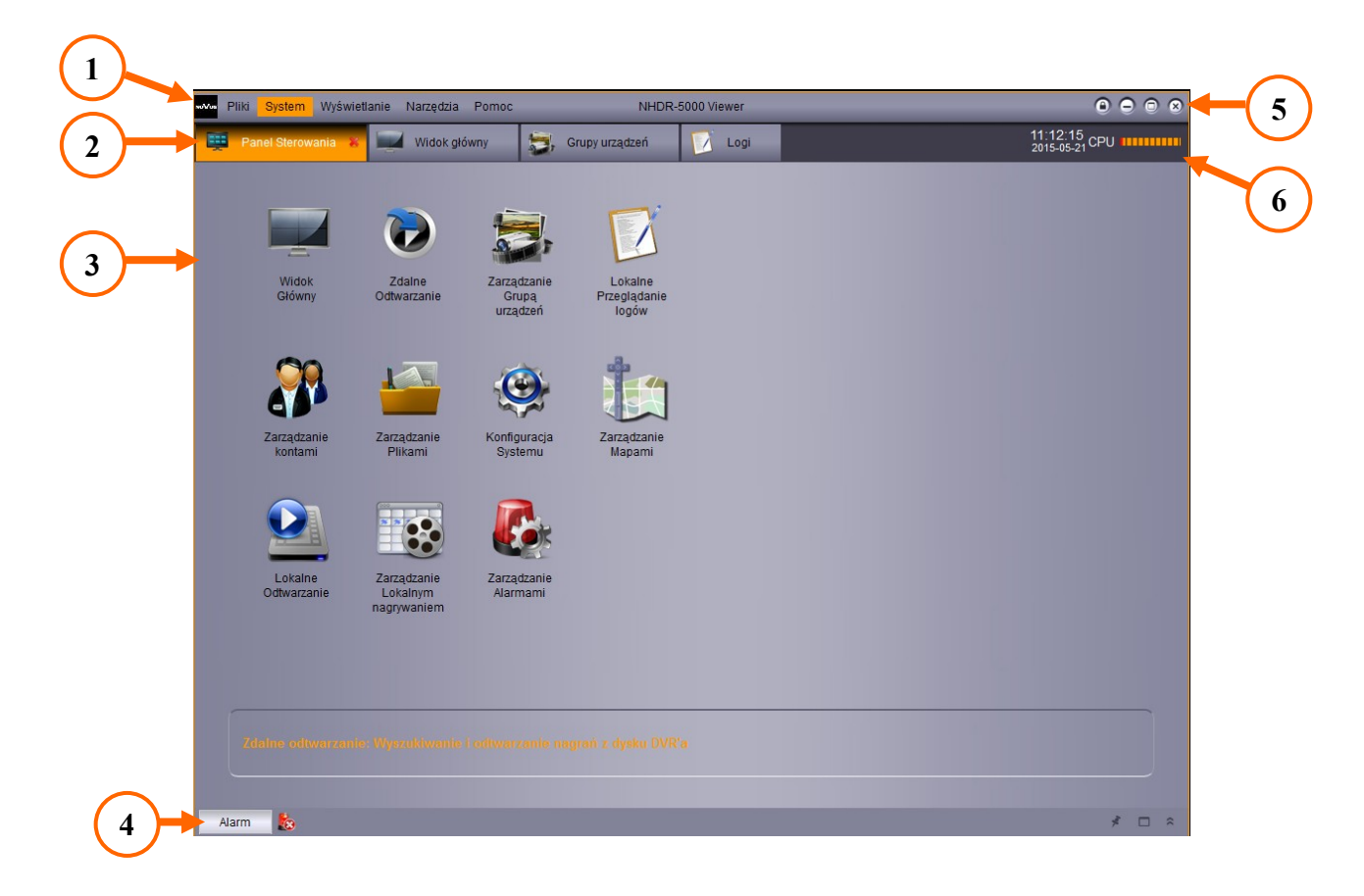

#### **INTERFEJS APLIKACJI**

- 1. Menu zawiera podstawowe ustawienia programu, umożliwia wybór rozdzielczości i paneli.
- 2. Panele obecnie otwarte panele ułożone w formie zakładek.
- 3. Okno, w którym wyświetlony jest aktywny panel.
- 4. Pasek alarmów, naciśnięcie przycisku **Alarm** wyświetla listę alarmów.
- 5. Przyciski nawigacyjne umożliwiają blokadę aplikacji (wylogowanie), minimalizację, maksymalizację i zamknięcie aplikacji.
- 6. Pole informacyjne przedstawiające obecną datę, czas i użycie zasobów procesora.

#### **3.1. Opis funkcji menu**

Menu składa się z kolumn. Naciśnięcie powoduje rozwinięcie listy z dostępnymi opcjami.

Pliki. System Wyświetlanie Narzedzia Pomoc

Poniżej przedstawiono strukturę i opis funkcji menu:

#### **Pliki**

**Otwórz zrzucony obraz** - wyświetla okno umożliwiające przeglądanie obrazów.

**Otwórz plik wideo** - wyświetla odtwarzacz wideo, służący do odtwarzania plików eksportowanych z rejestratora w formacie .H264.

**Wyjście** - powoduje zamknięcie aplikacji.

#### **System**

**Blokada** - zabezpieczenie przed niepożądanym dostępem, wymaga ponownego logowania.

**Przełącz użytkownika** - przełączenie na innego użytkownika niż obecny.

**Konfiguracja systemu** - zawiera ustawienia programu.

#### **Wyświetlanie**

**1024\*768** - rozmiar okna programu.

**1280\*1024** - rozmiar okna programu.

**Pełny ekran** - rozmiar okna programu.

**Panel Sterowania** - wyświetlenie Panelu Sterowania zawierającego inne panele.

**Widok główny** - okno wideo umożliwiające wyświetlanie podglądu "na żywo".

**Zdalne odtwarzanie** - okna wideo służące do odtwarzania nagrań z rejestratora.

**Harmonogram nagrywania** - ustawienia lokalnego nagrywania.

**Lokalne odtwarzanie** - odtwarzanie nagrań zapisanych lokalnie.

**Zarządzanie mapami** - Tworzenie map obiektów przy wykorzystaniu plików graficznych.

#### **Narzędzia**

**Zarządzanie kontami** - dodawanie, usuwanie, zmiana uprawnień kont użytkowników.

**Zarządzanie grupą urządzeń** - dodawanie, wyszukiwanie, zmiana parametrów urządzeń.

#### **Pomoc**

**Uruchom Kreatora** - uruchomienie kreatora dodawania urządzeń.

**Informacje** - wersja oprogramowania.

#### **4. PANELE**

#### **4.1. Panel Sterowania**

Po zalogowaniu do programu wyświetlony zostanie **Panel Sterowania**. Zawiera on wszystkie dostępne panele przedstawione za pomocą ikon. Naciśnięcie, którejś z ikon otwiera wybrany panel.

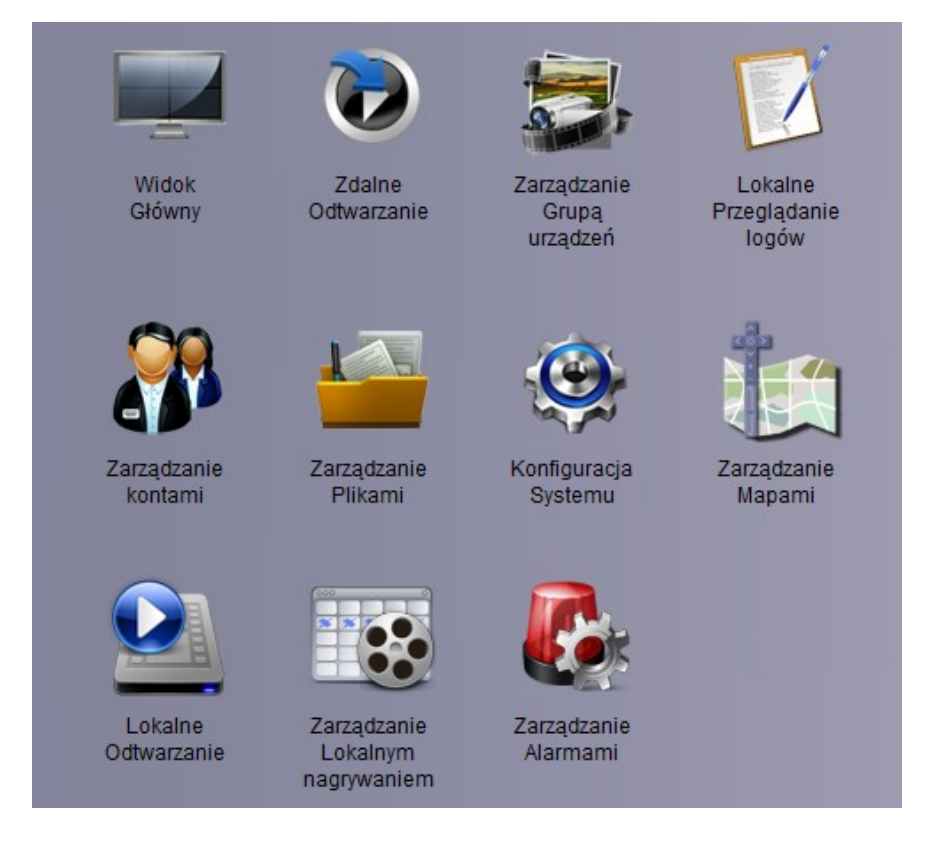

#### **4.2. Zarządzanie grupą urządzeń**

Ten panel pozwala na dodawanie nowych urządzeń, edycję obecnych, grupowanie urządzeń.

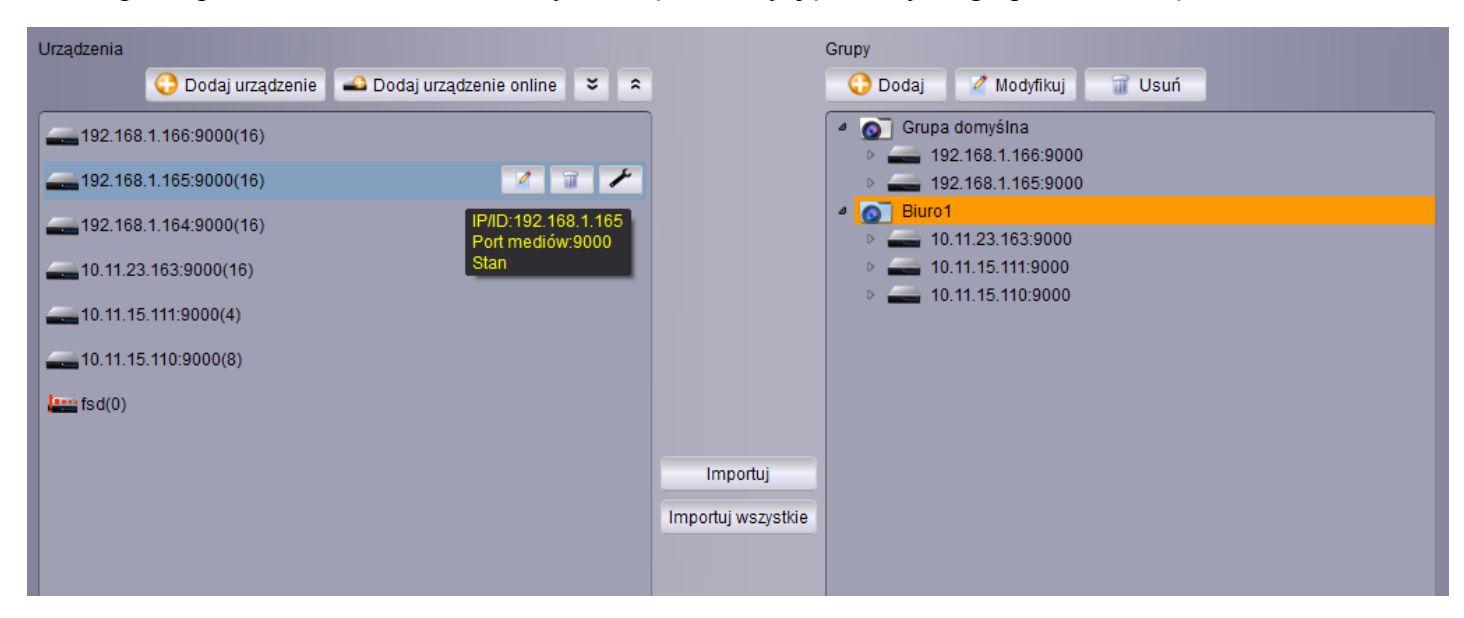

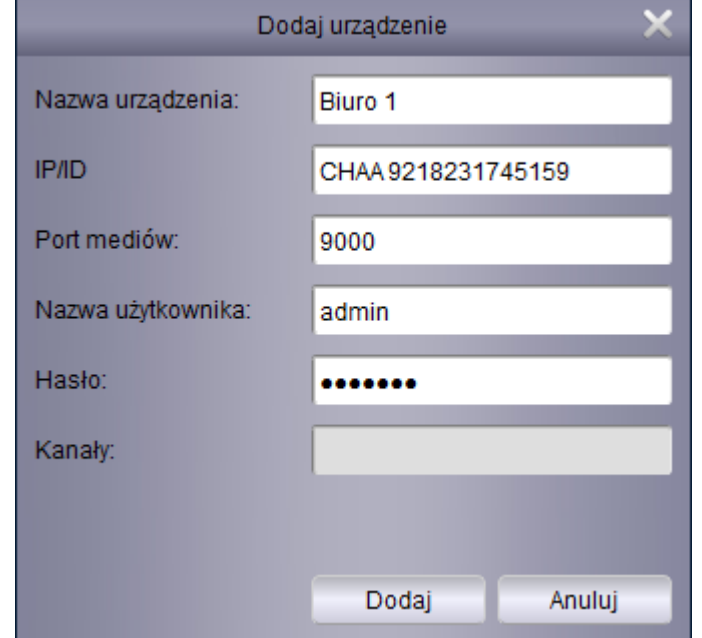

Aby dodać urządzenie ręcznie proszę nacisnąć **Dodaj urządzenie**. Zostanie wyświetlone okno jak poniżej.

**Nazwa urządzenia** - nazwa widoczna w programie ułatwiająca identyfikację urządzenia.

**IP/ID** - adres IP rejestratora lub identyfikator P2P. Identyfikator P2P umożliwia połączenie z rejestratorem pod warunkiem, że rejestrator ma dostęp do Internetu. Urządzenie nie musi mieć zewnętrznego adresu IP, ani nie ma potrzeby mapowania portów. ID znajduje się na naklejce na obudowie rejestratora lub w menu głównym rejestratora w panelu **System \ Info \ ID P2P**.

**Port mediów** - port służący do komunikacji zgodny z ustawionym w rejestratorze (domyślnie 9000).

**Nazwa użytkownika** - nazwa użytkownika posiadającego uprawnienia do zdalnego łączenia z rejestratorem.

**Hasło** - hasło dostępu użytkownika.

**Kanały** - pole informujące o liczbie kanałów rejestratora.

Po wprowadzeniu danych proszę nacisnąć **Dodaj**, aby zatwierdzić wprowadzone dane.

Naciśnięcie przycisku **Dodaj urządzenie online** wyświetla okno, w którym automatycznie zostają wyszukane wszystkie rejestratory podłączone do sieci. Użytkownik może zaznaczyć jedno urządzenie lub kilka. Przytrzymanie przycisku CTRL na klawiaturze umożliwia zaznaczenie kilku urządzeń. Następnie proszę nacisnąć **Dodaj urządzenia**. Zostanie wyświetlone okno jak przy ręcznym dodawaniu urządzeń. Jednak pola **IP/ID, Port mediów, Kanały** zostaną wypełnione automatycznie. Użytkownik musi uzupełnić pola **Nazwa urządzenia, Nazwa użytkownika, Hasło** i zatwierdzić naciskając **Dodaj**.

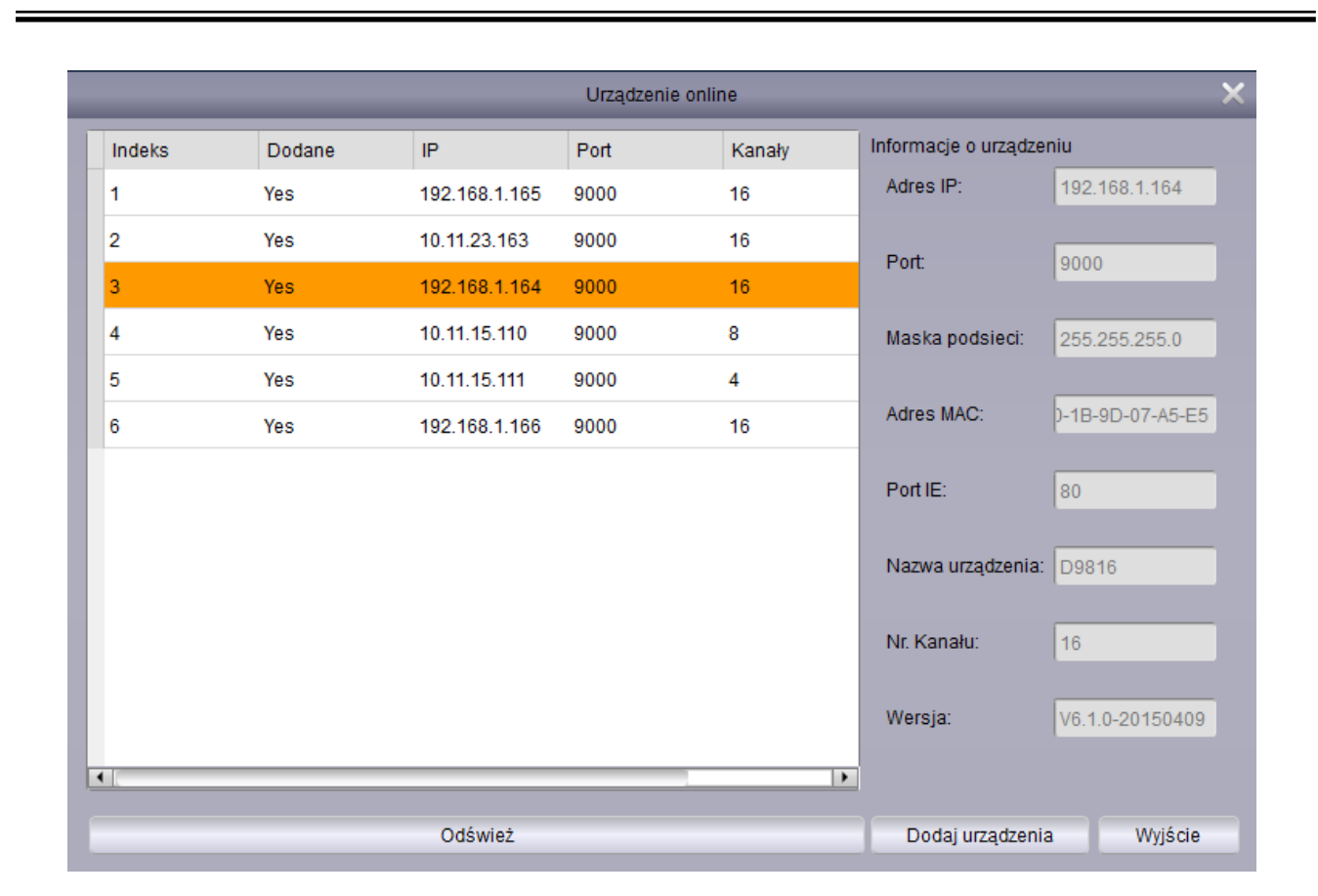

Po dodaniu urządzeń należy umieścić je w **Grupach urządzeń**.

W lewej kolumnie proszę wybrać urządzenie. W prawej kolumnie proszę zaznaczyć grupę, do której urządzenie ma zostać przypisane. Naciśnięcie przycisku **Importuj** przypisuje urządzenie do danej grupy. Przycisk **Importuj wszystkie** dodaje wszystkie urządzenia z listy do wybranej grupy. Do grupy może też zostać dodany pojedynczy kanał z urządzenia. Proszę nacisnąć dwukrotnie na wybranym urządzeniu. Zostanie rozwinięta lista wszystkich kanałów. Proszę wybrać kanał i nacisnąć **Importuj**, aby przypisać kanał do wybranej grupy.

ಀ Rozwija listę wszystkich urządzeń.

 $\hat{ }$ Zwija listę wszystkich urządzeń.

Wyświetla okno edycji danych urządzenia (Adresu IP, użytkownika, hasła).

Usuwa urządzenie z listy.

Ø

u

Otwiera okno zdalnej konfiguracji rejestratora.

#### **4.3. Widok główny - podgląd "na żywo"**

Poniżej został przedstawiony panel **widoku głównego**. Umożliwia on wyświetlanie podglądu z kamer "na żywo". Aplikacja umożliwia otwarcie do 4 paneli widoku głównego. Aby uruchomić kolejny, należy przesunąć panel widoku głównego z paska paneli, tak aby stał się osobnym oknem aplikacji. Wtedy można włączyć kolejne okno widoku głównego z panelu sterowania.

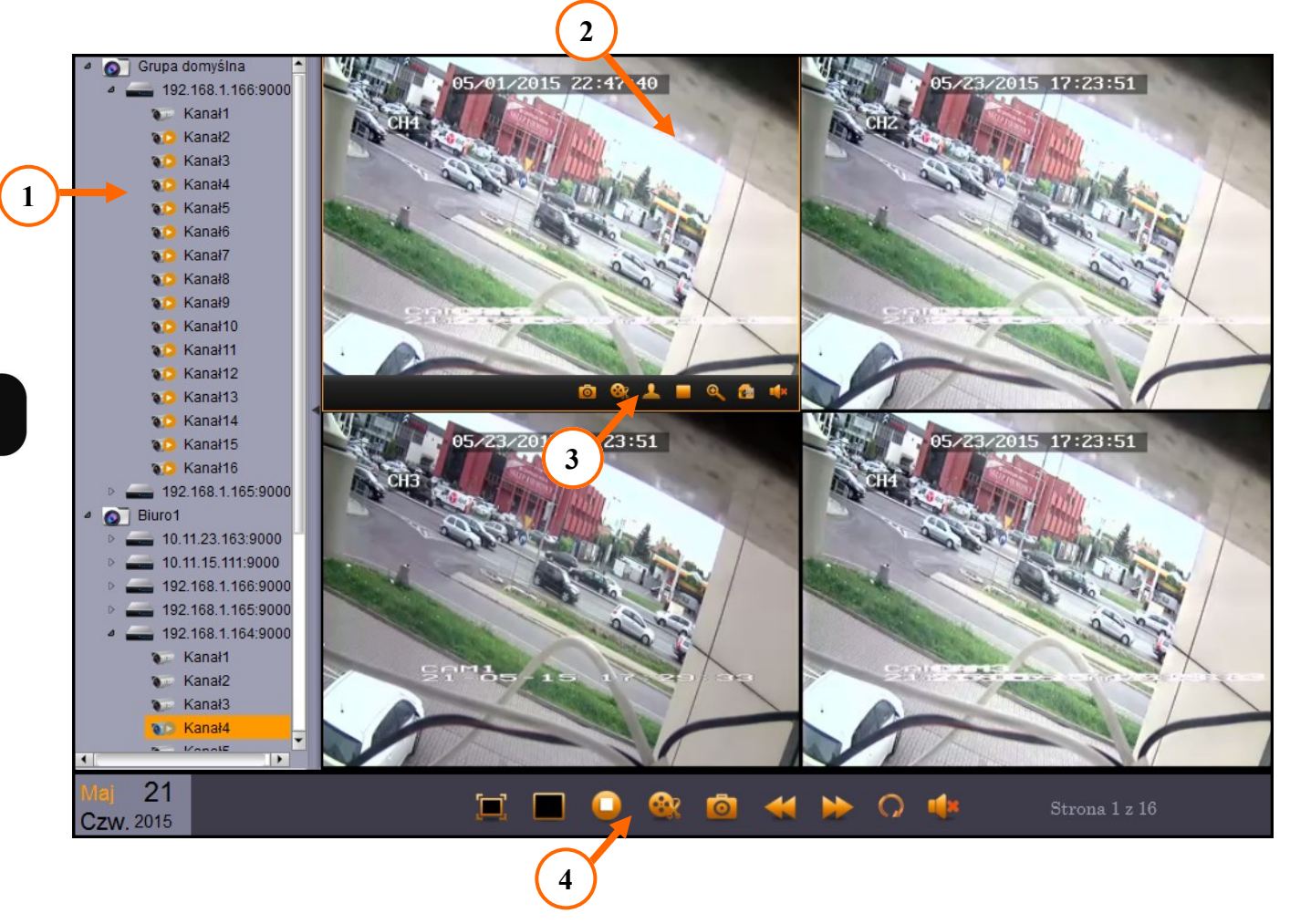

**1. Lista urządzeń** - zawiera grupy i przypisane do nich urządzenia. Dodatkowo po naciśnięciu lewym przyciskiem myszy urządzenie zostanie rozwinięte, tak aby można uruchomić pojedynczy kanał. Aby wyświetlić obraz wideo należy przeciągnąć urządzenie lub kanał na okno wideo.

Naciśnięcie prawego przycisku myszy wyświetla menu kontekstowe.

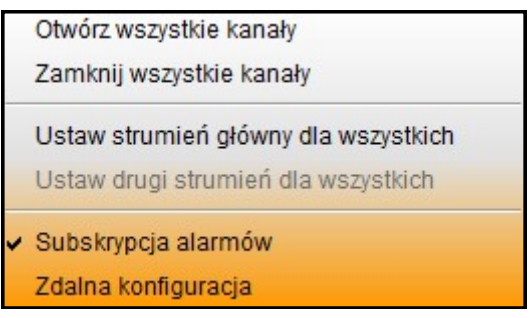

**Otwórz / zamknij wszystkie kanały** - wyświetla / wyłącza obraz z wszystkich kanałów danego urządzenia w oknie wideo.

**Ustaw główny / drugi strumień dla wszystkich** - określa który strumień ma być wyświetlany. Pierwszy strumień jest lepszej jakości jednak wyświetlanie zużywa więcej zasobów komputera.

**Subskrypcja alarmów** - określa czy program będzie logował alarmy z danego urządzenia.

**Zdalna konfiguracja** - otwiera okno zdalnej konfiguracji rejestratora. Umożliwia zarządzanie jego pracą.

**2. Okno wideo** - wyświetla obraz z kamer podłączonych do rejestratora. Okno wideo przyjmuje różną formę w zależności od ustawionego podziału. Okno pojedynczej kamery może zostać "przeciągnięte" na pozycję innego, aby zamienić je miejscami. Dwukrotne kliknięcie lewym przyciskiem myszy w wybranym oknie podziału maksymalizuje je do całego okna wideo.

Kliknięcie prawym przyciskiem myszy wyświetla menu kontekstowe.

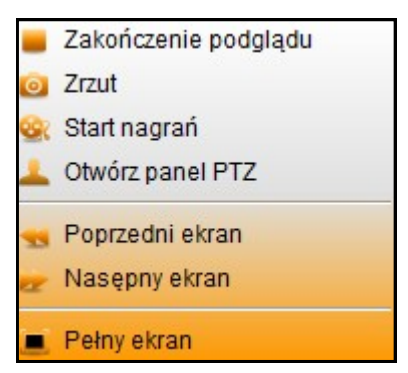

**Zakończenie podglądu** - wyłącza wyświetlanie wideo w danym oknie podziału.

**Zrzut** - zapisuje obraz z kamery w postaci pliku .jpg. Ścieżkę zapisu można zmienić w menu:

**System \ Konfiguracja systemu \ Plik \ Ścieżka zapisu obrazów**.

**Start nagrań / Koniec nagrywania** - rozpoczyna nagrywanie klipu wideo z wybranego kanału, ponowne naciśnięcie kończy nagrywanie. Ścieżkę zapisu można zmienić w menu:

**System \ Konfiguracja systemu \ Plik \ Ścieżka zapisu plików wideo**.

W tym samym menu można wybrać **typ plików nagrań** (.avi lub.H264).

**Otwórz panel PTZ** - wyświetla panel PTZ umożliwiający sterowanie kamerami obrotowymi podłączonymi do rejestratora.

**Poprzedni / Następny ekran** - przełącza pomiędzy kolejnymi ekranami podziałów.

**3. Menu kanału** - wyświetlane jest dla danego okna podziału po najechaniu na nie myszą. Zawiera zbliżone opcje do menu kontekstowego.

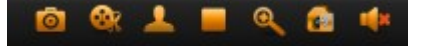

Po najechaniu myszą na przycisk zostanie wyświetlona nazwa funkcji.

**Zrzut** - zapisuje obraz z kamery w postaci pliku .jpg. Ścieżkę zapisu można zmienić w menu:

**System \ Konfiguracja systemu \ Plik \ Ścieżka zapisu obrazów**.

**Nagrywanie** - rozpoczyna nagrywanie klipu wideo z wybranego kanału, ponowne naciśnięcie kończy nagrywanie. Ścieżkę zapisu można zmienić w menu:

**System \ Konfiguracja systemu \ Plik \ Ścieżka zapisu plików wideo**.

W tym samym menu można wybrać **typ plików nagrań** (.avi lub.H264).

- **Cotwórz panel PTZ** wyświetla panel PTZ umożliwiający sterowanie kamerami obrotowymi podłączonymi do rejestratora.
- **Zatrzymanie podglądu "na żywo" -** wyłącza wyświetlanie wideo w danym oknie podziału.
- **Przybliżenie -** funkcja zoomu. Kursor zostanie zmieniony na "lupę". Proszę zaznaczyć obszar, który zostanie powiększony.
- **Ustawienia kolorów**  pozwala na zmianę parametrów barwy, jasności, kontrastu i nasycenia kanału w rejestratorze.
	- **Wł. / wył. Dźwięk**  włączenie / wyłączenie audio.
- **4. Menu okna wideo**  zawiera ikony przedstawione poniżej.

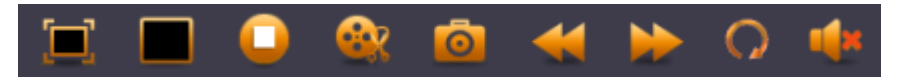

**Pełny ekran** - wyświetlenie okna wideo w trybie pełnoekranowym. Aby powrócić do normalnego widoku proszę nacisnąć ESC na klawiaturze lub z menu kontekstowego wybrać **Opuść pełny ekran**.

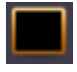

**Układ okien** - wyświetla menu z graficzną ilustracją dostępnych podziałów wideo. Program może wyświetlić do 128 okien w podziale.

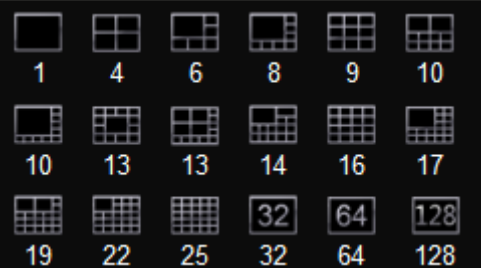

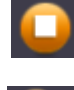

**Zatrzymaj podgląd na ekranie** - zatrzymuje podgląd ze wszystkich kamer w danym widoku głównym.

**Nagrywanie** - rozpoczyna nagrywanie klipu wideo z wybranego kanału, ponowne naciśnięcie kończy nagrywanie. Ścieżkę zapisu można zmienić w menu:

**System \ Konfiguracja systemu \ Plik \ Ścieżka zapisu plików wideo**.

W tym samym menu można wybrać **typ plików nagrań** (.avi lub.H264).

**Zrzut** - zapisuje obraz z kamery w postaci pliku .jpg. Ścieżkę zapisu można zmienić w menu:

**System \ Konfiguracja systemu \ Plik \ Ścieżka zapisu obrazów**.

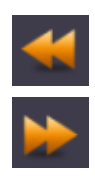

**Wyświetl poprzedni ekran** - przełącza pomiędzy kolejnymi ekranami podziałów.

**Wyświetl następny ekran** - przełącza pomiędzy kolejnymi ekranami podziałów.

**Konfiguracja automatycznego przełączania obrazu** - zawiera ustawienia sekwencji. Sekwencja może zostać ustawiona dla jednego lub wszystkich widoków głównych. Po włączeniu funkcji, czas pozostały do przełączenia podziału.

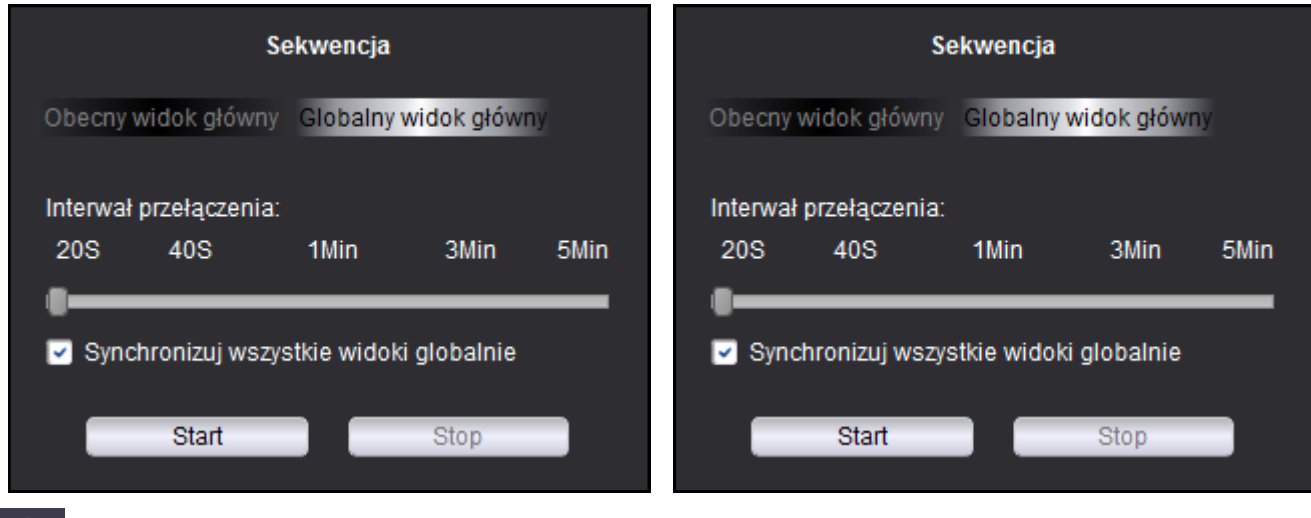

**Wł. / wył. Dźwięk** - włączenie / wyłączenie audio.

#### **4.4. Zdalne odtwarzanie**

Panel zdalnego odtwarzania umożliwia odtwarzanie nagrań przechowywanych w rejestratorze. Równocześnie można odtwarzać do 4 strumieni wideo.

Aby rozpocząć odtwarzanie nagrań należy kolejno:

- 1. Zaznaczyć maksymalnie 4 kamery na liście urządzeń.
- 2. Wybrać typ nagrań

**Ciągłe** - nagrania normalne określone harmonogramem nagrywania lub nagrywane ręcznie.

**A + R** - nagrania wyzwolone aktywacją wejścia alarmowego lub detekcją ruchu.

**Ruch** - nagrania wyzwolone detekcją ruchu.

**Alarm** - nagrania wyzwolone aktywacja wejścia alarmowego.

#### **Wszystkie**.

3. Na kalendarzu zostaną wyświetlone pomarańczowe znaczniki przy dniach, z których rejestrator posiada nagrania. Proszę wybrać pożądany dzień.

- 4. Nacisnąć przycisk **Szukaj**, aby nagrania zostały wyświetlone na grafie.
- 5. Nacisnąć przycisk **Uruchom,** aby rozpocząć odtwarzanie.

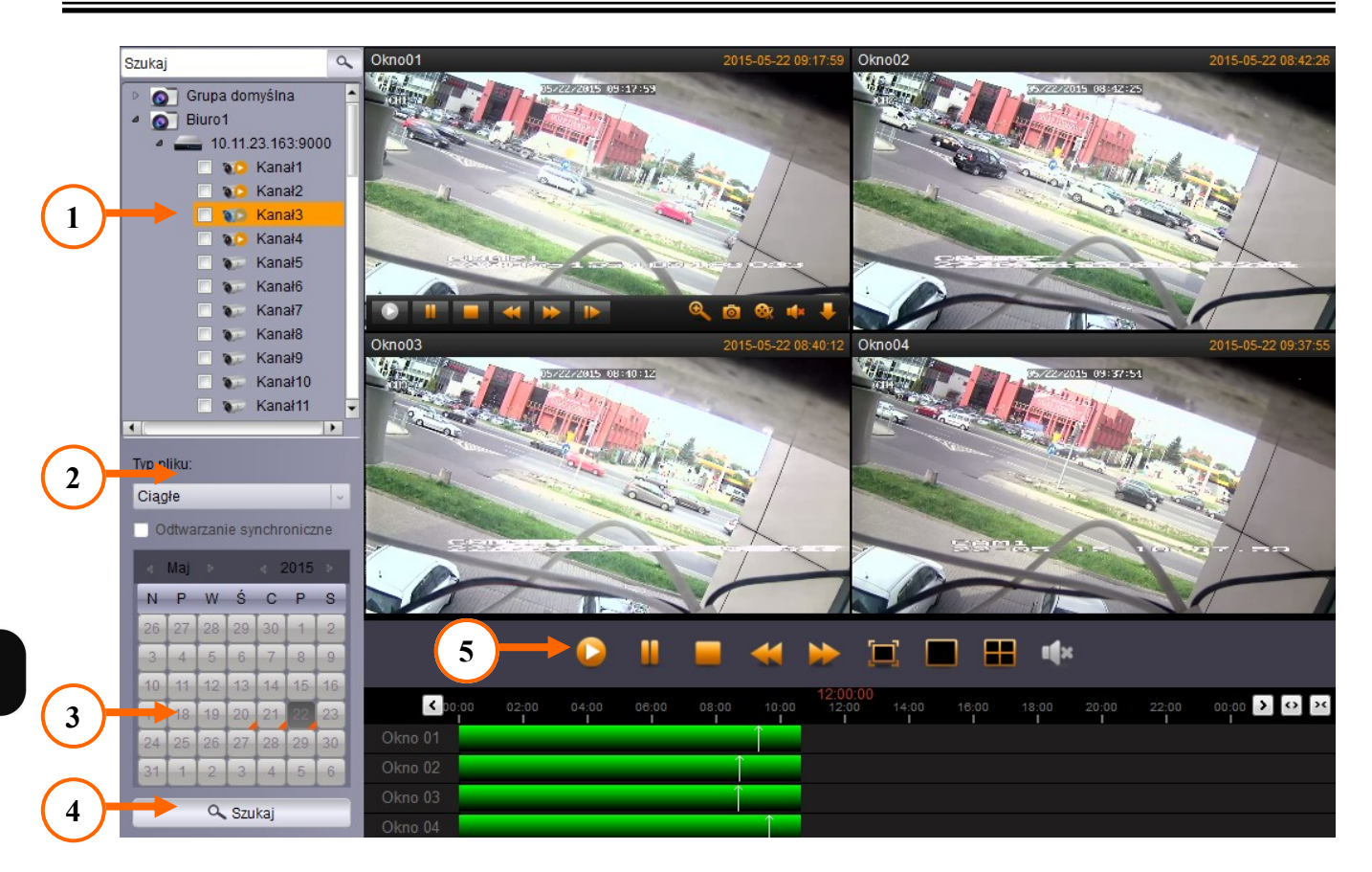

Graf ilustruje nagrania na osi czasu. Biała linia wskazuje obecnie odtwarzany czas nagrań. Naciśnięcie lewym przyciskiem myszy na grafie przełącza czas odtwarzania.

Naciśnięcie przycisku przesuwa oś czasu wcześniej / później.

Przybliżenie osi - zawężenie wyświetlanego okresu.

Oddalenie osi - poszerzenie wyświetlanego okresu

Zaznaczenie opcji **Odtwarzanie synchroniczne** skutkuje odtwarzaniem wszystkich kanałów w tym samym czasie. Przyciski nawigacyjne dla kanału są wtedy niedostępne. Nawigacja odbywa się poprzez przyciski globalne.

**Menu kanału** - dotyczy wybranego kanału wideo.

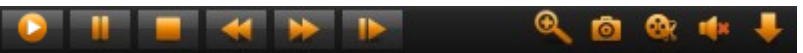

Uruchamia odtwarzanie wideo dla danego kanału.

Pauza - wstrzymuje odtwarzanie wideo.

Zatrzymanie odtwarzania wideo.

Odtwarzanie w zwolnionym tempie (1/2, 1/4, 1/8, 1/16).

- Odtwarzanie w przyspieszonym tempie (x2, x4, x8, x16).
- Wyświetla kolejną klatkę (odtwarzanie "klatka po klatce").

pl

- Przybliżenie funkcja zoomu. Kursor zostanie zmieniony na "lupę". Proszę zaznaczyć obszar, który zostanie powiększony.
- **Nagrywanie**  rozpoczyna nagrywanie klipu wideo z wybranego kanału, ponowne naciśnięcie kończy nagrywanie. Ścieżkę zapisu można zmienić w menu:

#### **System \ Konfiguracja systemu \ Plik \ Ścieżka zapisu plików wideo**.

**Zrzut** - zapisuje obraz z kamery w postaci pliku .jpg. Ścieżkę zapisu można zmienić w menu:

#### **System \ Konfiguracja systemu \ Plik \ Ścieżka zapisu obrazów**.

- **Wł. / wył. Dźwięk**  włączenie / wyłączenie audio.
- **Pobierz**  Wyświetla okno pobierania nagrań zarchiwizowanych w rejestratorze. Nagrania mogą być pobierane "po pliku" lub "po dacie". Pobierając "po pliku" użytkownik zaznacza wybrane pliki (segmenty) nagrań. Pobierając "po dacie" użytkownik określa **czas startu** i **czas końca**  nagrania. Naciśnięcie **Pobierz** uruchamia proces pobierania nagrań na komputer użytkownika.

Ścieżkę zapisu można zmienić w menu:

#### **System \ Konfiguracja systemu \ Plik \ Ścieżka zapisu plików wideo**.

W tym samym menu można wybrać **typ plików nagrań** (.avi lub.H264).

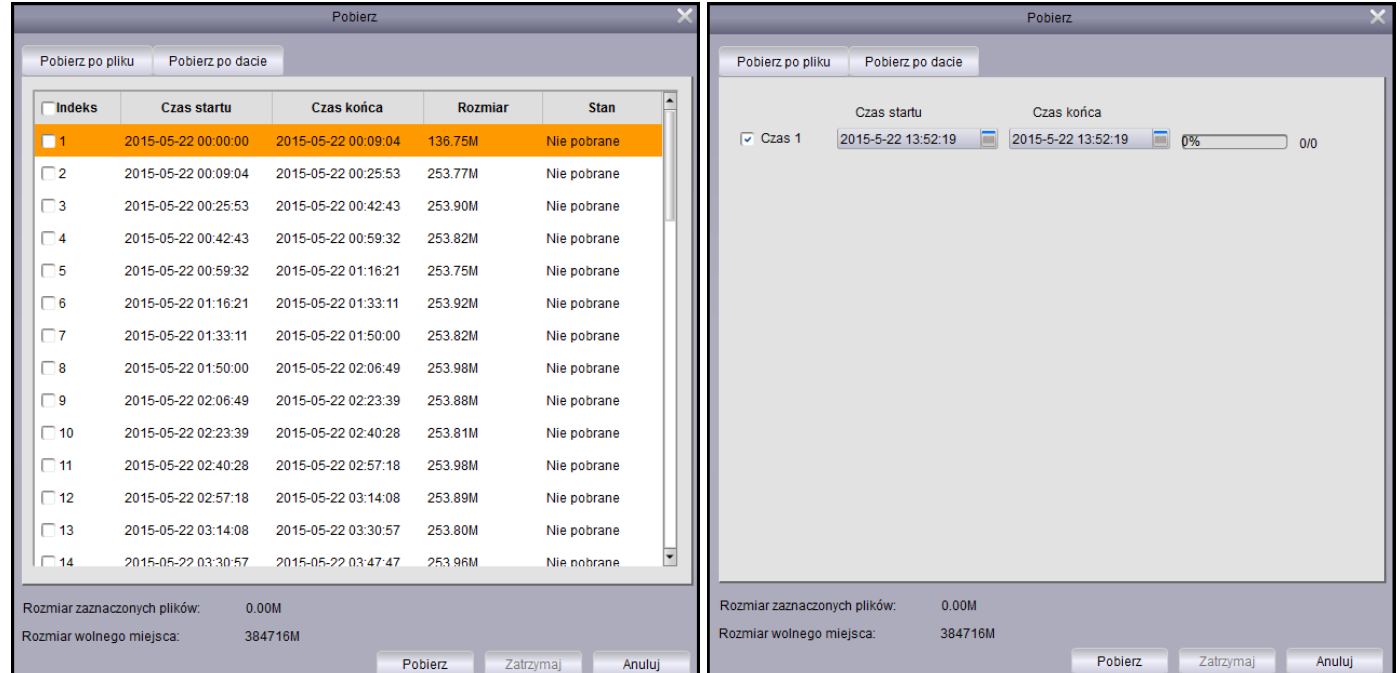

**Menu okna odtwarzania -** dotyczy wszystkich okien wideo .

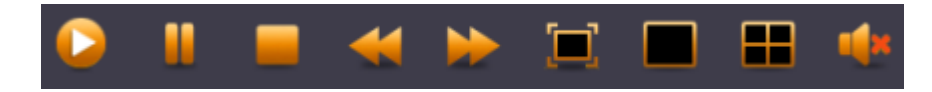

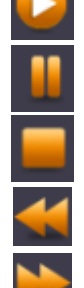

Uruchamia odtwarzanie wideo wszystkich kanałów wideo.

**Pauza** - wstrzymuje odtwarzanie wszystkich kanałów wideo.

Zatrzymanie odtwarzania wszystkich kanałów wideo.

Odtwarzanie w zwolnionym tempie (1/2, 1/4, 1/8, 1/16) wszystkich kanałów wideo.

Odtwarzanie w przyspieszonym tempie (x2, x4, x8, x16) wszystkich kanałów wideo.

**Pełny ekran** - wyświetlenie okna wideo w trybie pełnoekranowym. Aby powrócić do normalnego widoku proszę nacisnąć ESC na klawiaturze lub z menu kontekstowego wybrać **Opuść pełny ekran**.

Pojedyncze okno - wyświetla okno wideo w podziale "na 1".

**Poczwórne okno -** wyświetla okno wideo w podziale "na 4".

**Wł. / wył. Dźwięk** - włączenie / wyłączenie audio.

#### **4.5. Konfiguracja Systemu**

Panel **Konfiguracja systemu** może zostać uruchomiony z **Panelu sterowania** lub z menu **System**. Panel zawiera ustawienia aplikacji.

Podmenu **Główne** zawiera ustawienia:

- **Język**  wybór języka (polski lub angielski)
- **Czas przechowywania logów**  tydzień, dwa tygodnie, 4 tygodnie
- Włączenie audio dla wielu kanałów równocześnie
- Włączenie autologowania do aplikacji.
- Przywrócenie statusu podglądu.

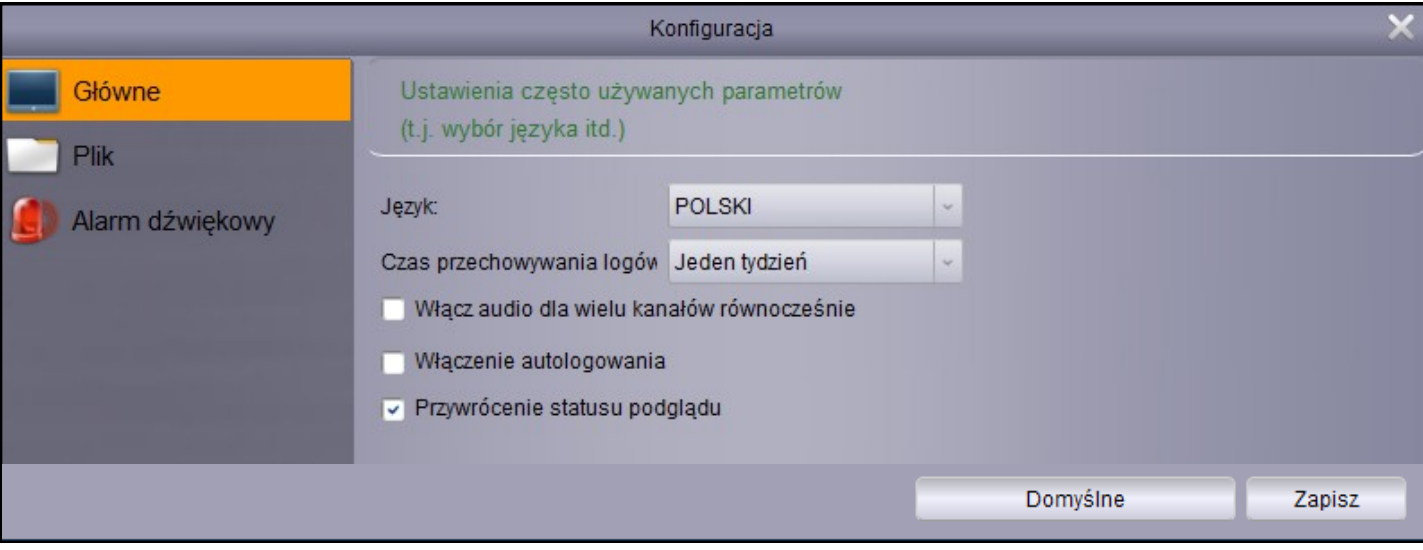

Wszelkie prawa zastrzeżone © AAT Holding S.A.

 $p$ 

Podmenu **Plik** zawiera ustawienia ścieżek zapisu plików:

- Ścieżka zapisu plików wideo.
- Ścieżka zapisu obrazów.
- Typ plików nagrań wideo -.avi lub .h264.
- Włączenie alarmu gdy wolne miejsce na dysku wynosi mniej niż podana wartość.

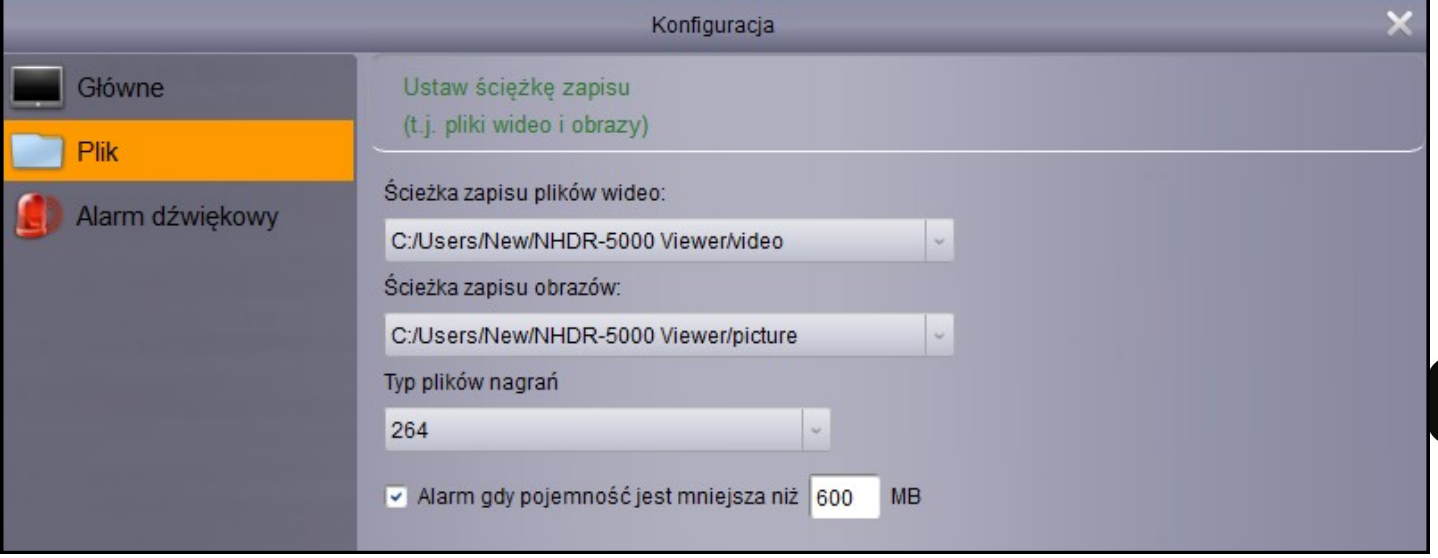

Podmenu **Alarm dźwiękowy** pozwala na ustawienie własnych plików dźwiękowych jako reakcja na alarm:

- Detekcji ruchu.
- Wyjątku wideo.
- Aktywacji wejścia alarmowego.

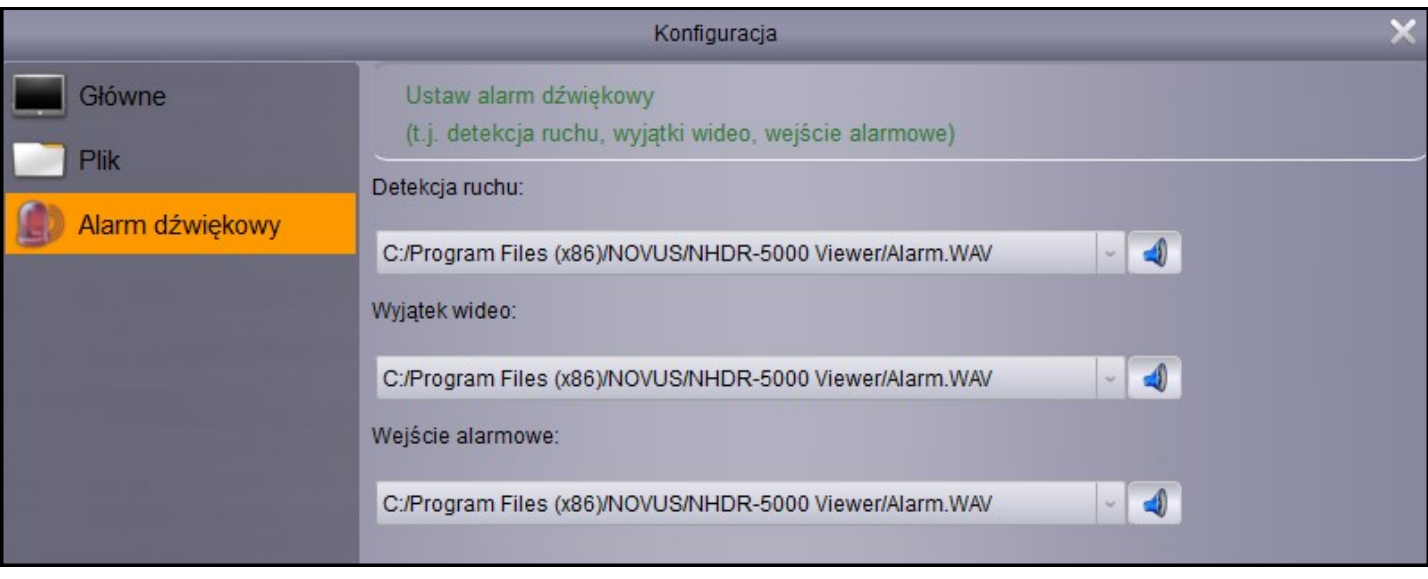

#### **4.6. Zarządzanie kontami użytkowników**

Aplikacja umożliwia tworzenie kont użytkowników i przypisywanie im uprawnień niezależnie od ustawień rejestratora. Jednak poziom uprawnień ustawiony w rejestratorze jest nadrzędny. Panel **Zarządzanie kontami** jest dostępny w **Panelu Sterowania** lub menu **Narzędzia**. Użytkownik **admin**  ma nieograniczone prawa. Naciśnięcie **Dodaj** tworzy nowego użytkownika. Hasło musi składać się z 6 znaków. Poniżej zostały przedstawione uprawnienia. Większość z nich można określić dla wybranej grupy, urządzenia lub kanału.

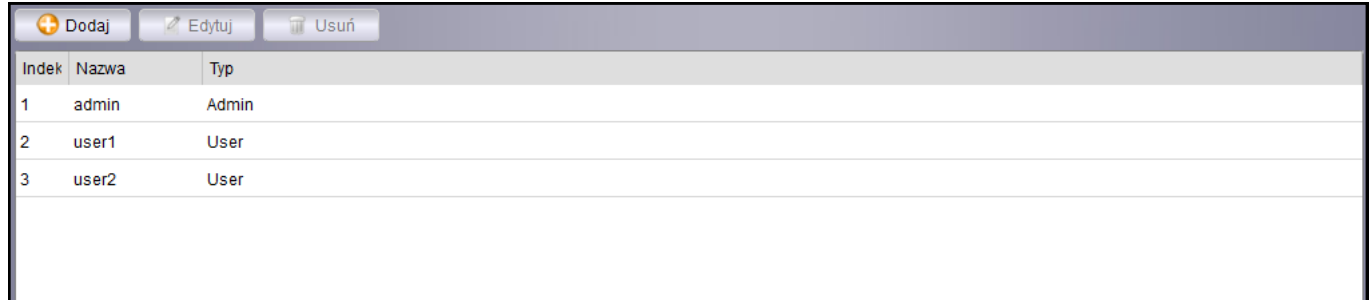

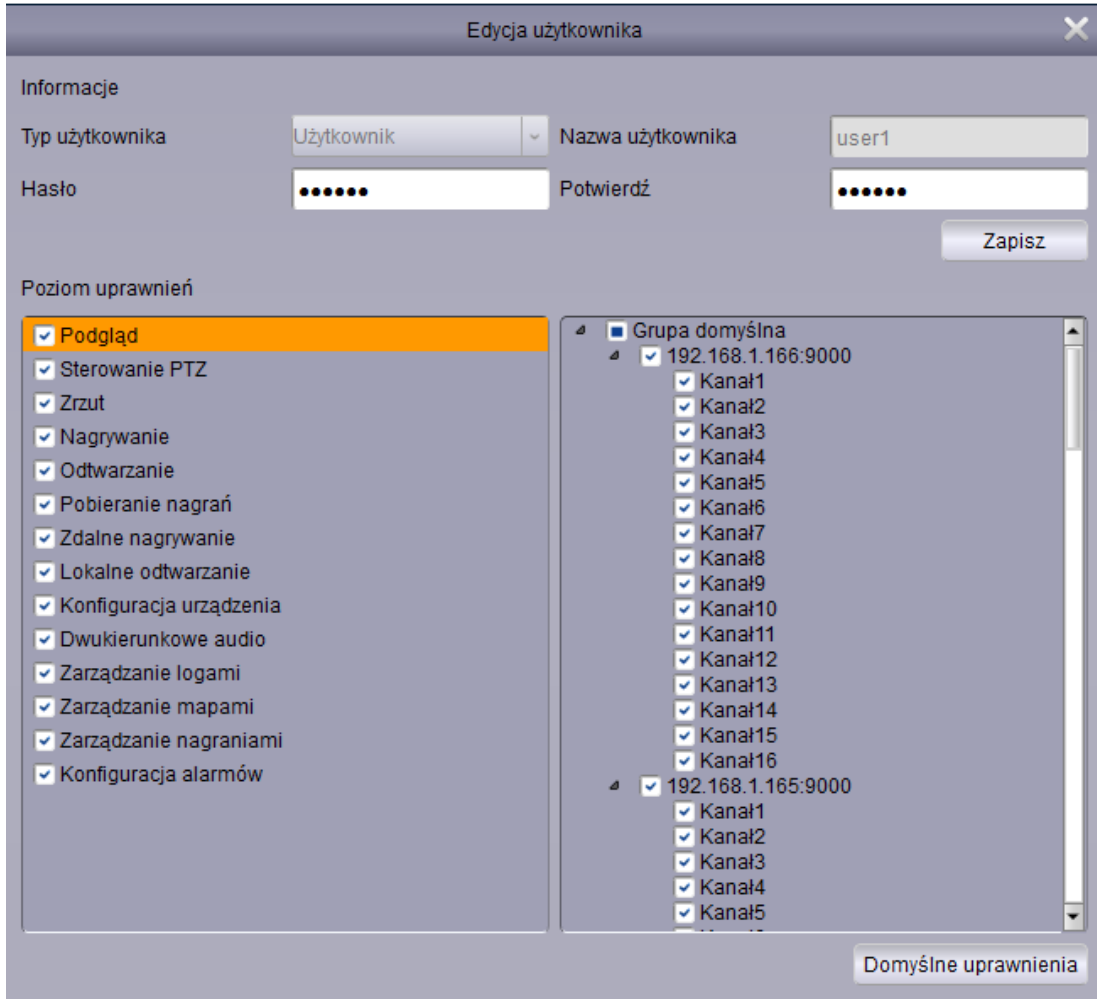

pl

#### **4.7. Zarządzanie alarmami**

Panel **Zarządzanie alarmami** jest dostępny w **Panelu Sterowania.** Aplikacja umożliwia tworzenie scenariuszy alarmowych. Każdy scenariusz może zawierać dowolną liczbę urządzeń lub kanałów. Reakcja alarmowa zależy od typu alarmu.

**Ruch** - oznacza alarm aktywowany detekcją ruchu.

**Utrata wideo** - utracenie obrazu z kamery.

**Wejście** - alarm wywołany aktywacją wejścia alarmowego.

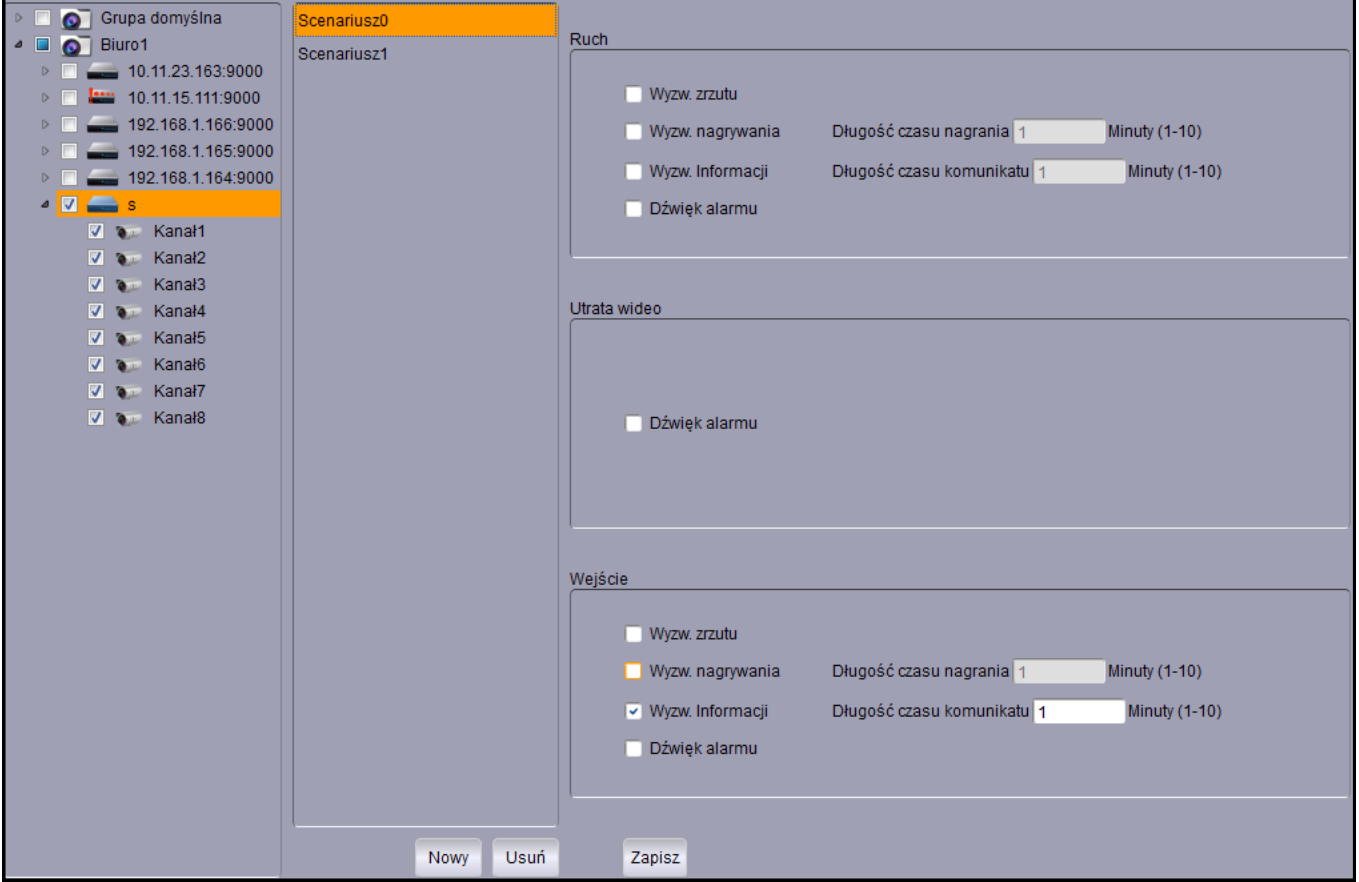

**Wyzw. Zrzutu** - Tworzenie zrzutu obrazu z kamery.

**Wyzw. Nagrywania** - Nagrywanie kanału wideo przez określony czas.

**Wyzw. Informacji** - Wyświetlenie okna z podglądem wideo z danego kanału przez określony czas.

**Dźwięk alarmu** - Wyzwolenie dźwięku alarmowego.

Nowo utworzony lub edytowany scenariusz musi zostać **Zapisany**.

#### **4.7.1. Pasek alarmów**

Pasek alarmów jest elementem interfejsu. Umożliwia on przeglądanie występujących alarmów. Aby alarm został wyświetlony, należy mieć na uwadze aby zaznaczona była **subskrypcja alarmów** dla danego urządzenia. Opcja ta dostępna jest w ekranie głównym, na w menu kontekstowym listy urządzeń.

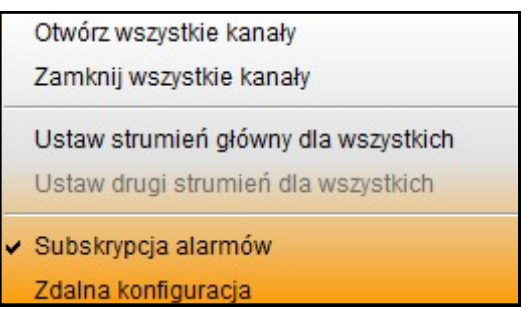

Pasek alarmów zwinięty i rozwinięty.

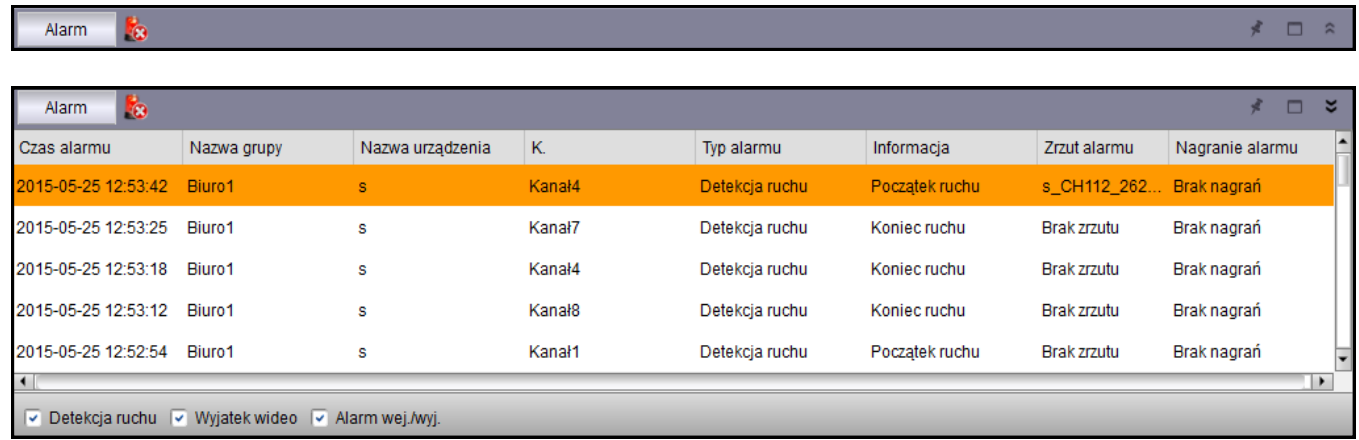

Alarmy są wyświetlane chronologicznie. Każdy rekord zawiera **Czas wystąpienia alarmu**, **Grupę urządzeń, nazwę urządzenia, nr kanału, typ alarmu**. W zależności od ustawionych scenariuszy alarmowych mogą mieć przypisany **zrzut ekranu** lub **plik wideo**.

Alarmy mogą być również filtrowane poprzez zaznaczenie opcji:

**Detekcja ruchu** - oznacza alarmy aktywowane detekcją ruchu.

**Wyjątek wideo** - utracenie obrazu z kamery.

**Alarm wej. /wyj.** - alarm wywołany aktywacją wejścia alarmowego.

Naciśnięcie przycisku czyści listę alarmów.

#### **4.8. Lokalne przeglądanie logów**

Panel **Lokalne przeglądanie logów** jest dostępny w **panelu sterowania**. Zawiera on dziennik zdarzeń związanych z urządzeniami jak również z sama aplikacją. Istnieje wiele kryteriów, dzięki którym można filtrować dziennik:

**Nazwa użytkownika** - którego dotyczy wyszukiwanie.

**Typ logu** - log alarmów, log czynności, log systemowy.

**Drugorzędny typ** - szczegółowo określa zdarzenia: typ alarmu, typ czynności, zdarzenia systemowe.

**Grupa** - określa grupę urządzeń, dla której mają być filtrowane zdarzenia.

**Czas startu, czas końca** - określa początek i koniec okresu z którego mają być wyświetlane zdarzenia.

Naciśnięcie **Szukaj** wyświetla chronologiczny rejestr zdarzeń spełniających kryteria.

Naciśnięcie **Kopia** tworzy kopię dziennika. Zostanie wyświetlone okno aby wskazać ścieżkę zapisu dla pliku .xml.

Naciśnięcie **Podgląd kopii** otwiera okno aby wskazać plik .xml zawierający zapisany log.

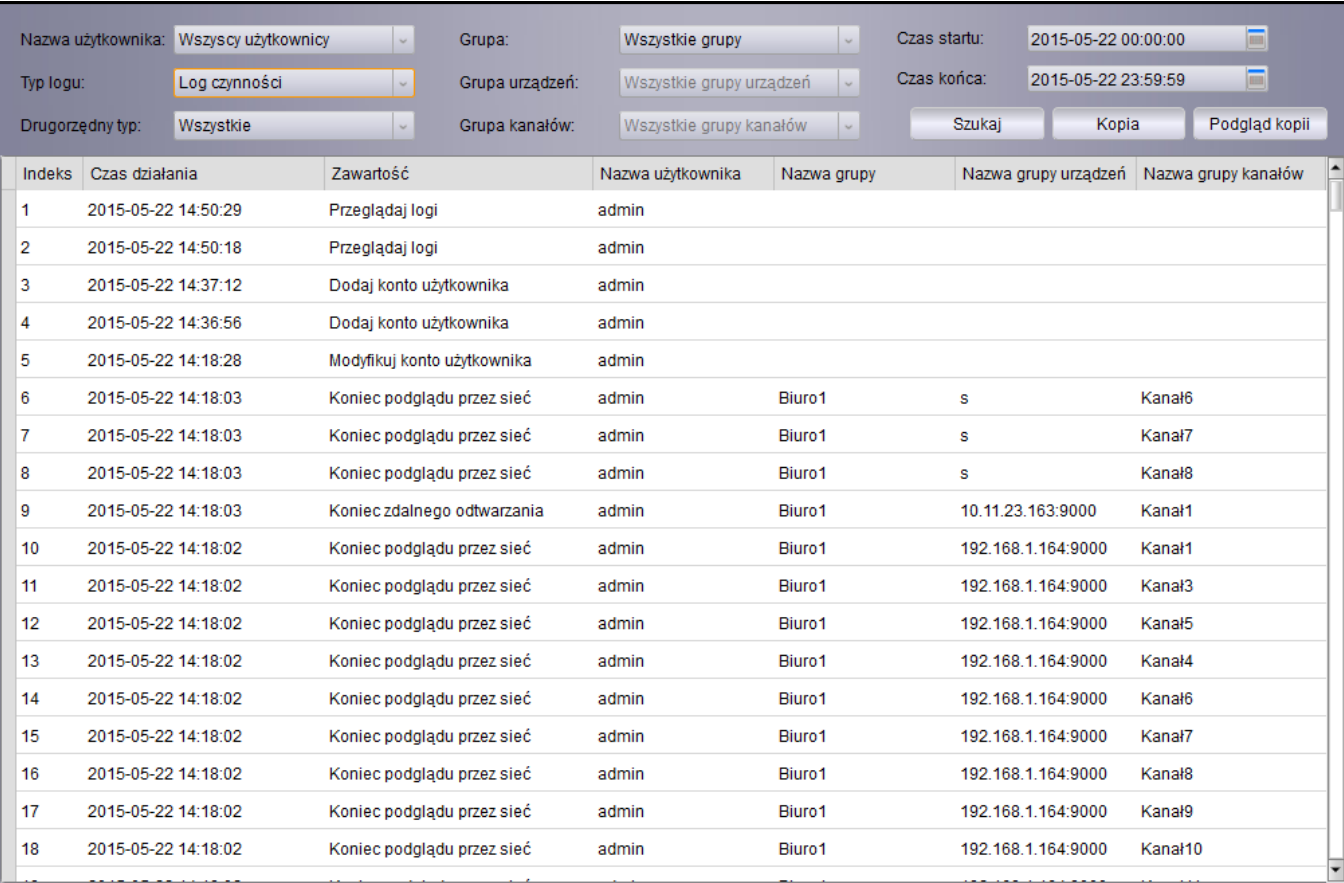

#### **4.9. Zarządzanie plikami**

Panel **Zarządzanie Plikami** dostępny jest w **Panelu Sterowania**. Stanowi on eksplorator plików pobranych z urządzeń. Umożliwia przeglądanie obrazów i plików wideo, wybór urządzenia z listy, określenie **czasu początku** i **końca** wyszukiwania. Dwukrotne naciśnięcie lewym przyciskiem myszy na ikonie wyświetla obraz lub wideo w nowym oknie.

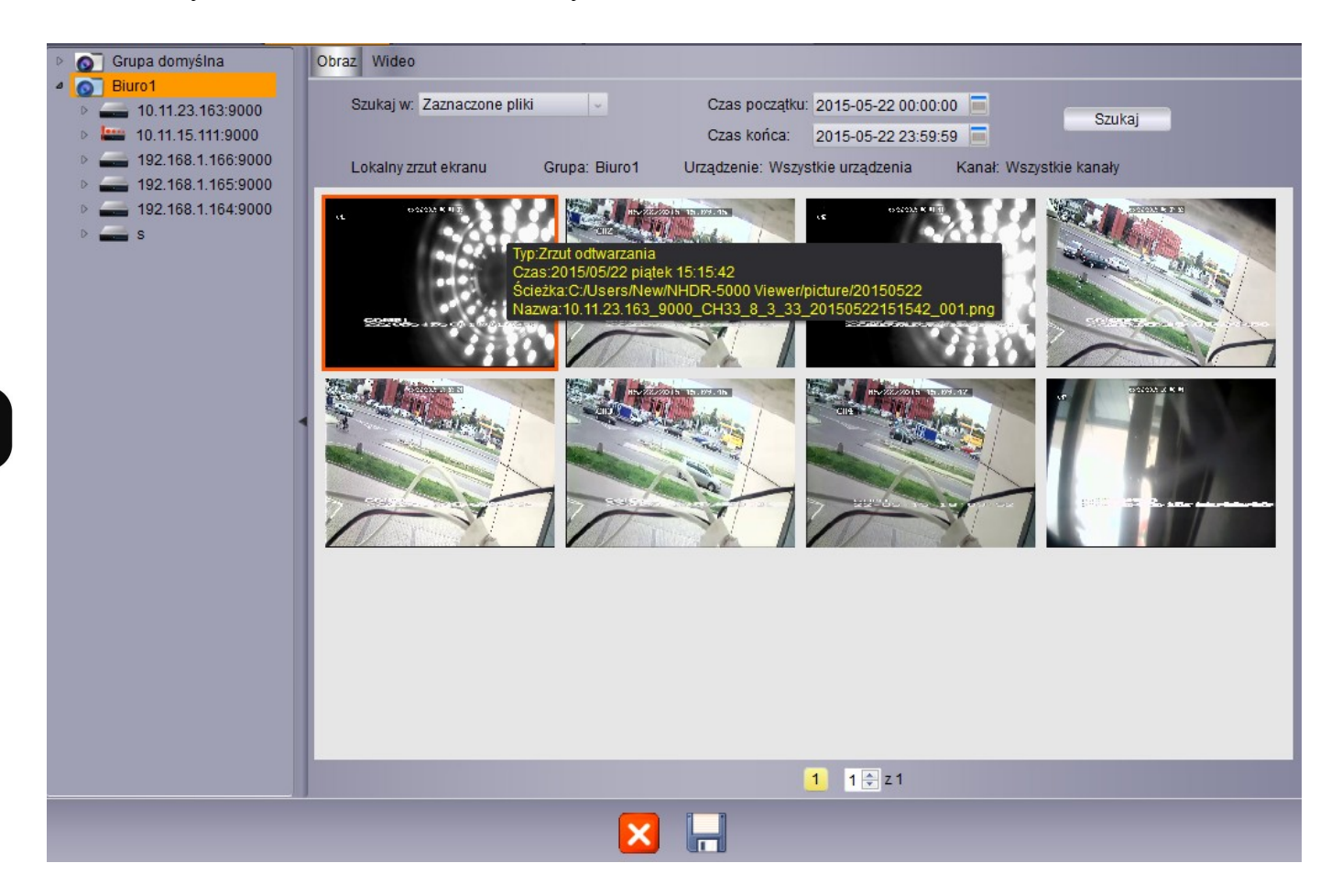

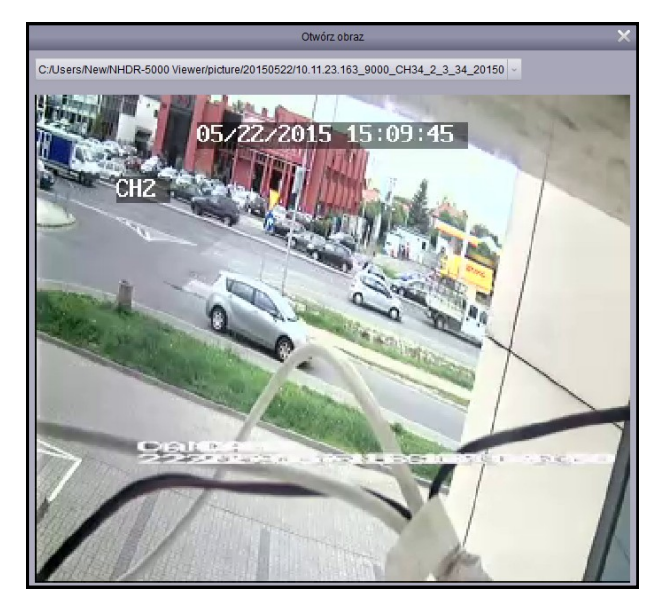

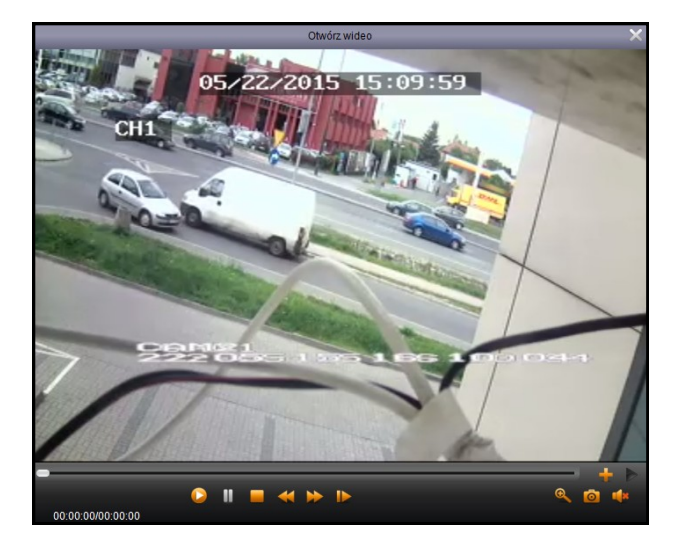

#### **4.10. Zarządzanie mapami**

Panel **Zarządzanie mapami** dostępny jest w **Panelu Sterowania** lub w menu **Wyświetlanie**. Aby rozpocząć pracę proszę nacisnąć **Dodaj mapę**. Proszę wprowadzić **nazwę mapy** i wskazać **ścieżkę**  obrazu, na podstawie którego zostanie utworzona mapa.

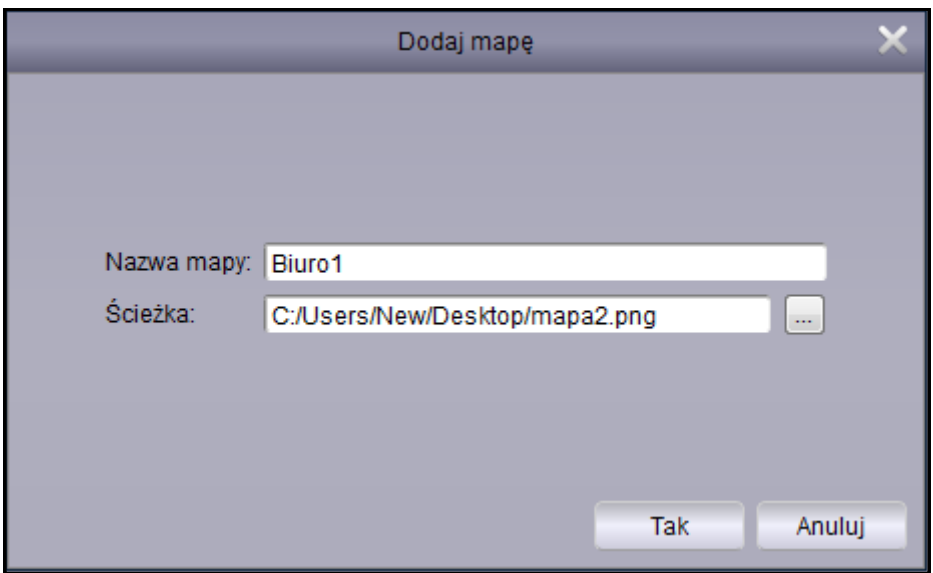

Obraz zostanie wczytany. Następnie można na mapie umieścić kamery wideo, przeciągając je z listy urządzeń.

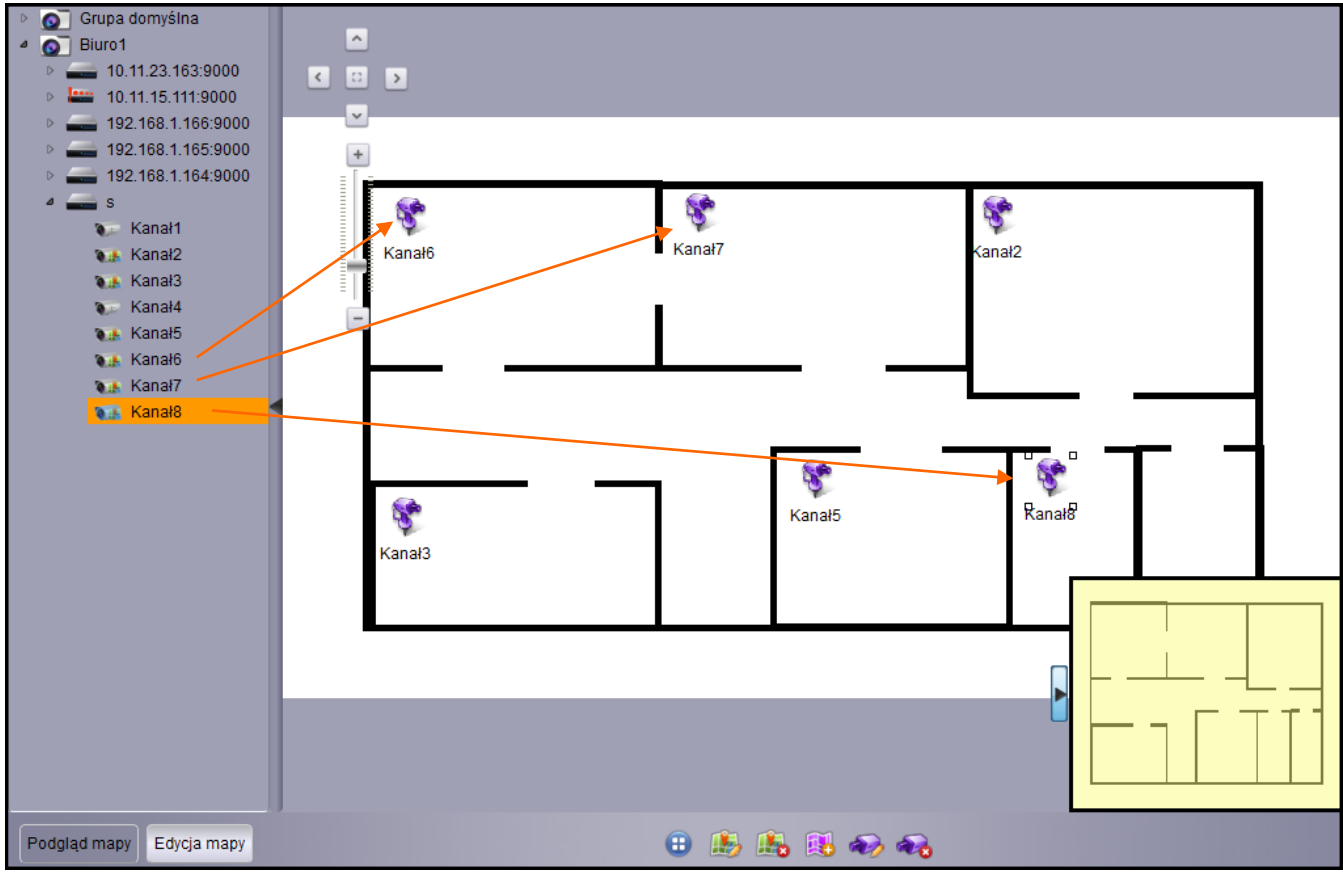

Wszelkie prawa zastrzeżone © AAT Holding S.A.

pl

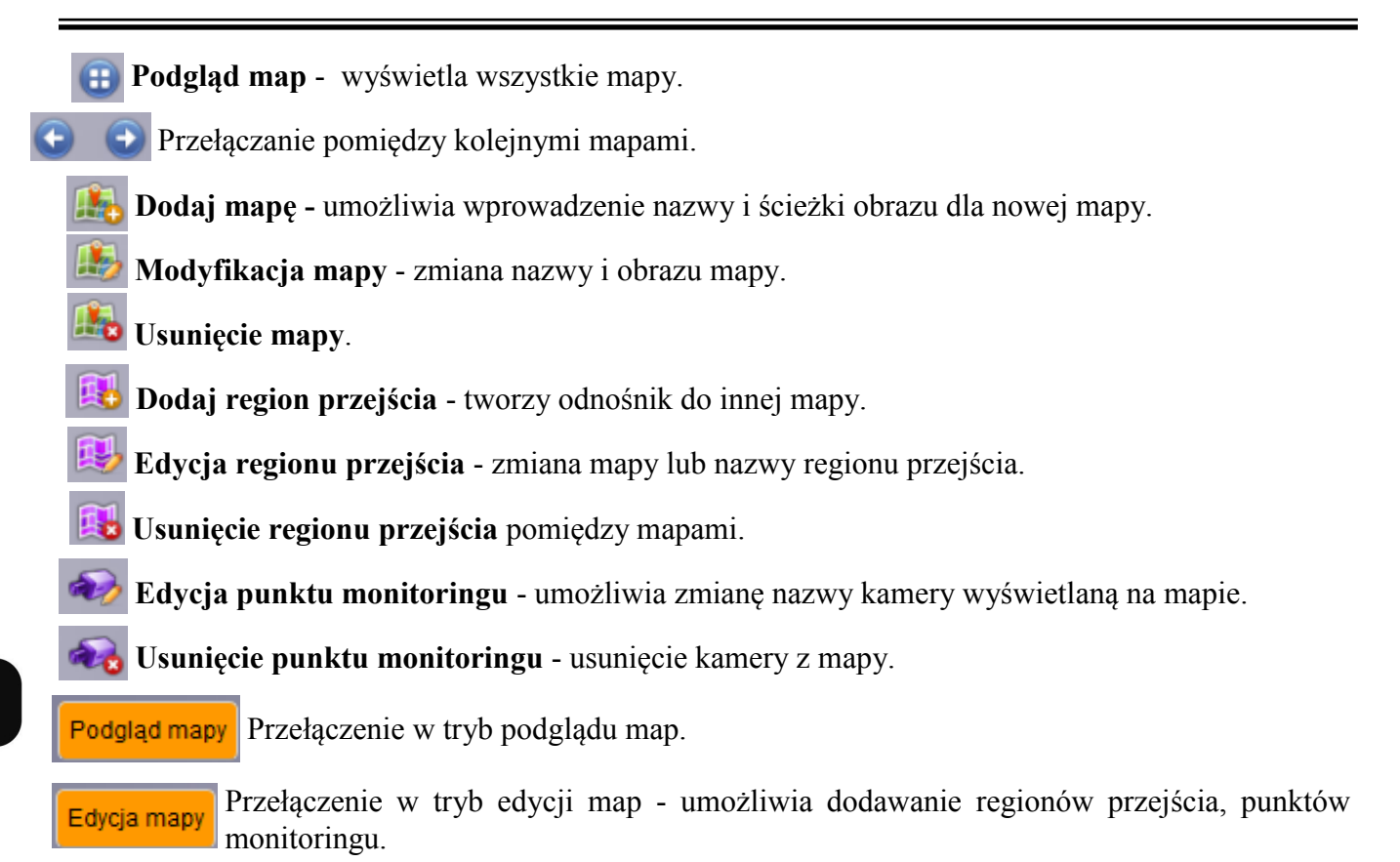

**Czyść alarm** - kasuje ikony sygnalizujące wystąpienie alarmu.

W trybie podglądu dwukrotne naciśnięcie prawym przyciskiem myszy na kamerę, wyświetla z niej obraz. Przyciski w dole okna umożliwiają **zapis zrzutu, tworzenie klipu, przybliżenie cyfrowe**. Wystąpienie alarmu z danej kamery jest ilustrowane na mapie za pomocą ikon.

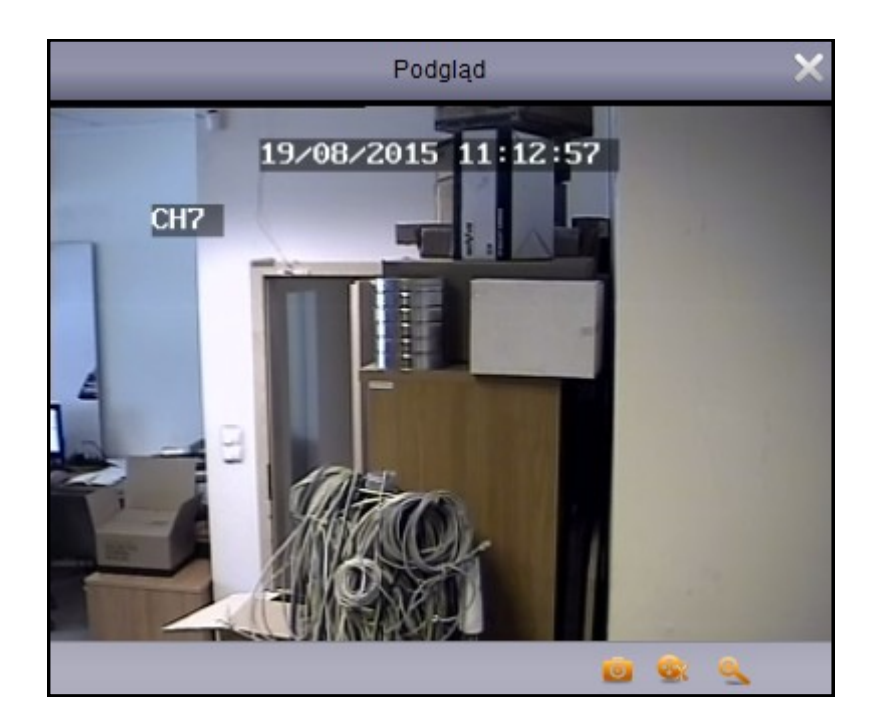

#### **4.11. Lokalne nagrywanie**

#### **4.11.1. Zarządzanie lokalnym nagrywaniem**

#### Panel **zarządzania lokalnym nagrywaniem** dostępny jest w **Panelu Sterowania** lub w menu **Wyświetlanie**.

Panel zawiera informację o całkowitym / wolnym miejscu na dysku, o lokalnej ścieżce zapisu.

W dolnej części znajduje się lista kanałów dla których przypisano scenariusze nagrywania. Aby tworzyć scenariusze proszę wybrać **zarządzanie nagrywaniem**. Po utworzeniu scenariuszy proszę nacisnąć **Start nagrań**, aby rozpocząć rejestrację lokalną.

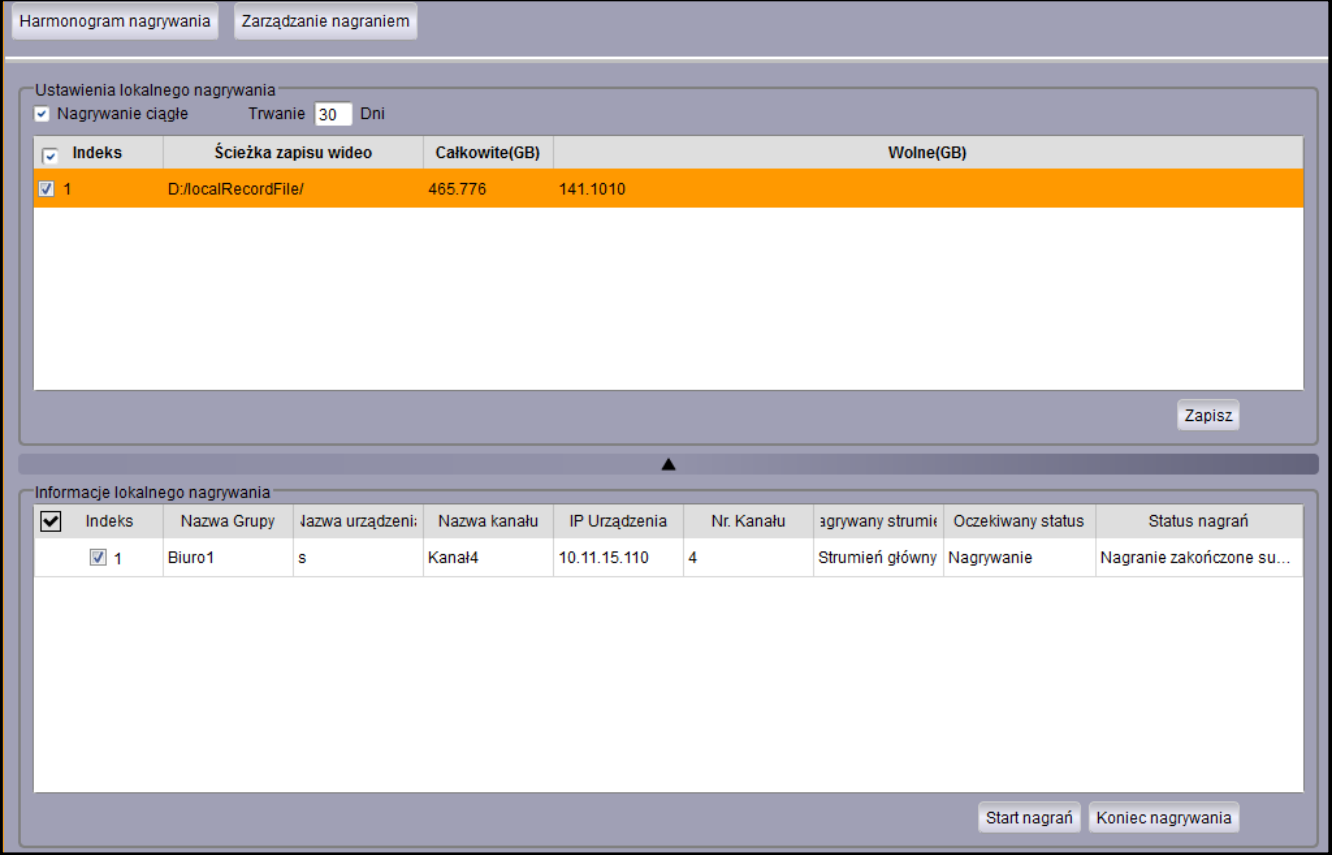

Zostanie wyświetlone okno umożliwiające wybór kanałów i przypisanie im harmonogramu nagrywania. Użytkownik może wybrać:

**Typ strumienia** - główny lub pomocniczy.

**Interwał przełączeń** - tzn. długość rejestrowanych segmentów.

Harmonogram dla **Każdego dnia**, lub wybranych dni tygodnia oddzielnie.

#### **5. Odtwarzacz plików wideo .H264**

Odtwarzacz umożliwia odtwarzanie nagrań wyeksportowanych z rejestratora w formacie .H264. Aby uruchomić odtwarzacz należy wybrać z górnego menu **Plik /otwórz wideo** . Zostanie wyświetlone okno jak poniżej. Naciśnięcie ikony **+** wyświetli okno w którym proszę wskazać plik do odtwarzania.

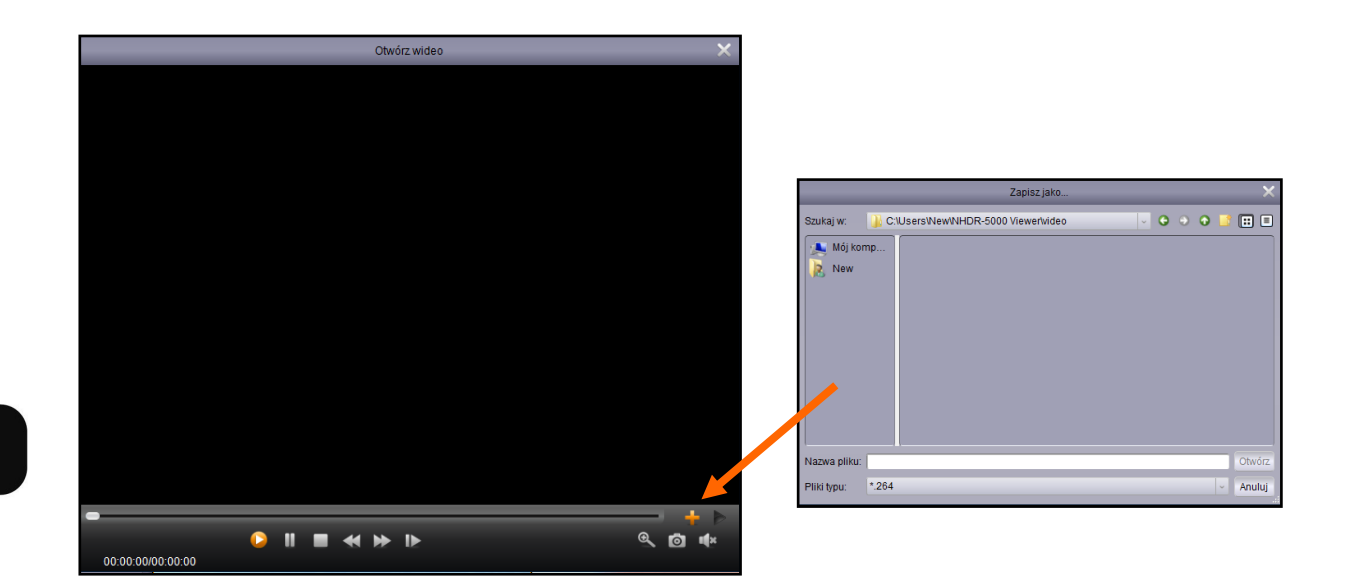

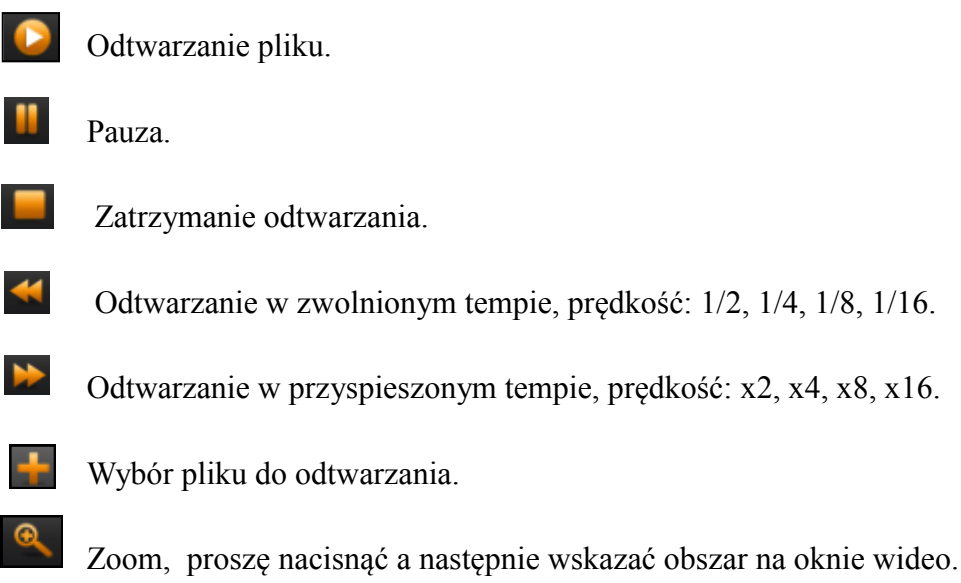

Zrzut ekranu. Obrazy są zapisywane są do folderu: NHDR-5000 Viever\Video Client\Capture. Włączenie / wyłączenie audio. Otworzenie listy odtwarzania. Usunięcie pliku z listy odtwarzania. Usunięcie wszystkich plików z listy odtwarzania.Otwórz wideo

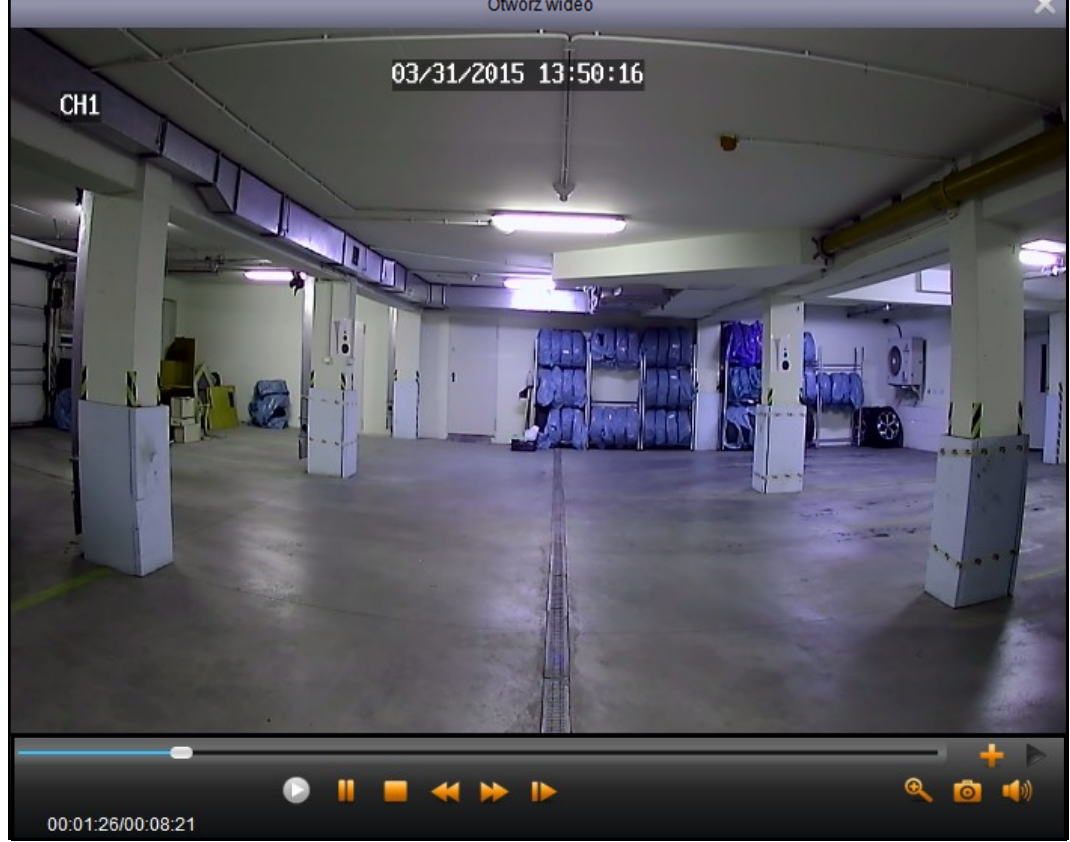

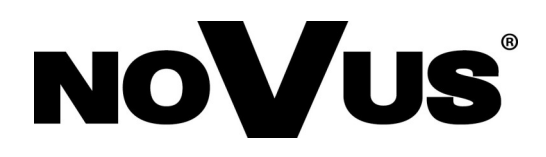

2015-05-26 JM, MK